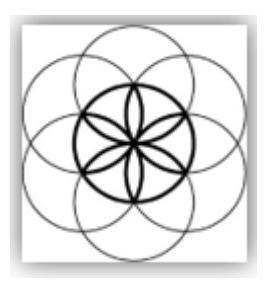

# MagRez™ B Software Download, Installation and User Guide

### Contents

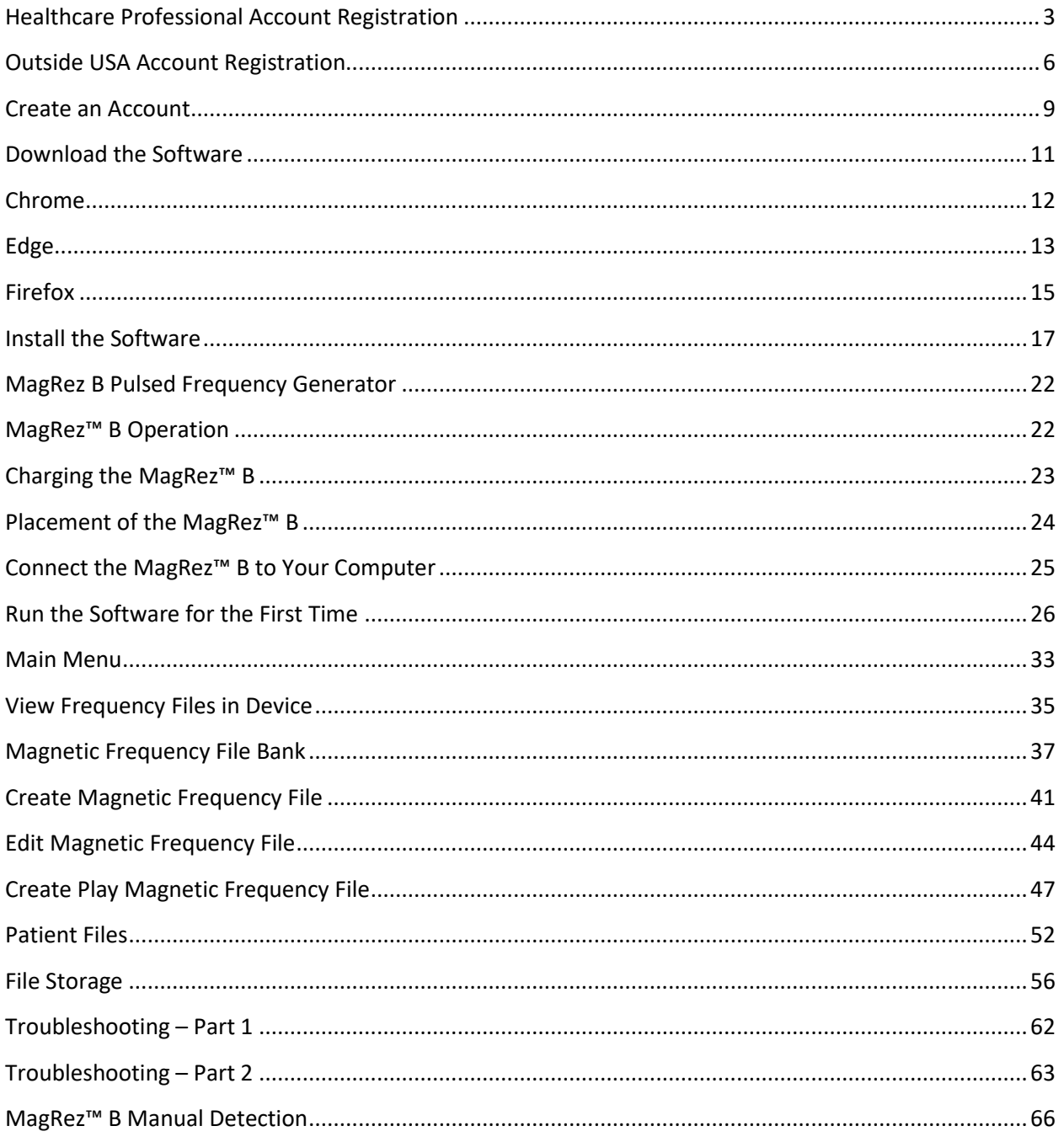

### <span id="page-2-0"></span>**Healthcare Professional Account Registration**

To download the professional version of the Pulsed Frequency software, please go to **[www.pulsedfrequency.com](file:///D:/Wrdfiles/WavepointStudios/Reset%20Manufacturing/Manuals/MagRez%20B/www.pulsedfrequency.com)**. If you are a healthcare professional in the USA, click where the arrow is pointing below.

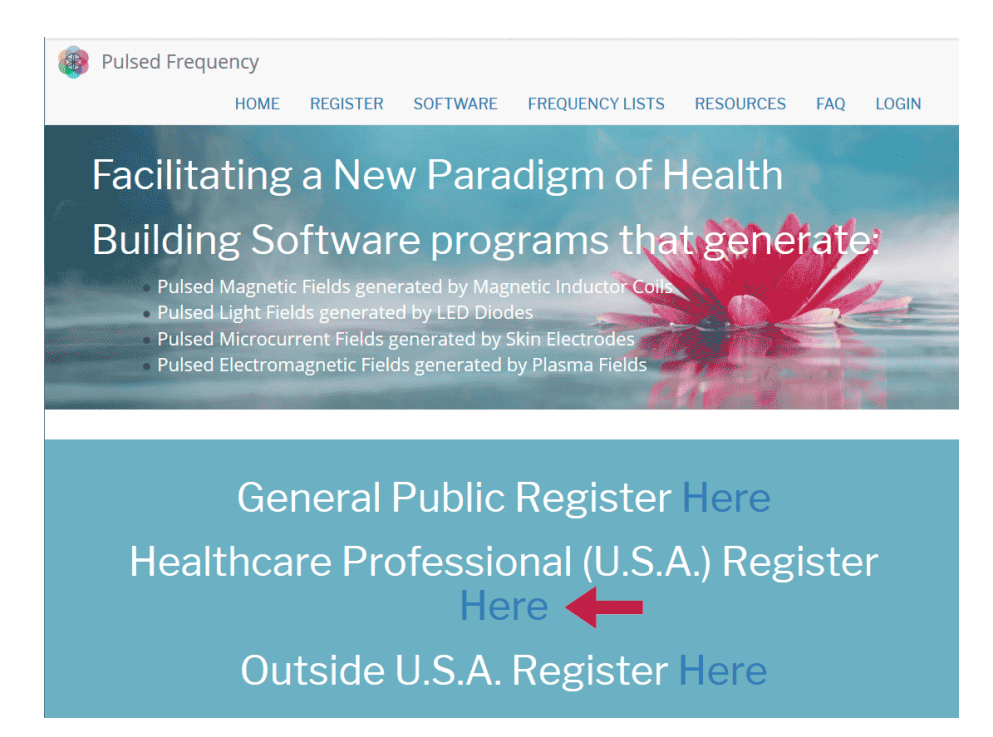

When you click the arrow**,** the following screen appears.

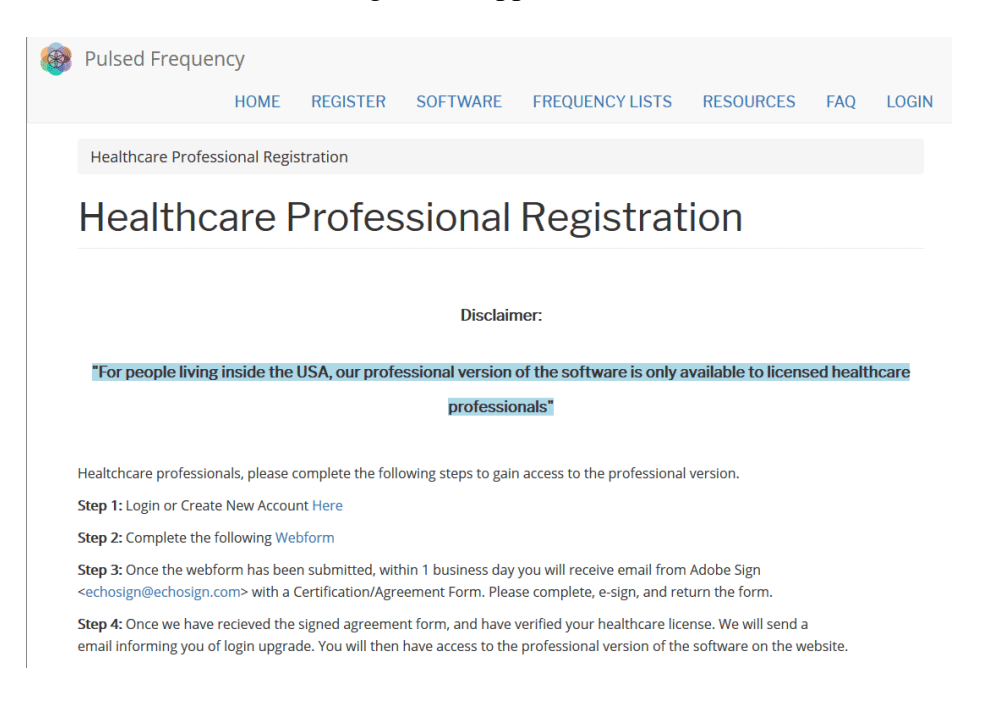

There are four steps you must follow in order to download the professional version of the software.

**Step 1)** Login to your account. If you don't have one, go to the **Create an Account** section of the manual.

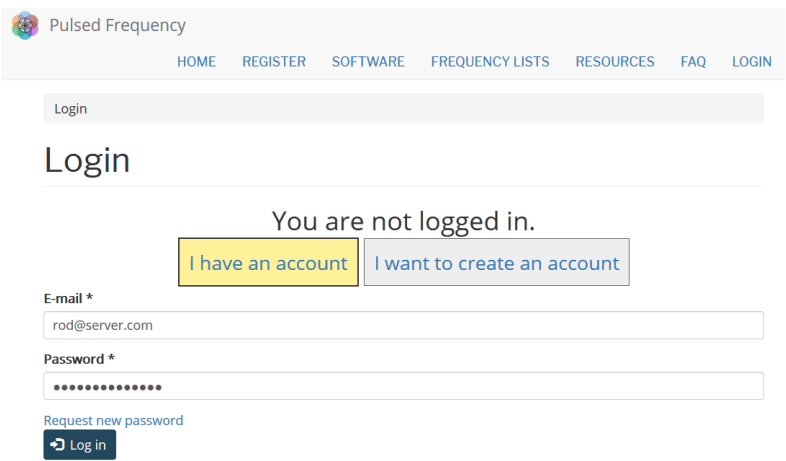

If you have an account, click **I have an account**. Enter your email address and password and click **Log in**.

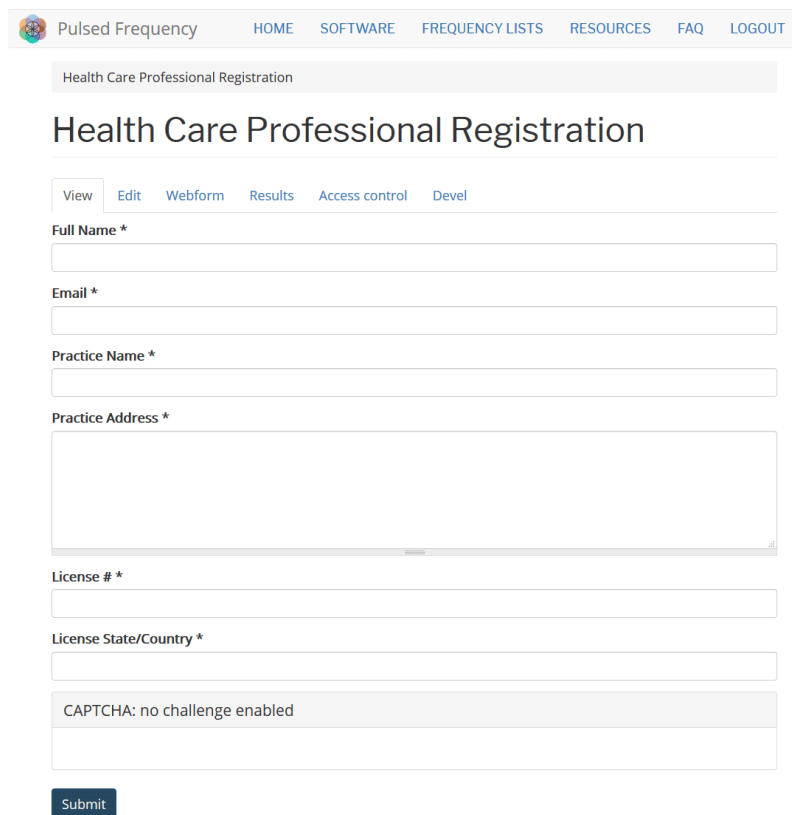

**Step 2)** Fill out form that is displayed, then click the **Submit** button.

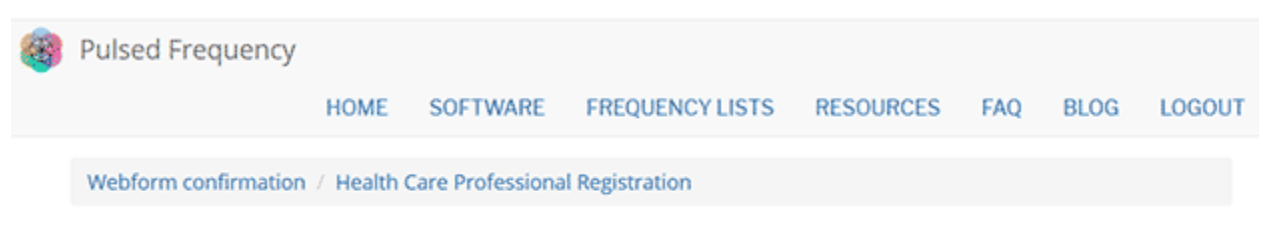

# **Health Care Professional Registration**

Thank you, your submission has been received. Go back to the form

This page is displayed once you have submitted your form.

**Step 3)** Wait for 1-2 business days. At the end of that time, you will receive an email from Adobe Sign [\(echosign@echosign.com\)](mailto:echosign@echosign.com) with a Certification/Agreement Form. Please complete the form, e-sign, and return the form.

**Step 4)** Once your signed agreement form has been received and your healthcare license has been verified, you will receive an email notifying you that your login has been upgraded to a healthcare professional login.

When you receive this email, login to your account and you will be able to download the professional version of the software.

# **Outside USA Account Registration**

<span id="page-5-0"></span>To download the professional version of the Pulsed Frequency software, please go to **[www.pulsedfrequency.com](file:///D:/Wrdfiles/WavepointStudios/Reset%20Manufacturing/Manuals/MagRez%20B/www.pulsedfrequency.com)**. If you live outside the USA, click where the arrow is pointing below.

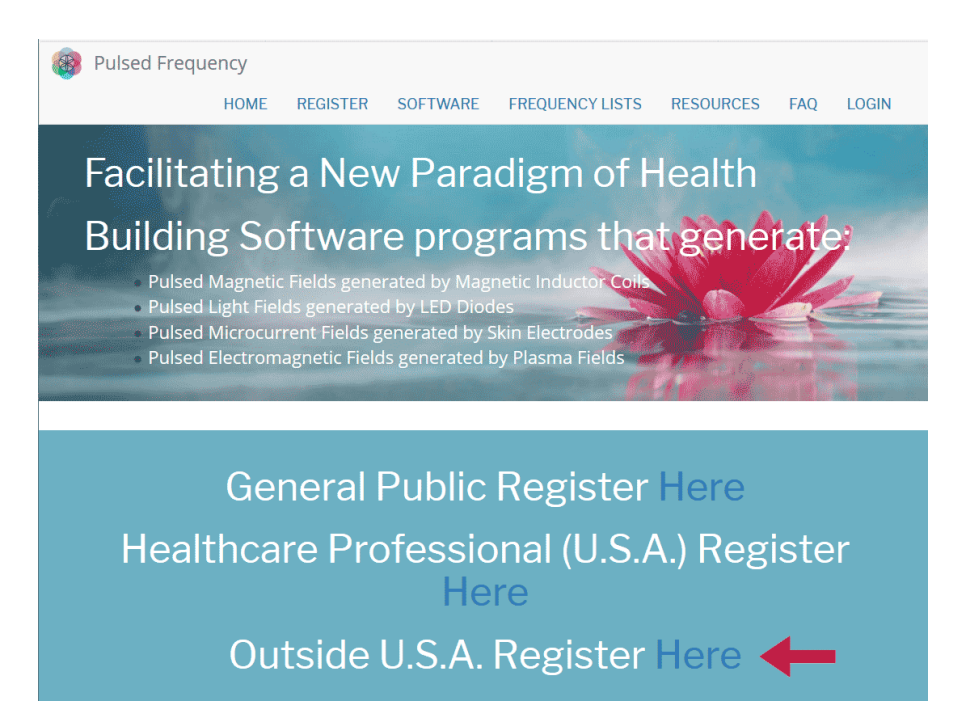

When you click the arrow**,** the following screen appears.

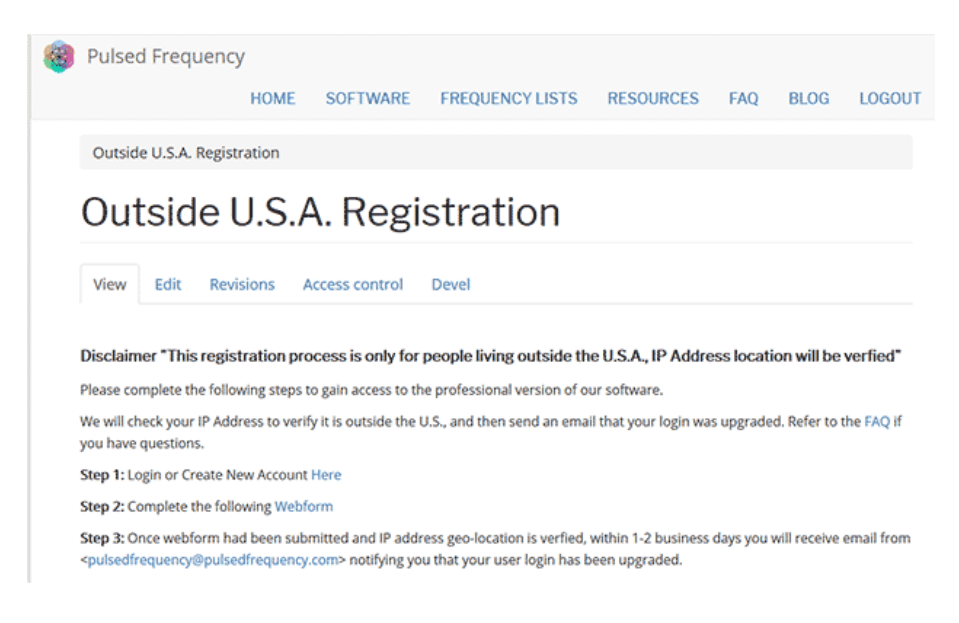

There are three steps you must follow in order to download the professional version of the software.

**Step 1)** Login to your account. If you don't have one, go to the **Create an Account** section of the manual.

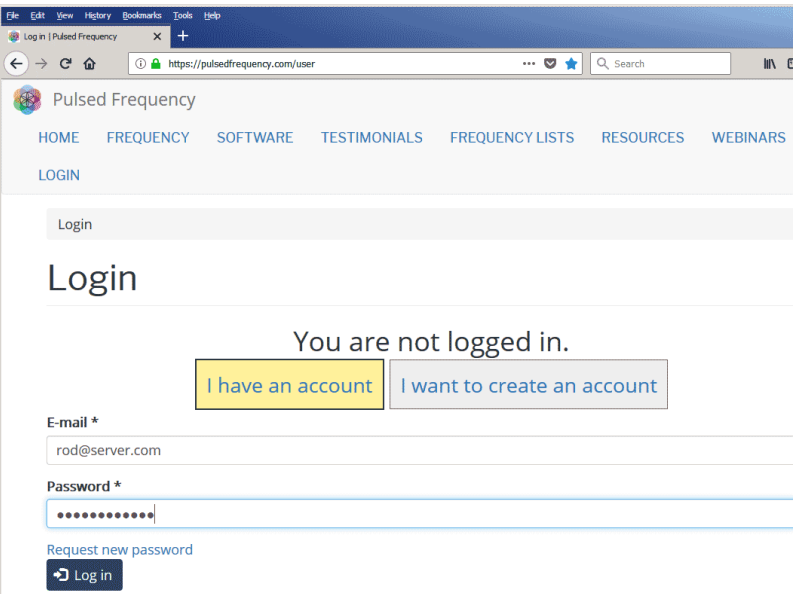

If you have an account, click **I have an account**. Enter your email address and password and click **Log in**.

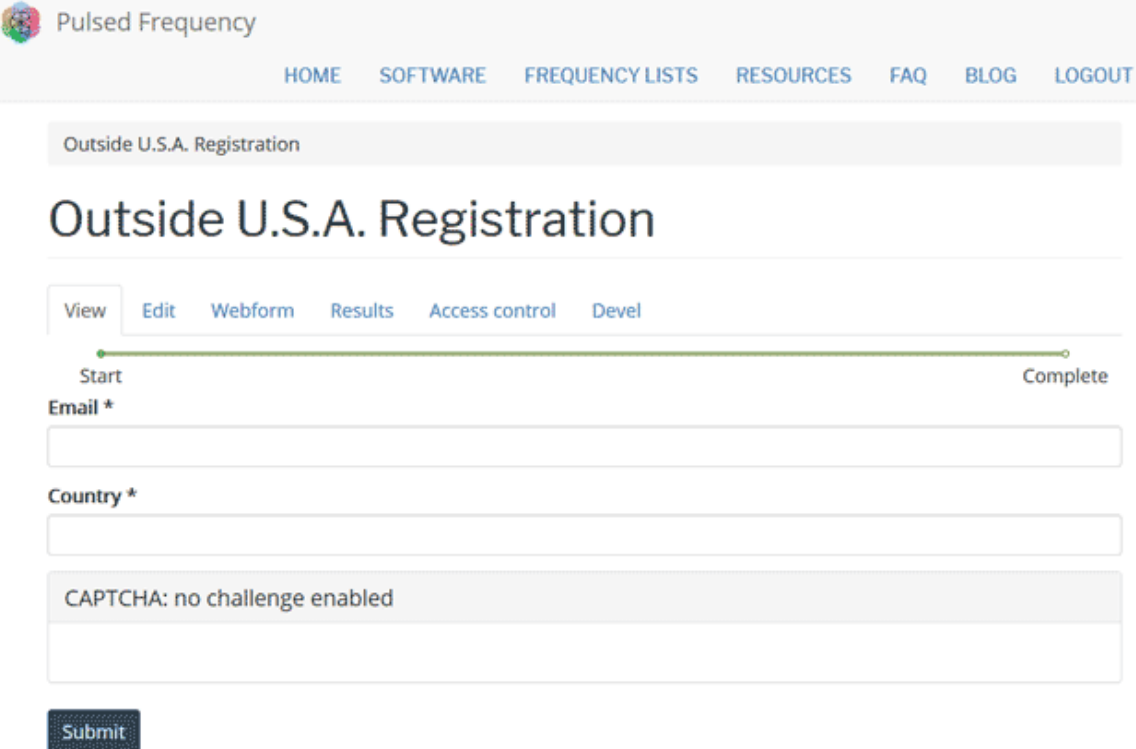

**Step 2)** Fill out form that is displayed, then click the **Submit** button.

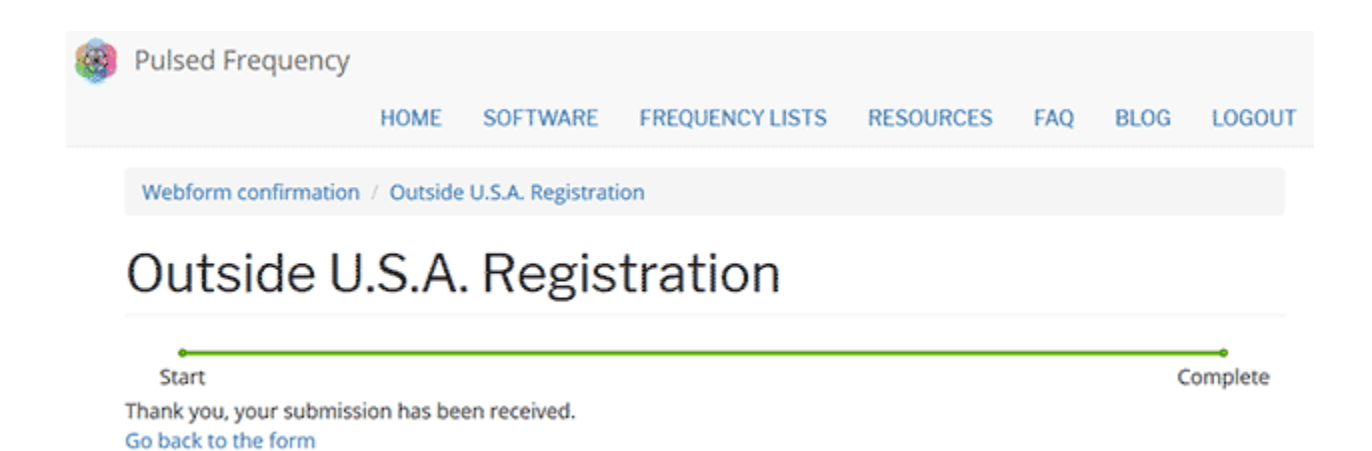

This page is displayed once you have submitted your form.

**Step 3)** Wait for 1-2 business days. Once your IP Address geo-location has been verified, you will receive an email from [pulsedfrequency@pulsedfrequency.com](mailto:pulsedfrequency@pulsedfrequency.com) notifying you that your login has been upgraded.

When you receive this email, login to your account and you will be able to download the professional version of the software.

### **Create an Account**

<span id="page-8-0"></span>If you do not have an account, select **I want to create an account.**

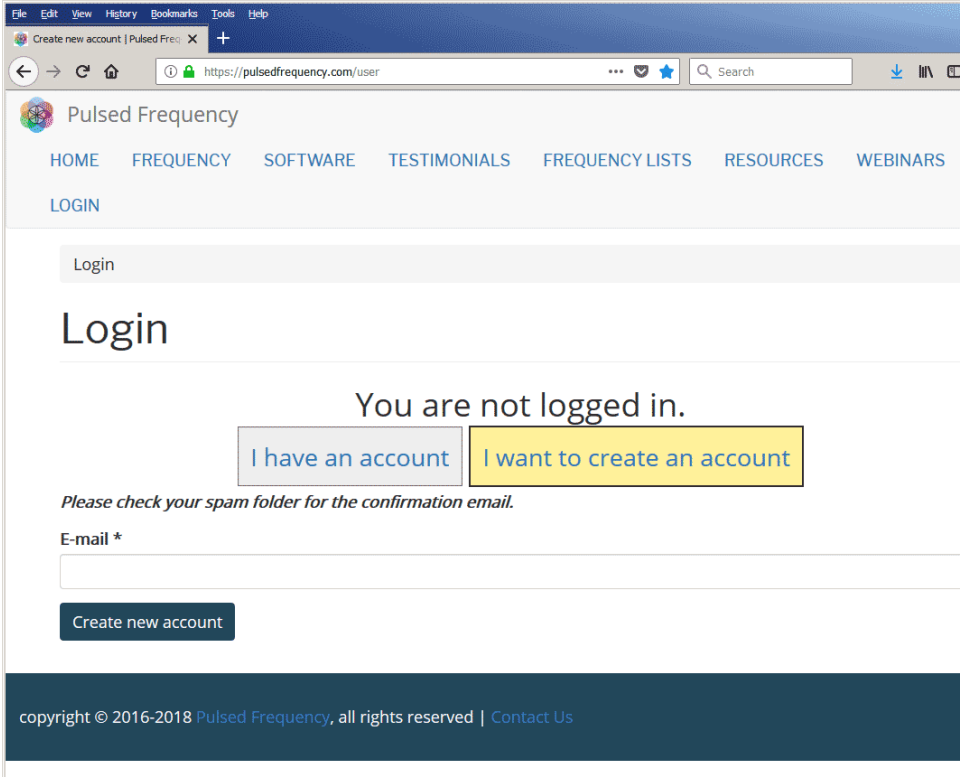

Enter your email address, then click **Create new account**. Further instructions will then be sent to your email address. The confirmation email will look something like this.

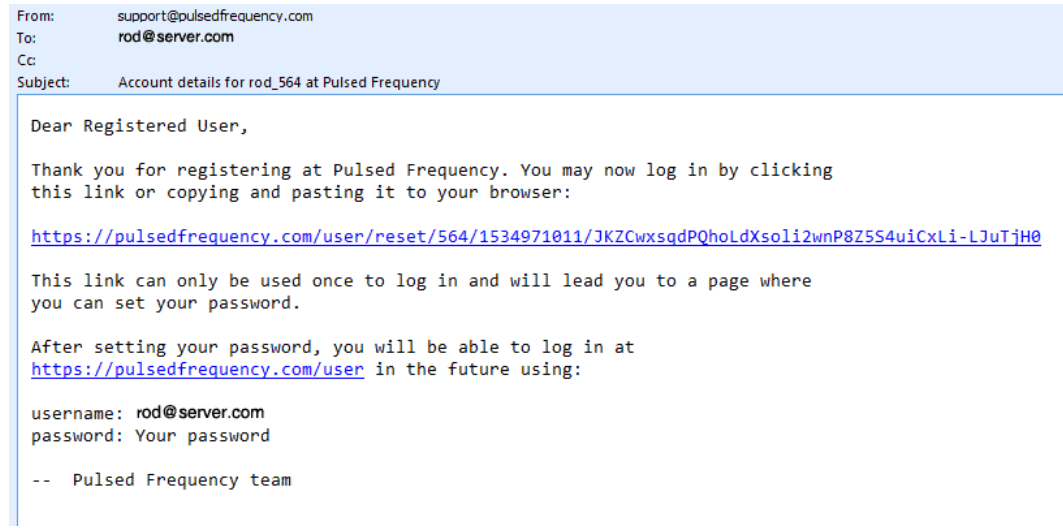

Click on the link in the email and you will be taken back to the website to reset your password.

### Pulsed Frequency

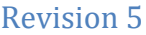

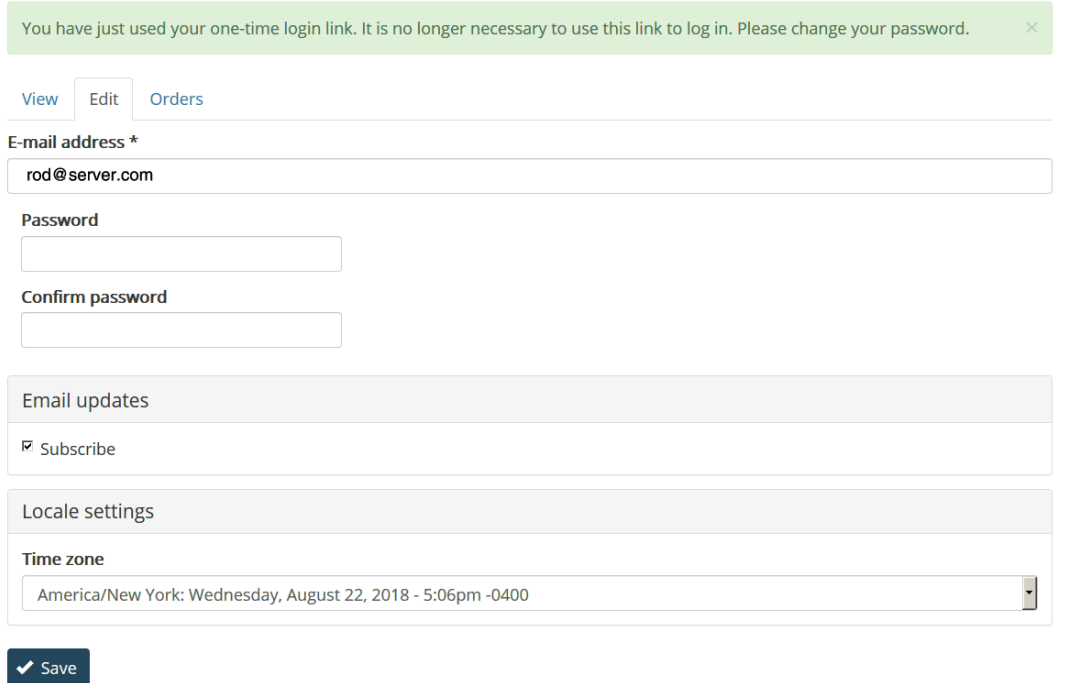

Enter a New password in both fields.

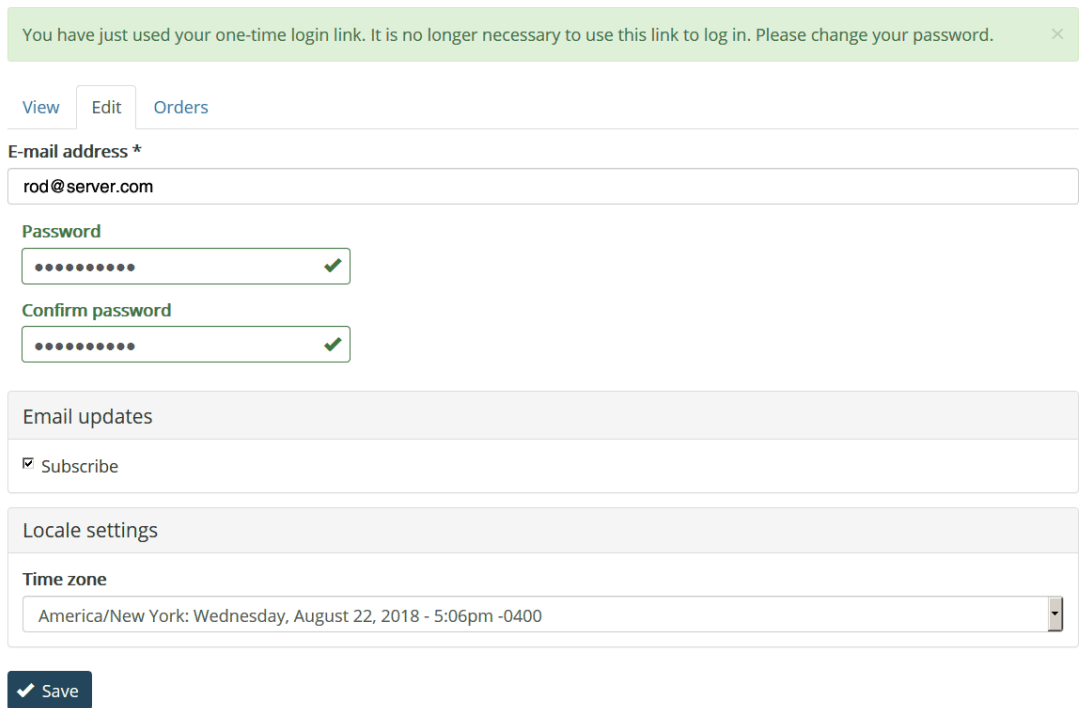

After you have changed your password, click the **Save** button. You will be told that the changes have been saved.

### **Download the Software**

<span id="page-10-0"></span>If you aren't already logged in, log into your account, then click the Software menu item.

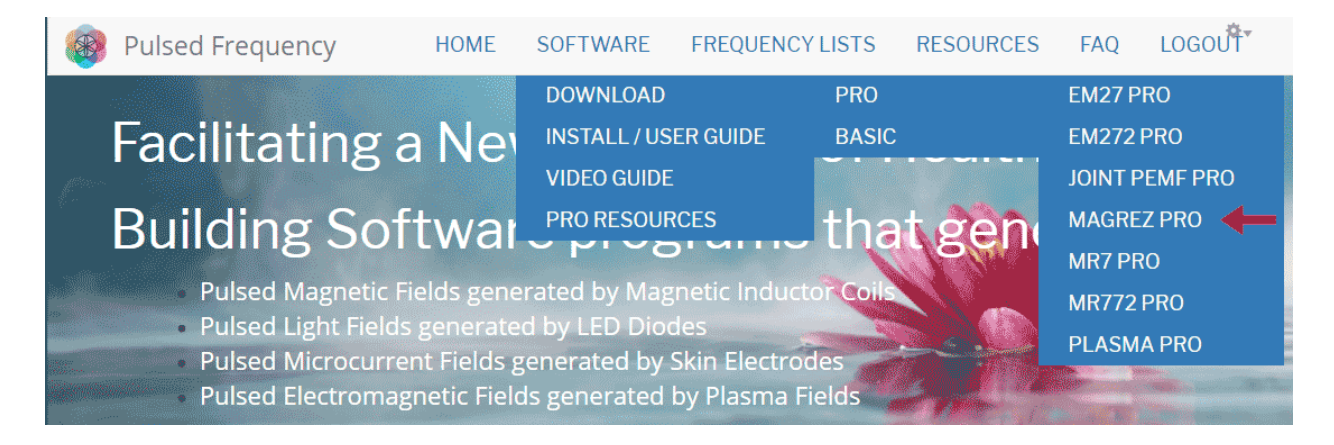

Next, point to **Download**, then click **MagRez Pro**. When you do this, you will be taken to the following page.

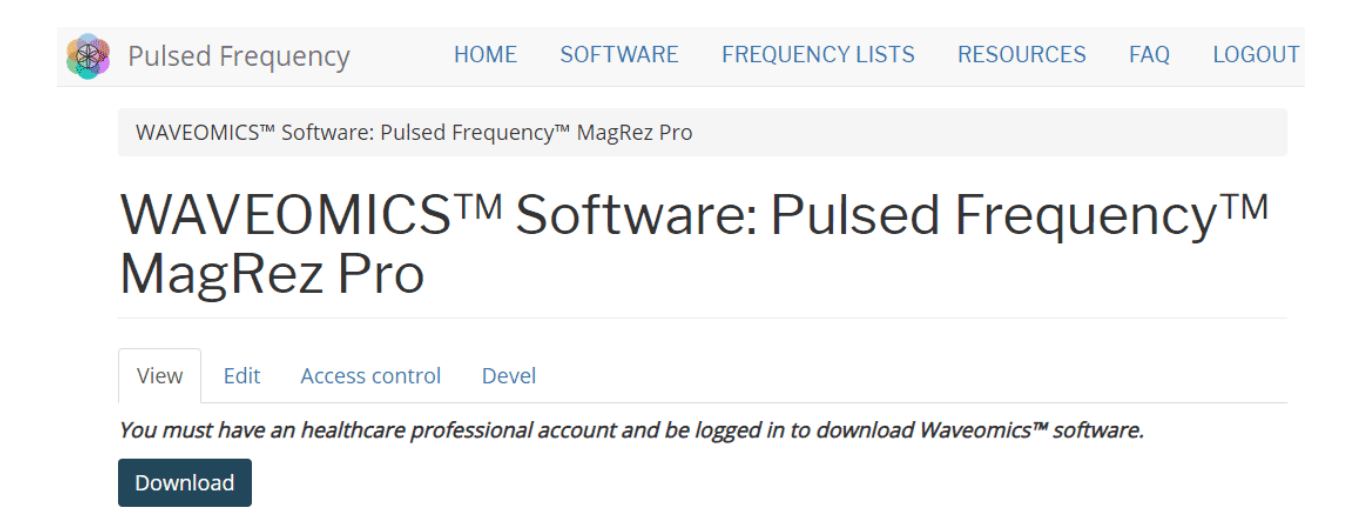

Click the **Download** link.

What happens next depends on the web browser you are using. Here are instructions specific to the three main browsers being used today.

<span id="page-11-0"></span>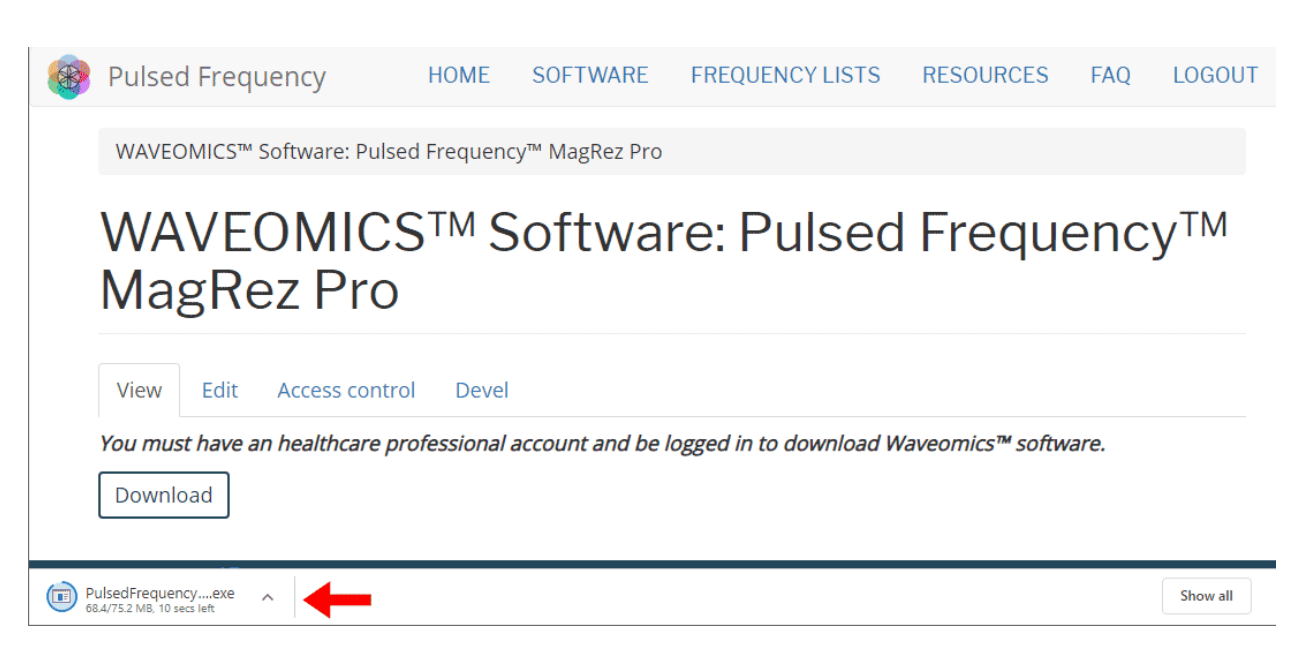

**Chrome**

When you click the **Download** button, a notification displays in the lower left-hand corner of the browser that alerts you to the file being downloaded. You will see the number of bytes that have been downloaded and the total size of the file.

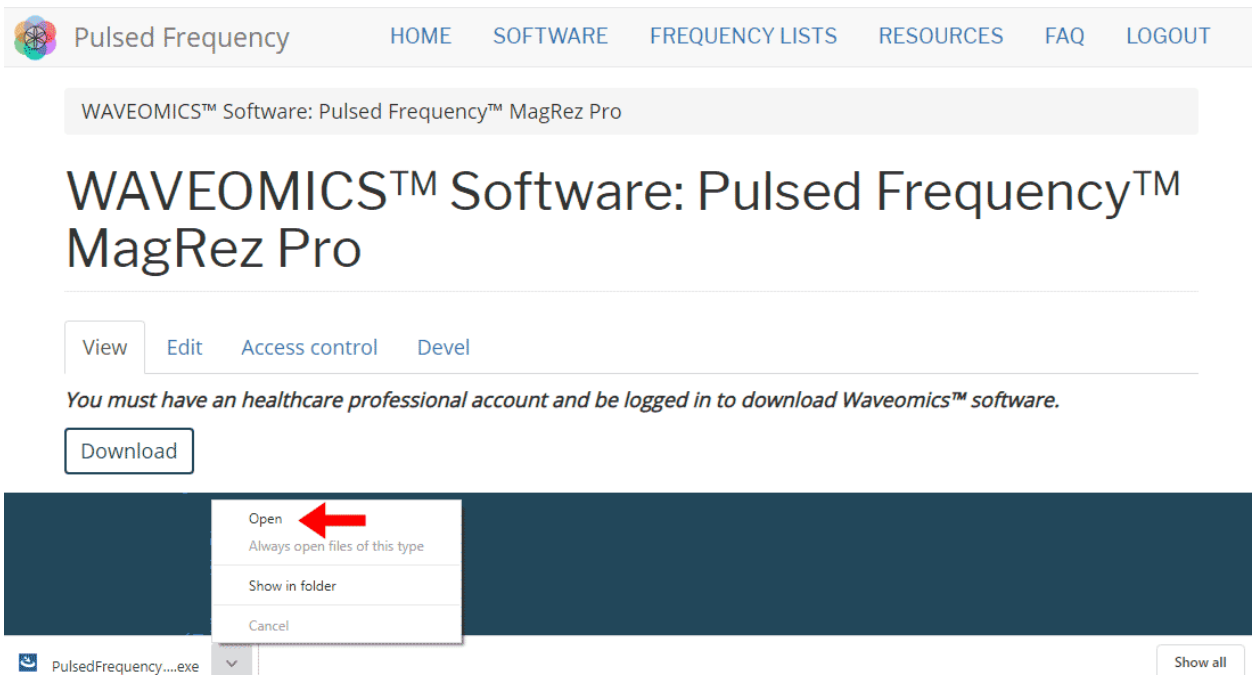

When the file download has completed, click the down arrow and then click **Open**. This will run the installation program for the **MagRez™** software.

# **Edge**

<span id="page-12-0"></span>When you click the **Download** button, a small rectangular window will display at the bottom of the screen.

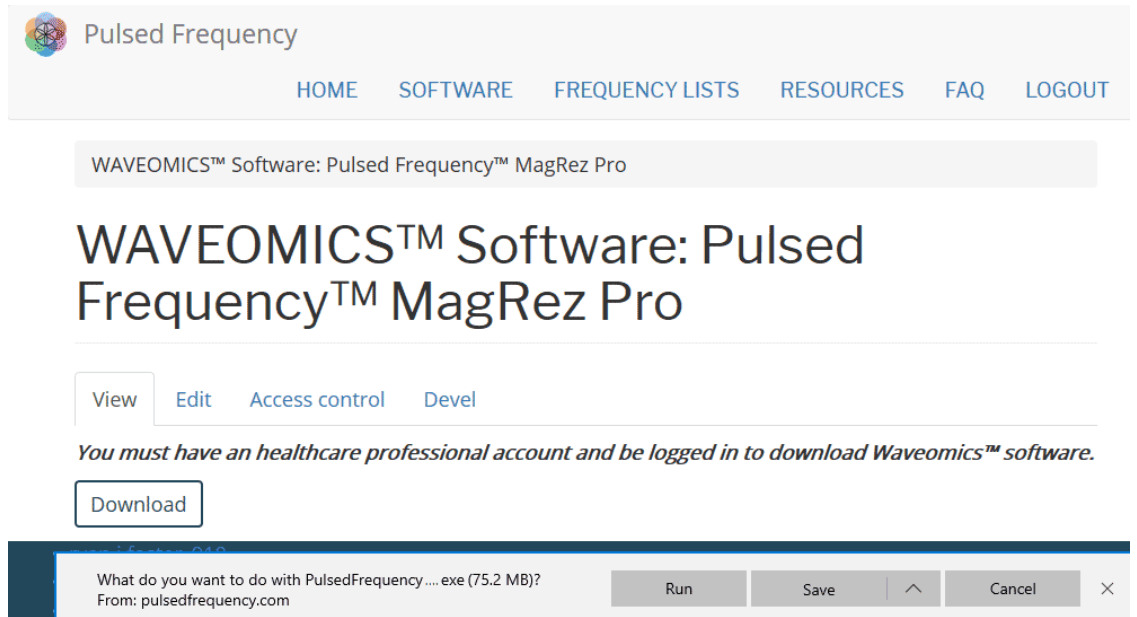

This window will show the progress of the file being downloaded.

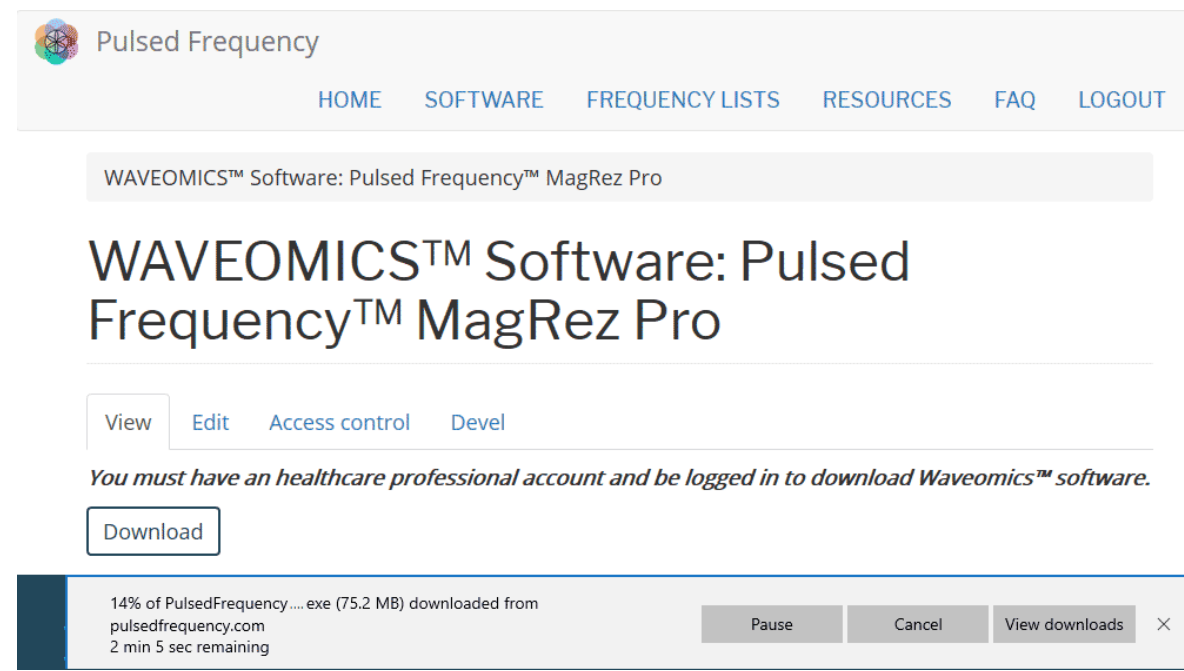

When file download has completed, click the **View Downloads** button.

### Pulsed Frequency **Revision 5**

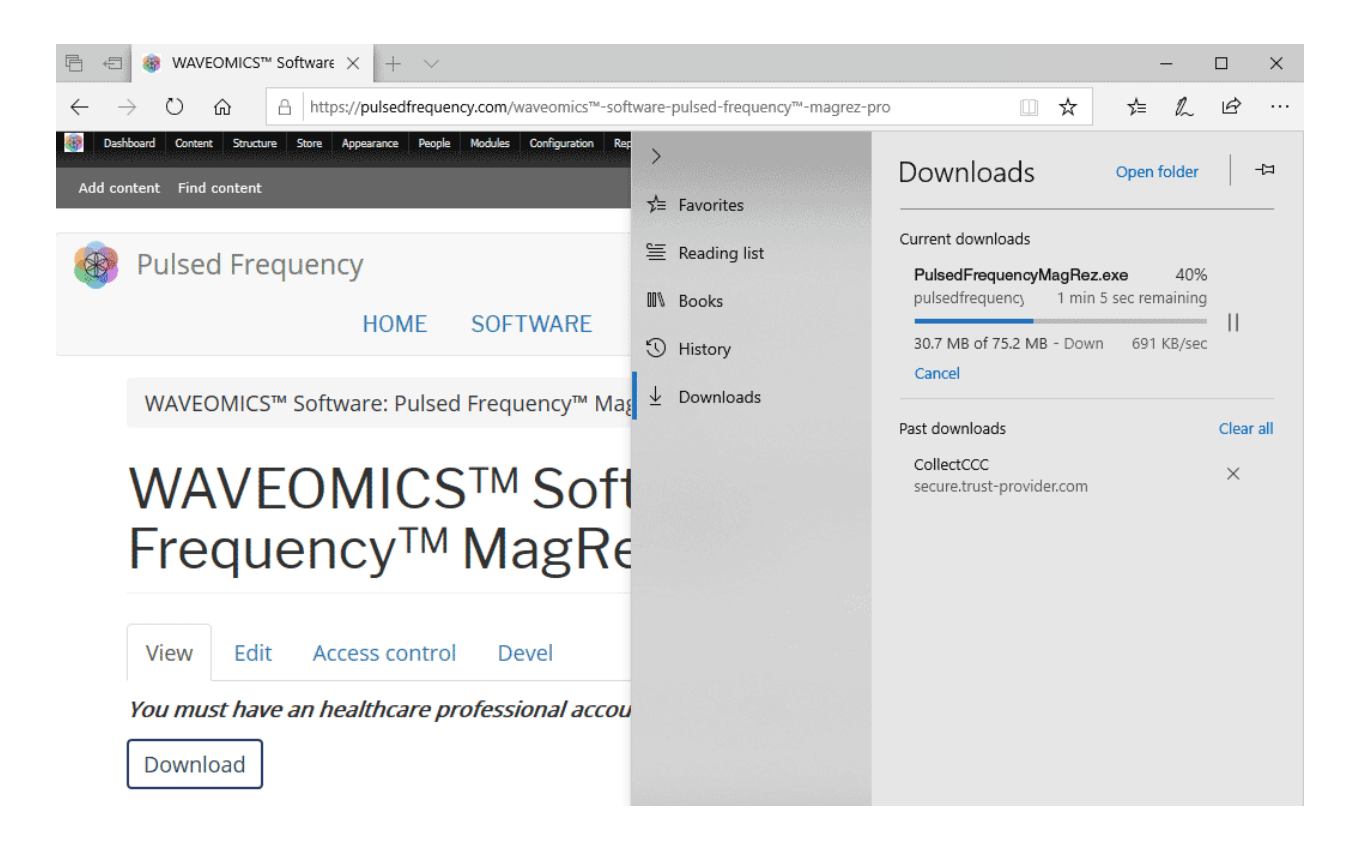

In the upper right-hand corner of the screen above, click **Open Folder**.

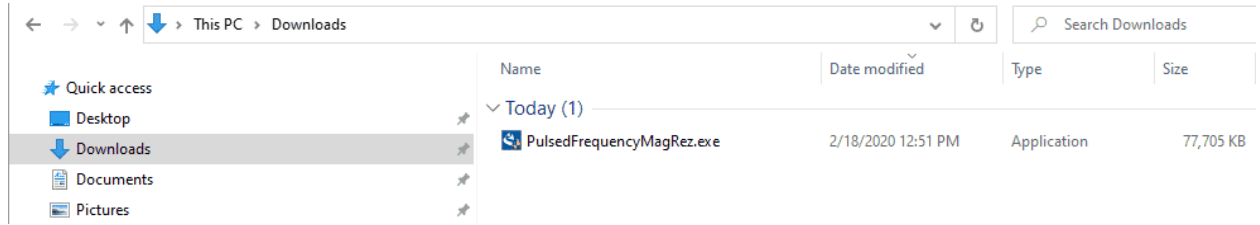

Double-click **PulsedFrequencyMagRez.exe** to run the installation program for the **MagRez™** software.

### **Firefox**

<span id="page-14-0"></span>On Firefox, after hitting the Download button, the following dialog box will be displayed.

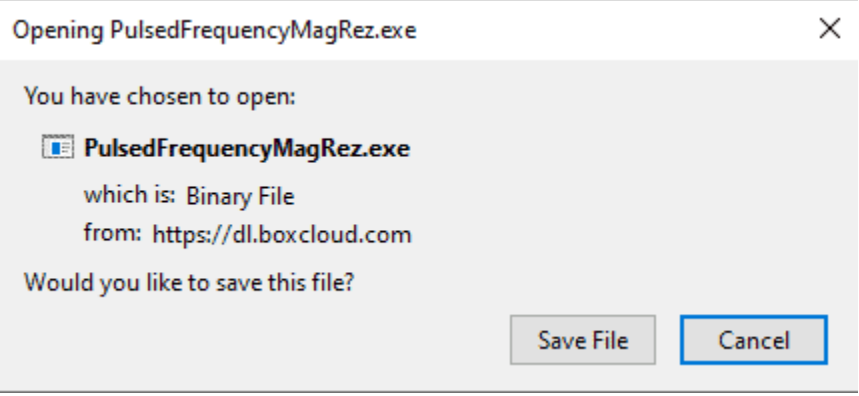

In this dialog box, click the **Save File** button.

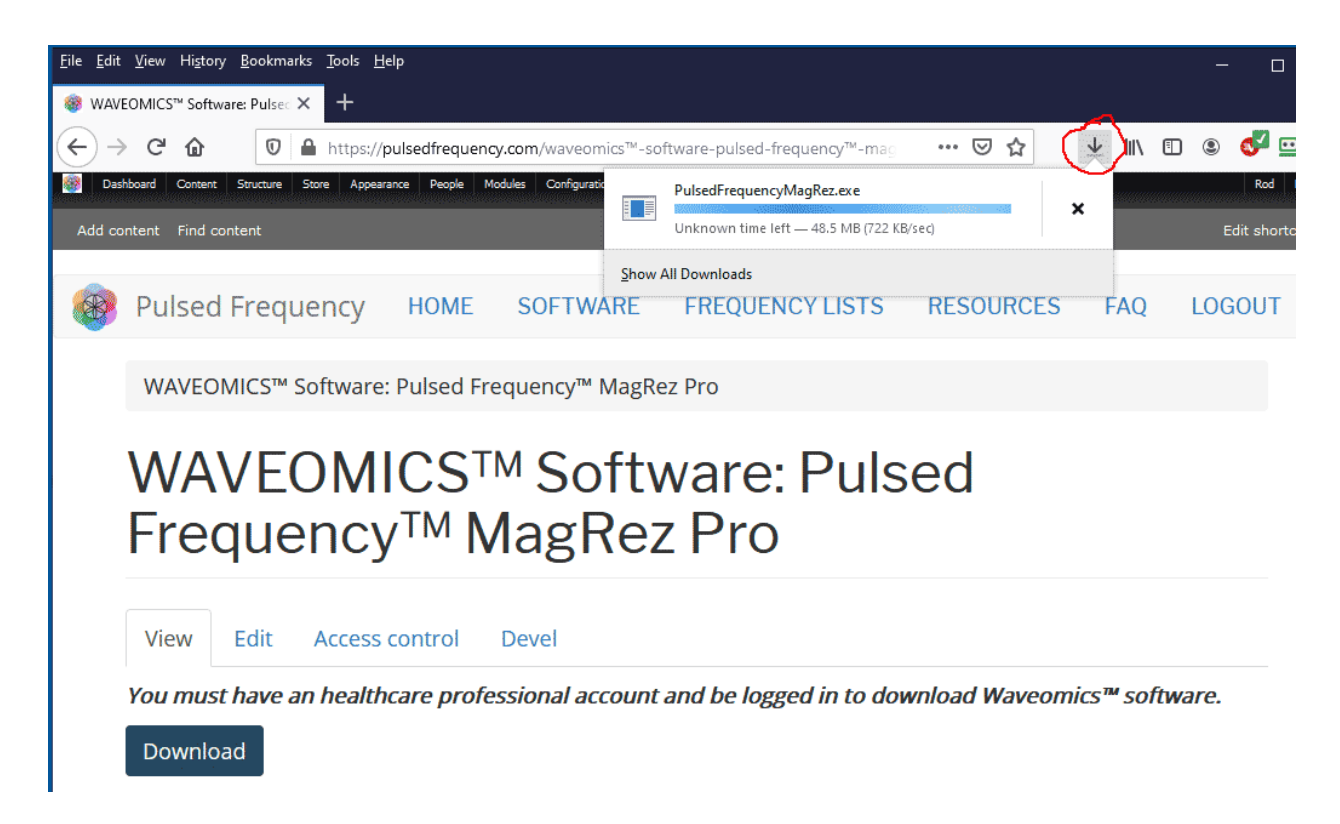

Next, go to the upper right-hand corner of the browser and click the **Down Arrow**.

### Pulsed Frequency **Revision 5**

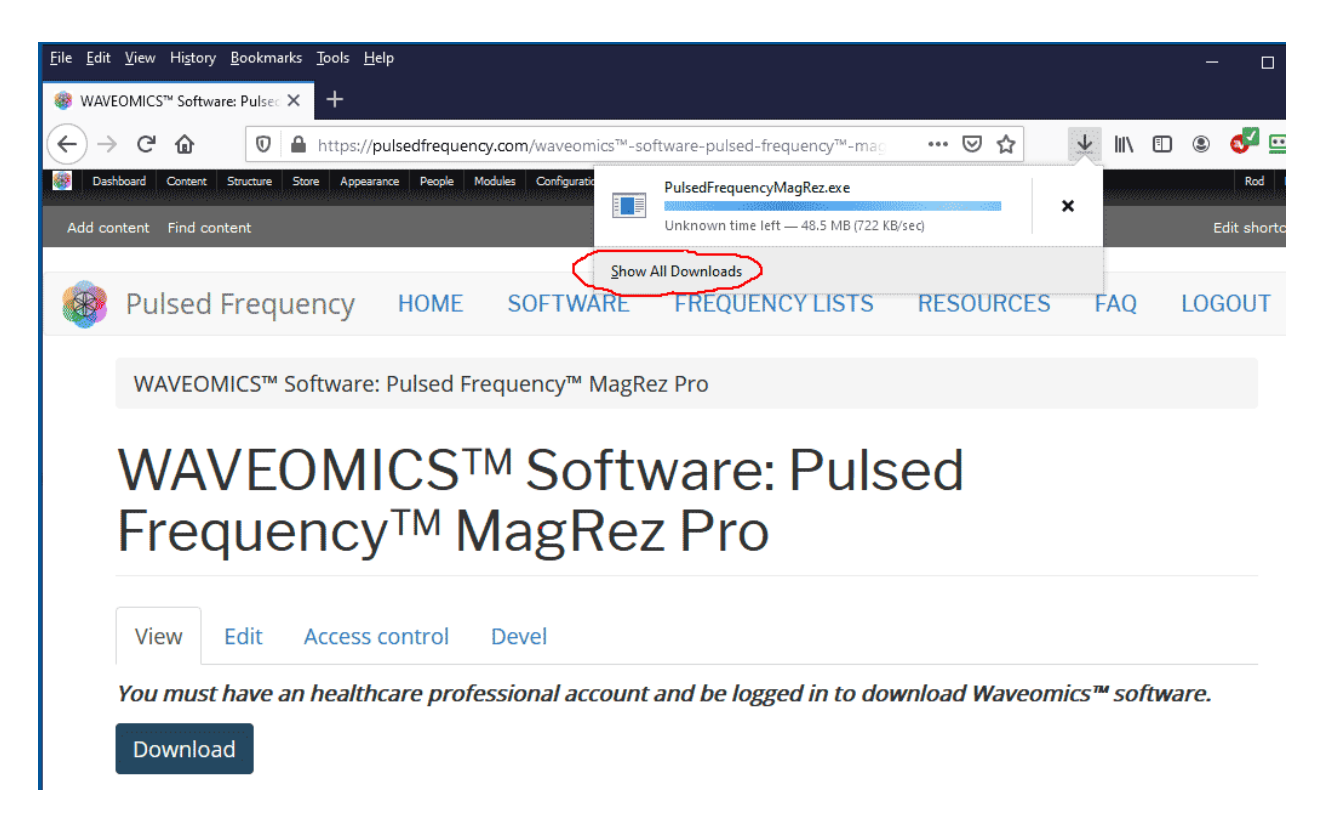

A small window will appear. Click the link in the lower left that says, **Show All Downloads**.

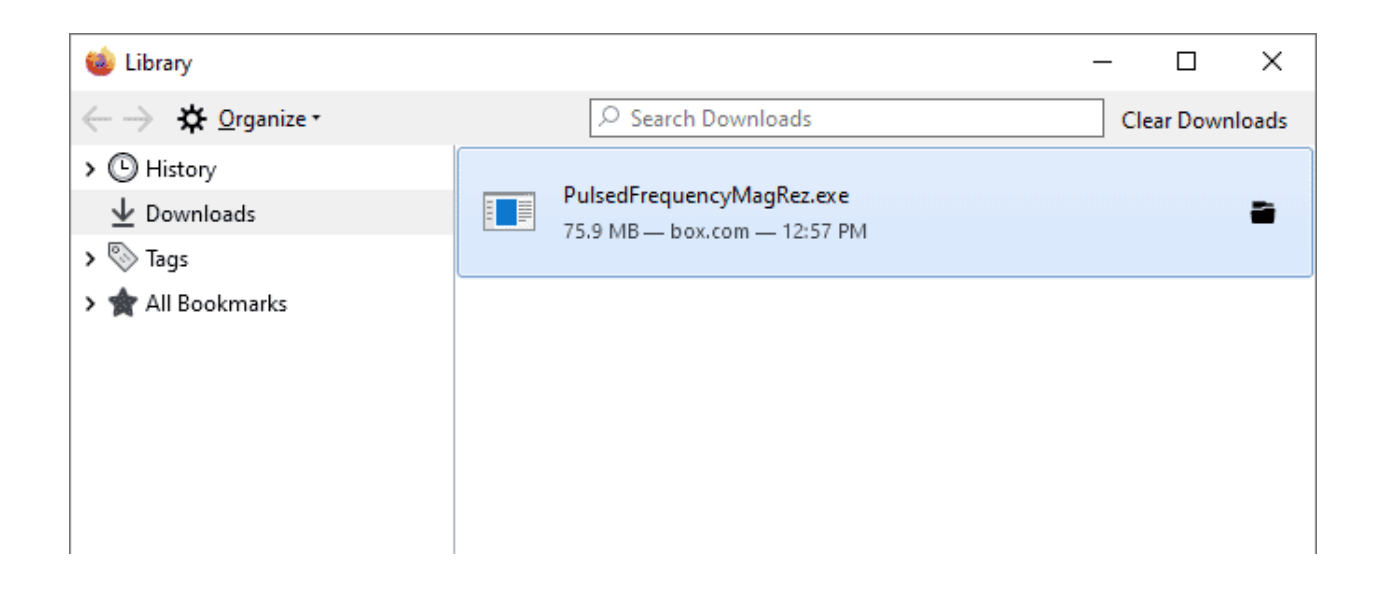

When the download has completed, the progress bar will disappear and you will see what is shown above. Double-click on the **PulsedFrequencyMagRez.exe** file and the installation of the **MagRez™** software will begin.

<span id="page-16-0"></span>.

### **Install the Software**

To install the software, double-click on the downloaded file.

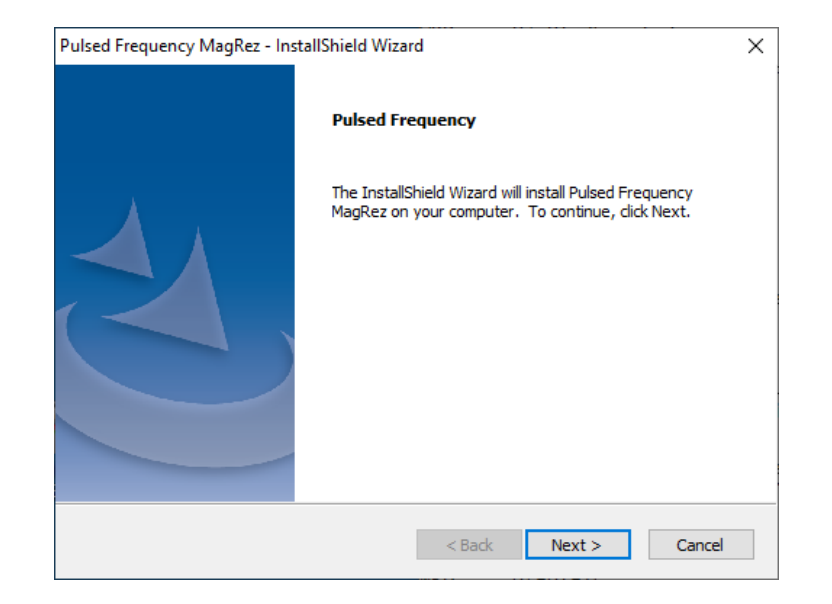

On this Welcome screen, click the **Next** button.

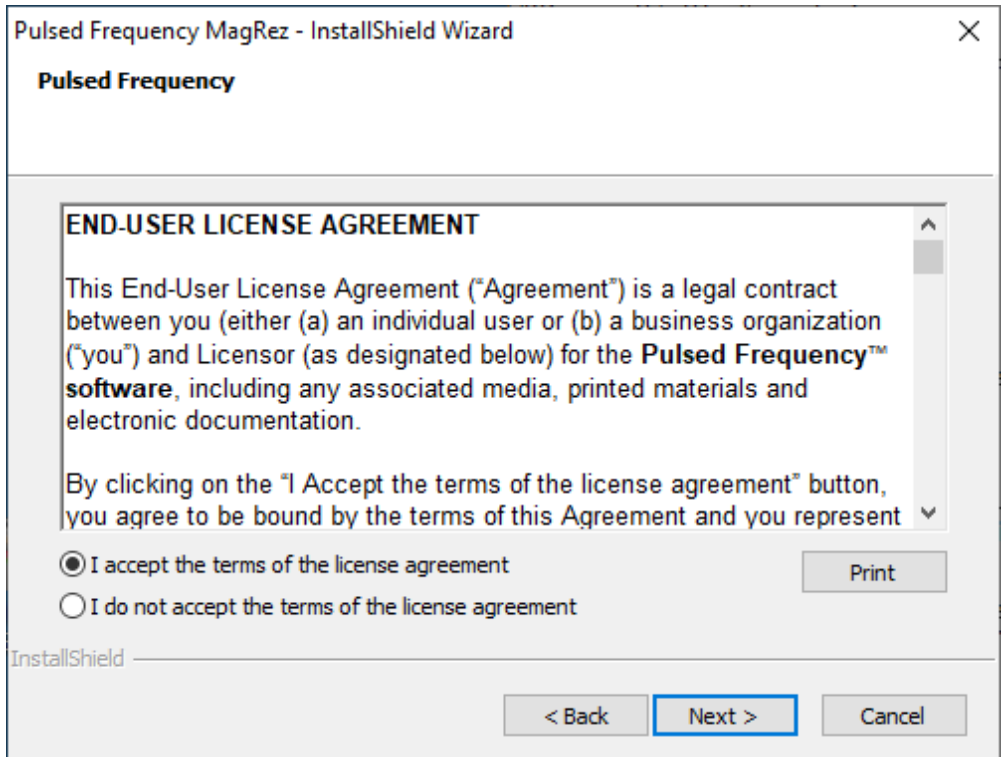

Click **I accept the terms of the license agreement**, then click the **Next** button.

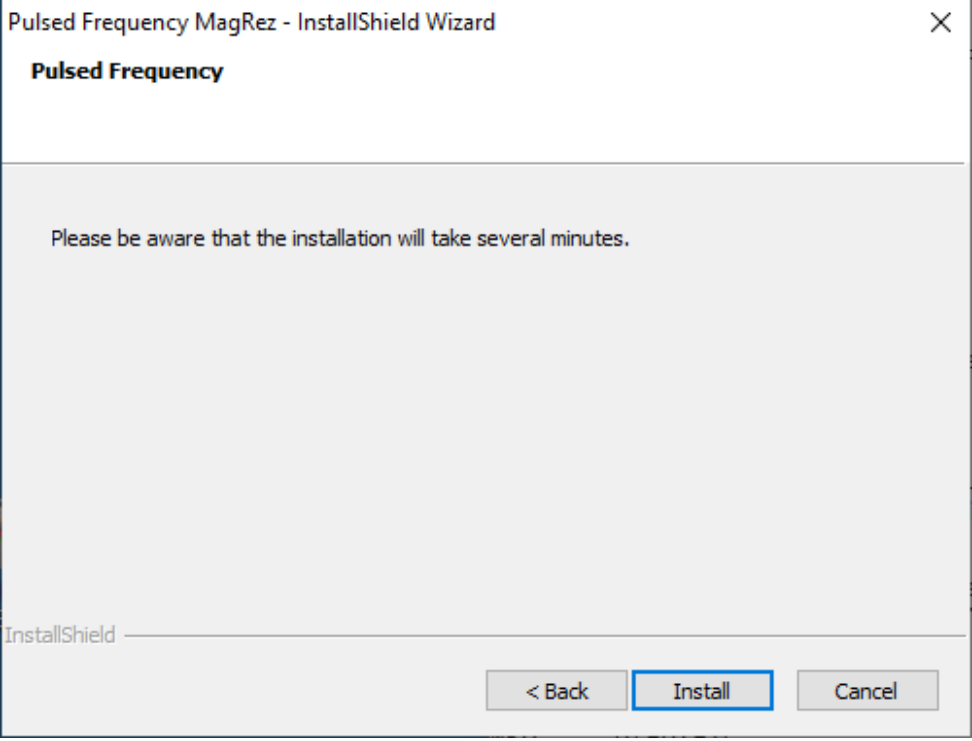

To begin the software installation, click the **Install** button.

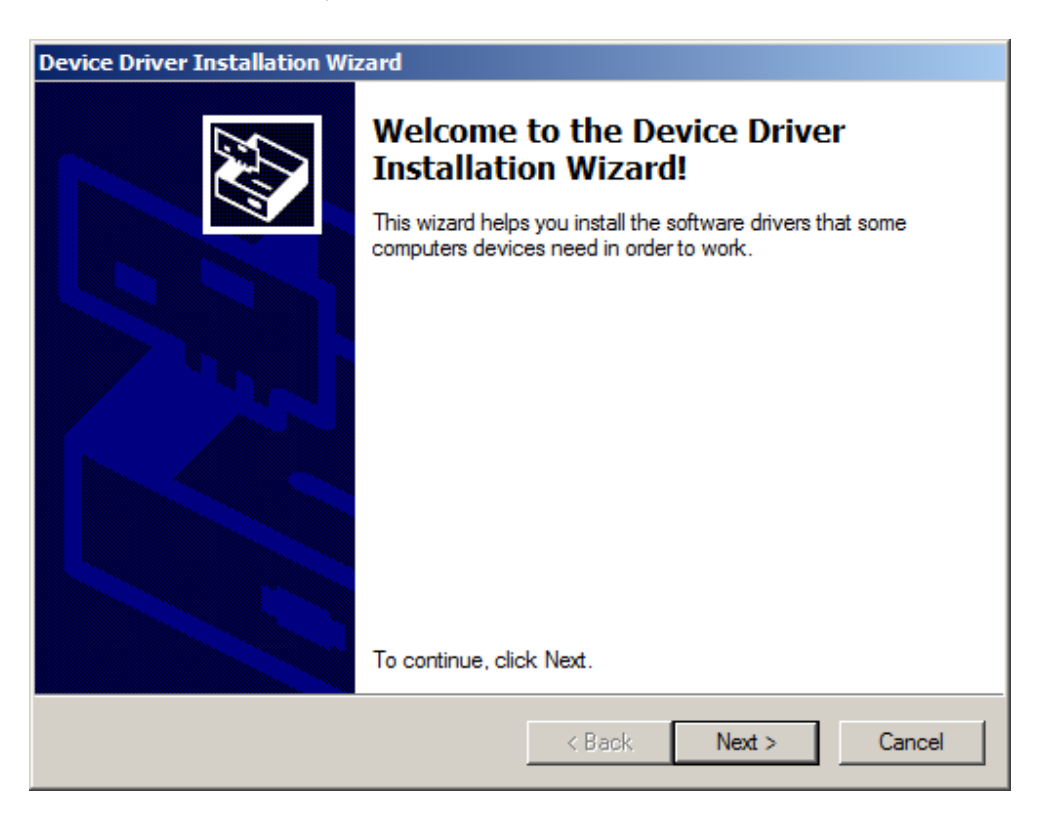

At this point, this dialog box will appear and inform you that the drivers needed for your **MagRez™** will now be installed. Click the **Next** button to begin. If it doesn't appear, it means the drivers are already installed.

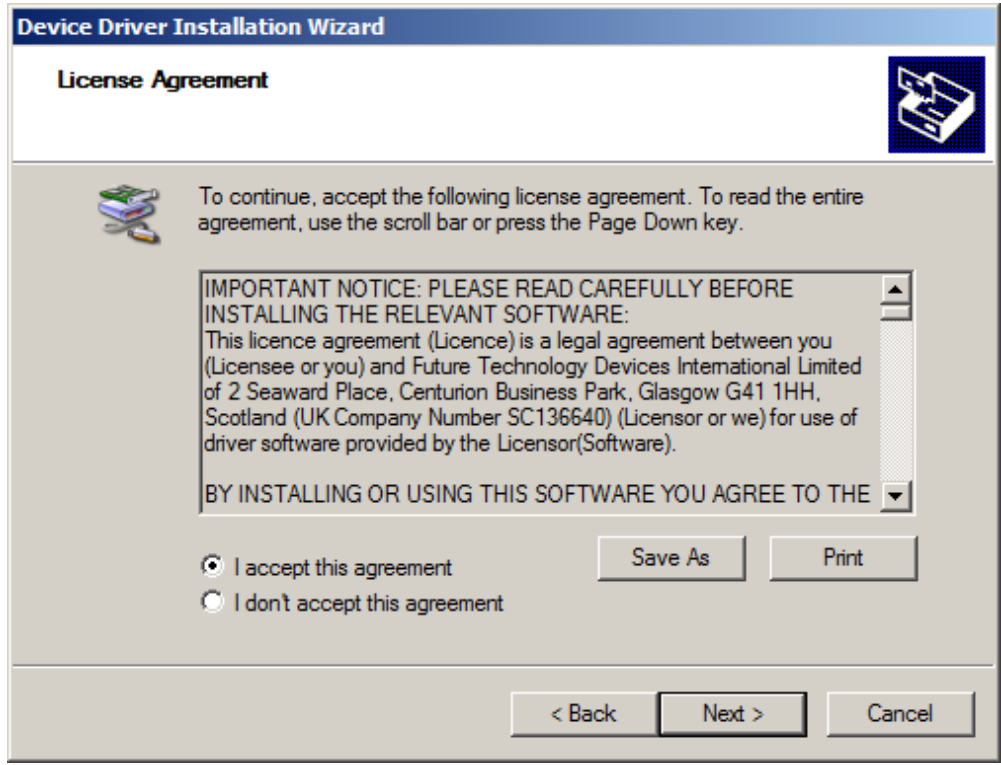

Accept the license agreement, then click the **Next** button.

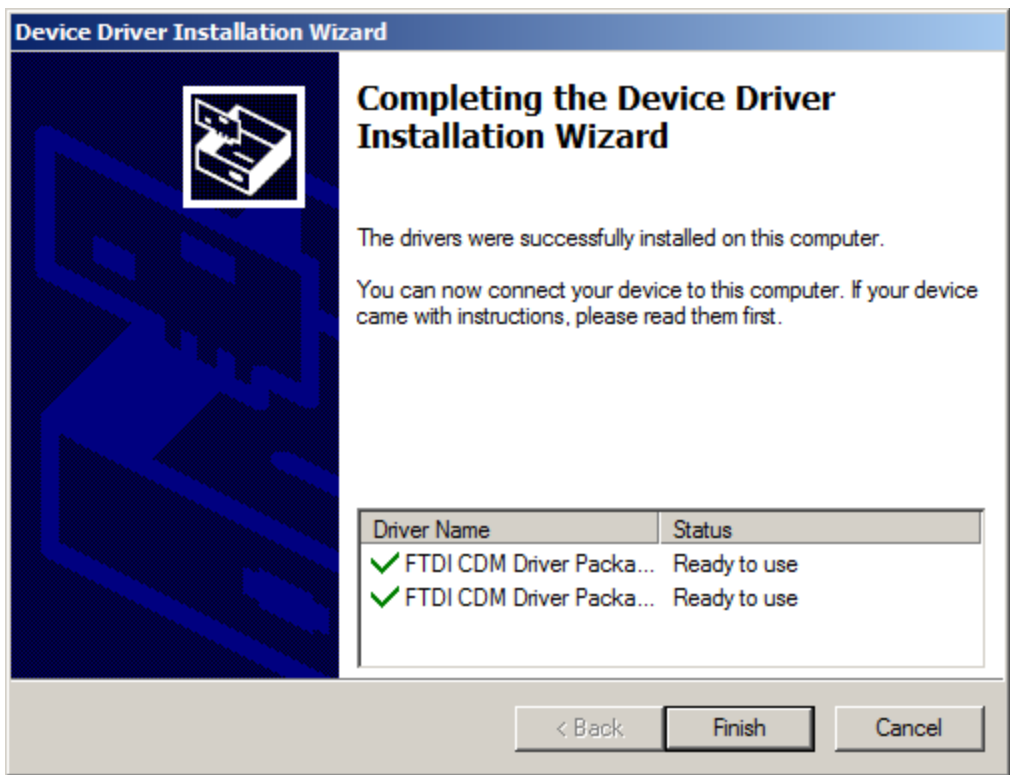

Click the **Finish** button to complete the driver installation.

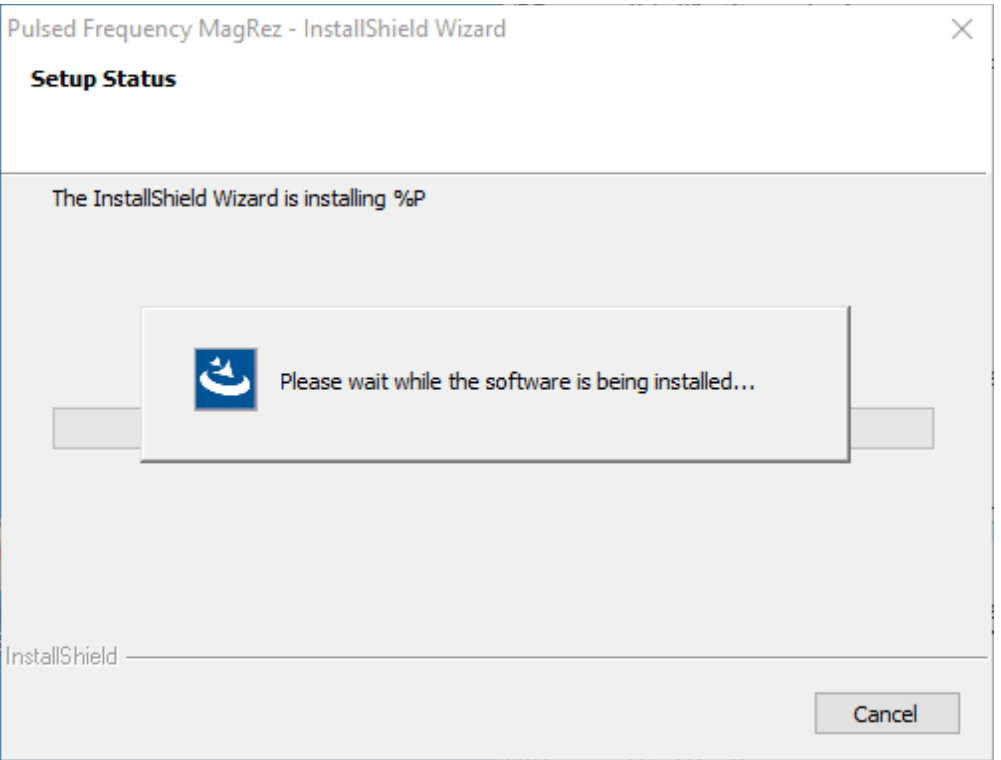

At this point, the Pulsed Frequency software will be installed. Just wait until it has completed.

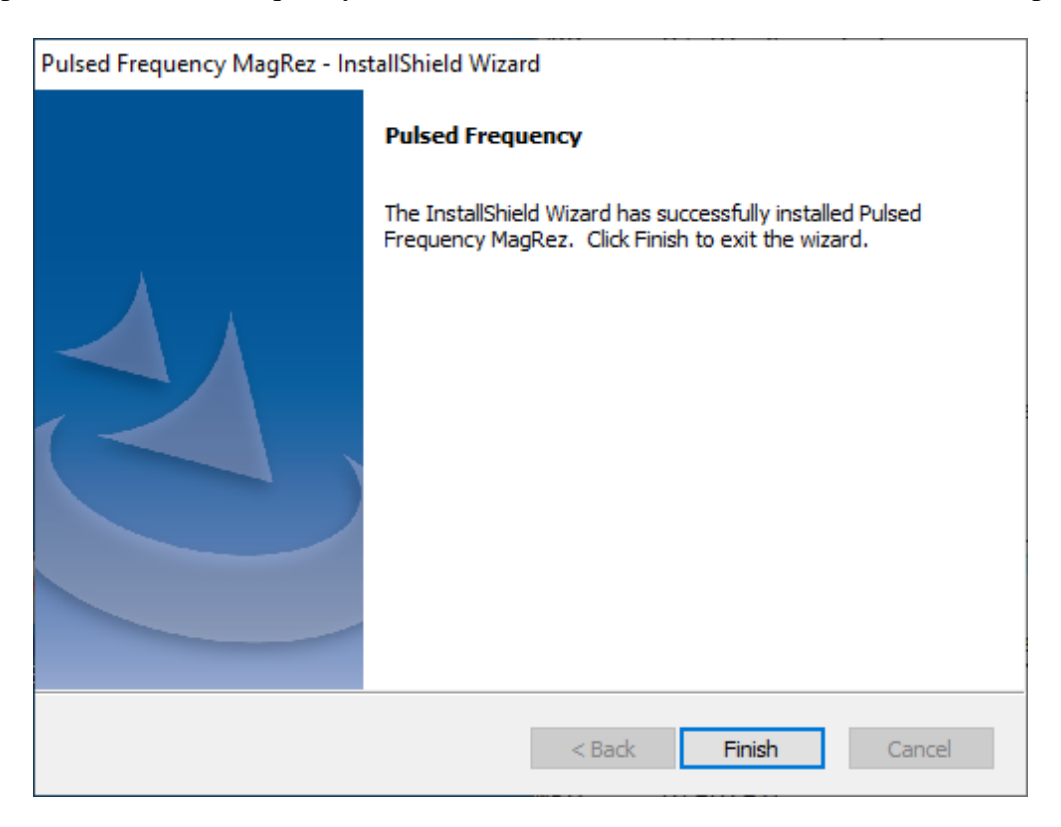

When you see this screen, the installation is complete. Click the **Finish** button.

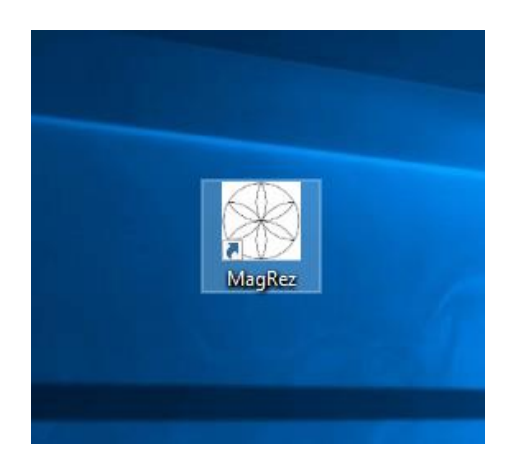

During installation, a shortcut to the **MagRez™** software was placed on your desktop. Doubleclick the shortcut to run the software.

# **MagRez B Pulsed Frequency Generator**

<span id="page-21-0"></span>The **MagRez™ B Pulsed Frequency Generator** comes with a frequency generator disc, a 110 volt AC voltage adapter, USB power/programming cord, carrying case, and 1 pack of NikStix.

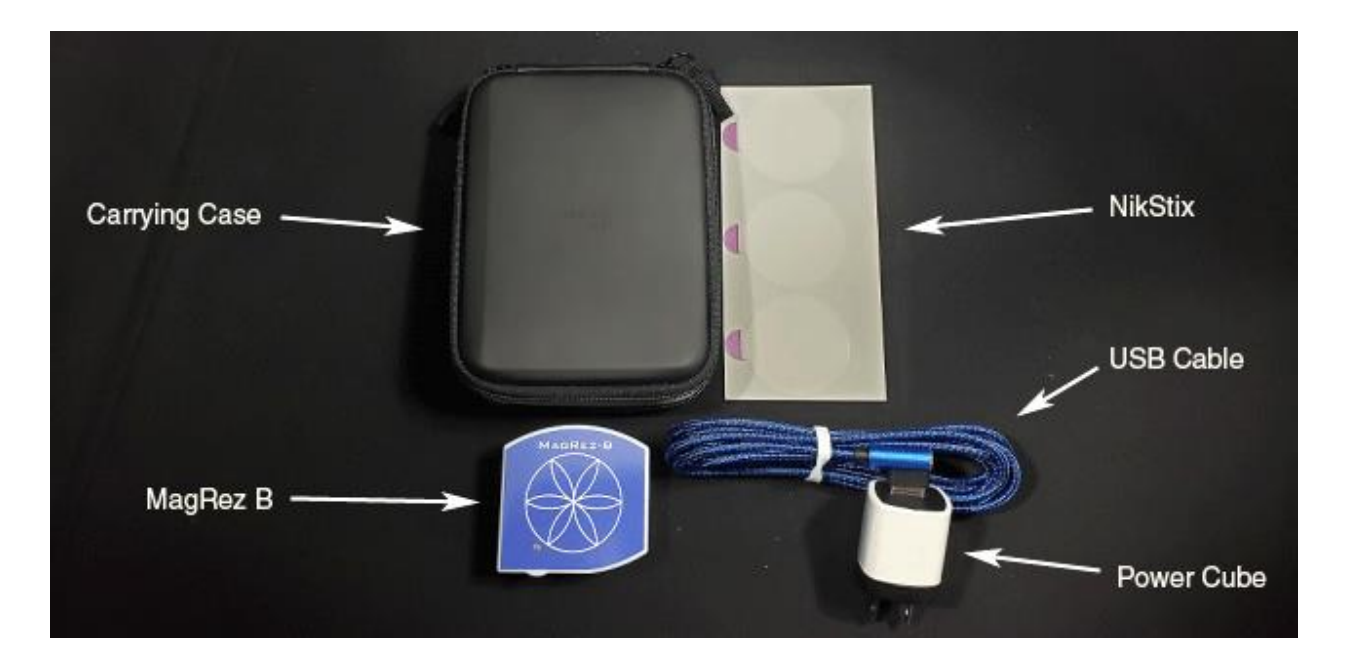

**The MagRez™ B Kit contents**

# <span id="page-21-1"></span>**MagRez™ B Operation**

To turn on the **MagRez™ B**, press the green ON button, located on the bottom panel. When the **MagRez™ B** is operational the GREEN RUN LED in the lower left corner of the top face of the **MagRez™ B** flashes.

The **MagRez™ B** has an internal lithium ion rechargeable battery. When the battery is discharged, the unit will turn itself off until it has been recharged. During normal use it will run programmed treatments for at least 15 hours between charges. For longer continuous operation, the unit may run treatments with the charger connected. The unit cannot be damaged by overcharging, and it is recommended to charge the unit when not being used to keep the batteries near full charge.

When the unit is being charged, the LED shows RED. When the charge is complete, the LED shows GREEN. If the unit is running while charging, the LED will alternate between RED/ORANGE colors. The LED is not illuminated if it is not running nor being charged.

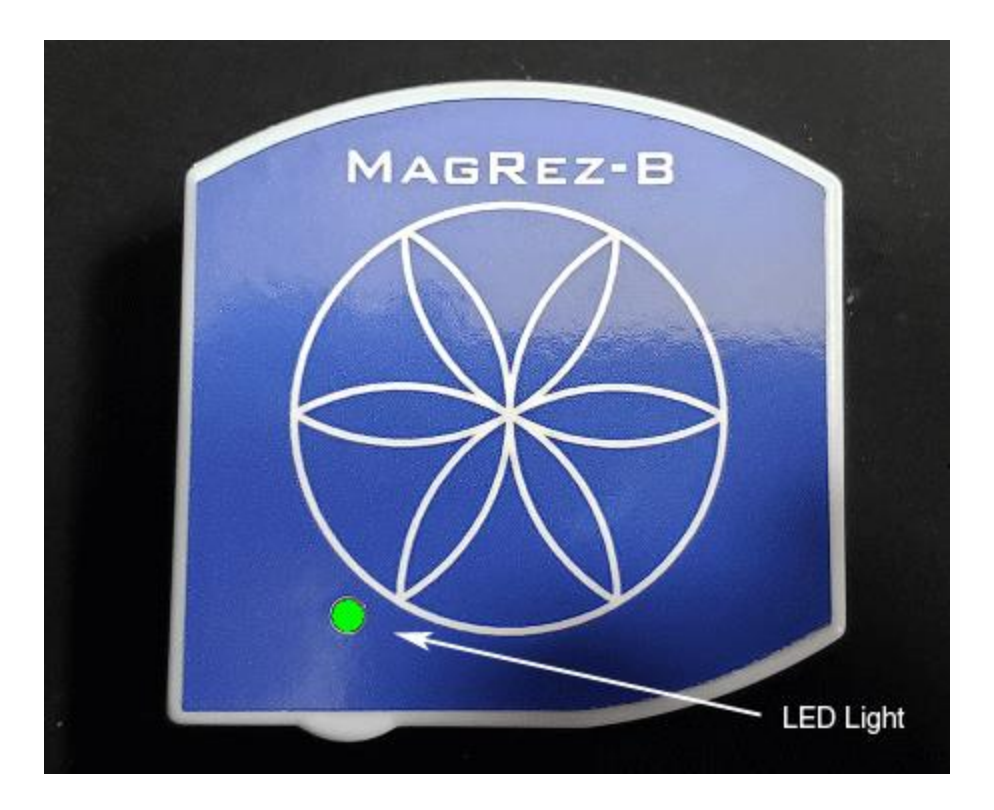

**MagRez™ B after being turned on**

# **Charging the MagRez™ B**

<span id="page-22-0"></span>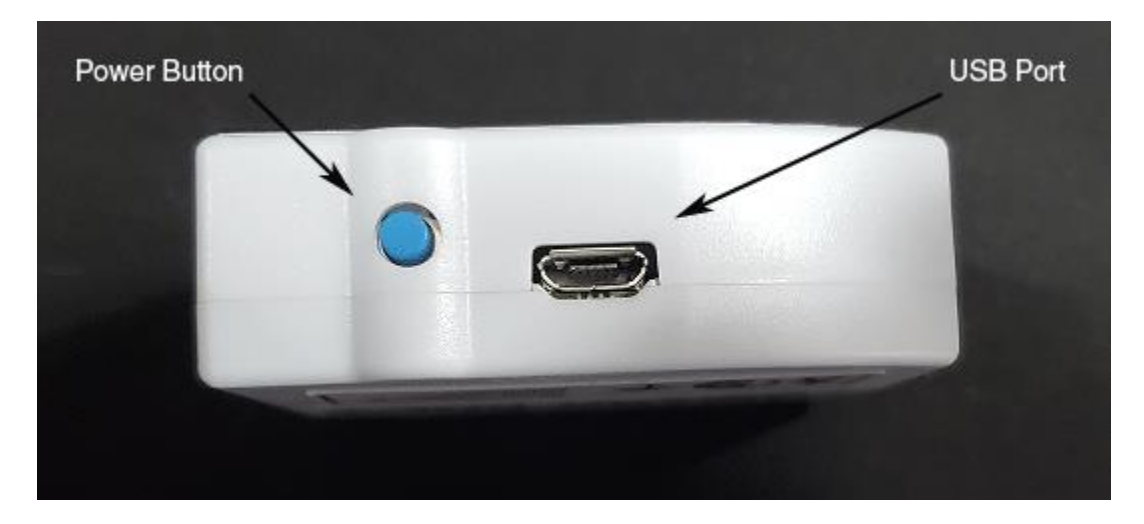

### **MagRez™ B side view**

Insert the small USB connector into the MagRez™ B charging/programming port located to the right of the On/Off button. Notice that one side of the USB connector is narrower than the other. Turn the USB connector so that the narrow side is on the bottom.

The larger USB connector plugs into the 110-volt AC voltage adapter. There is a white strip in the female receptacle on the AC adapter, and another white strip in the male USB connector. The USB connector only fits into the adapter one way, when the two white strips are on opposite sides.

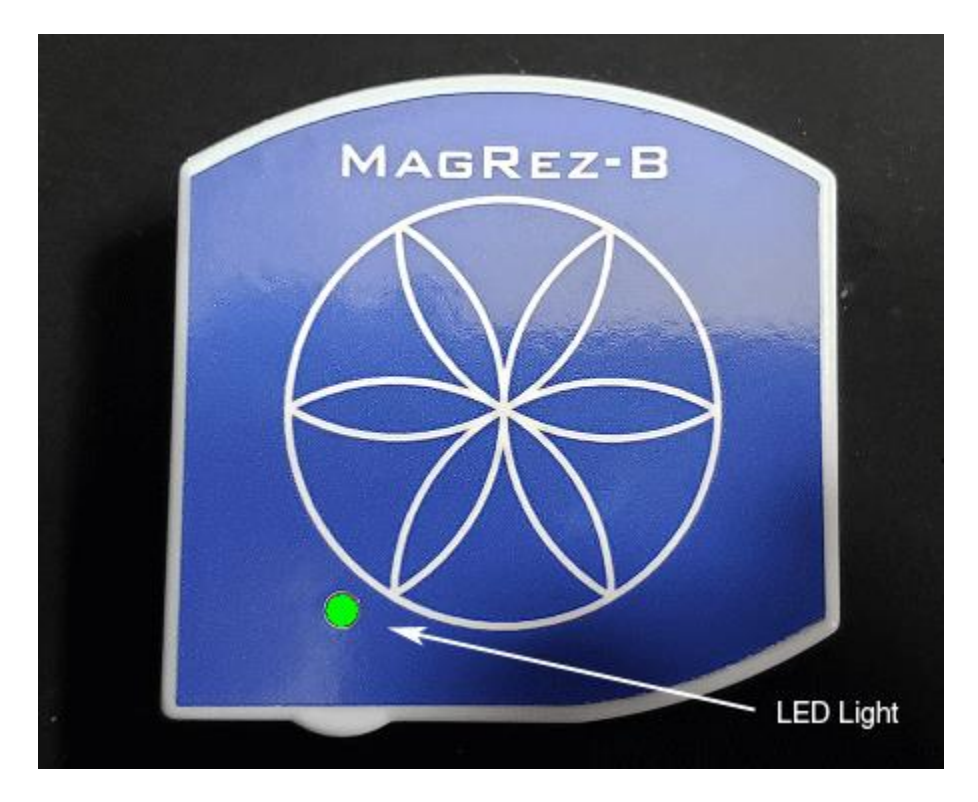

<span id="page-23-0"></span>When the **MagRez<sup>™</sup> B** is operational the GREEN RUN LED in the lower left corner of the top face of the **MagRez™ B** flashes.

# **Placement of the MagRez™ B**

Place the MagRez<sup>™</sup> **B** anywhere on your body where there is pain or injury. It conveniently fits in any pocket. The side with the blue Flower of Life design should face away from the body. You can use NikStix double-sided adhesive disks to adhere the **MagRez™ B** to your body. The adhesive lasts for 24 hours. The disks can be purchased on the internet at NikStix.com.

# **Connect the MagRez™ B to Your Computer**

<span id="page-24-0"></span>In order to program the **MagRez™ B** device, you must connect it to your computer.

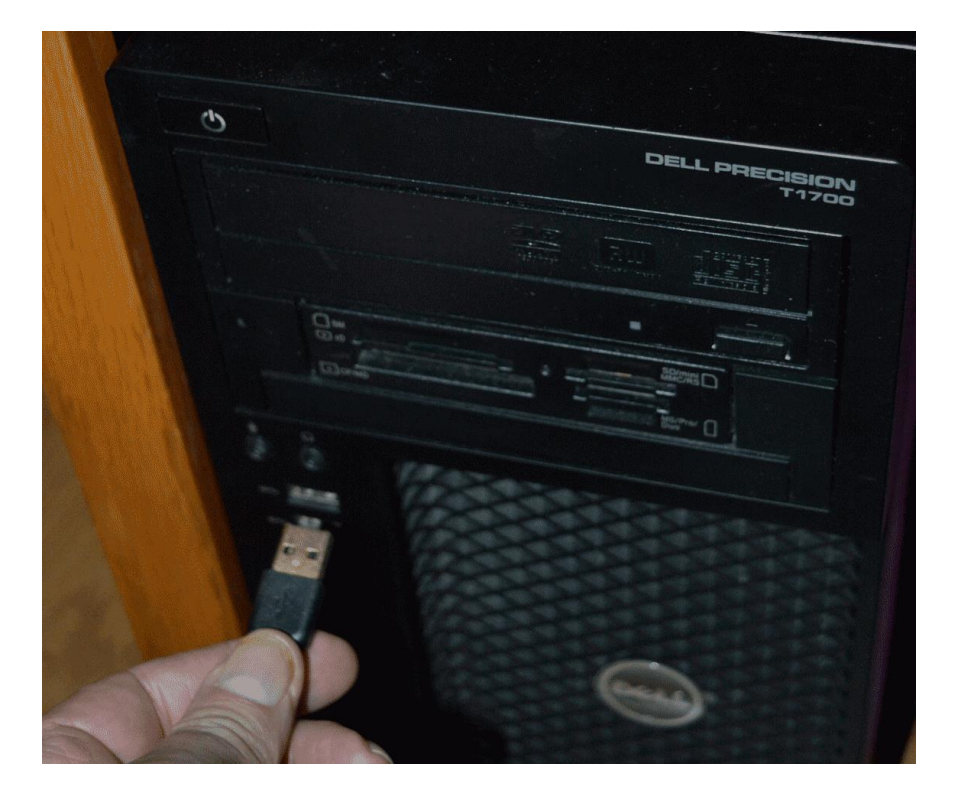

To do this, take the large end of the USB cable that is attached to your device and plug it into a USB port on your computer.

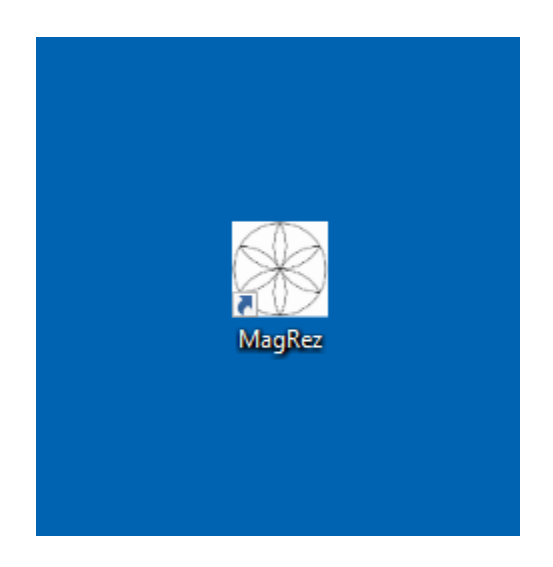

To run the software, double-click the **MagRez™** shortcut on your desktop.

### **Run the Software for the First Time**

<span id="page-25-0"></span>When you first run the software, it will check to see if file bank and software updates are available. This will also happen any other time you run the software.

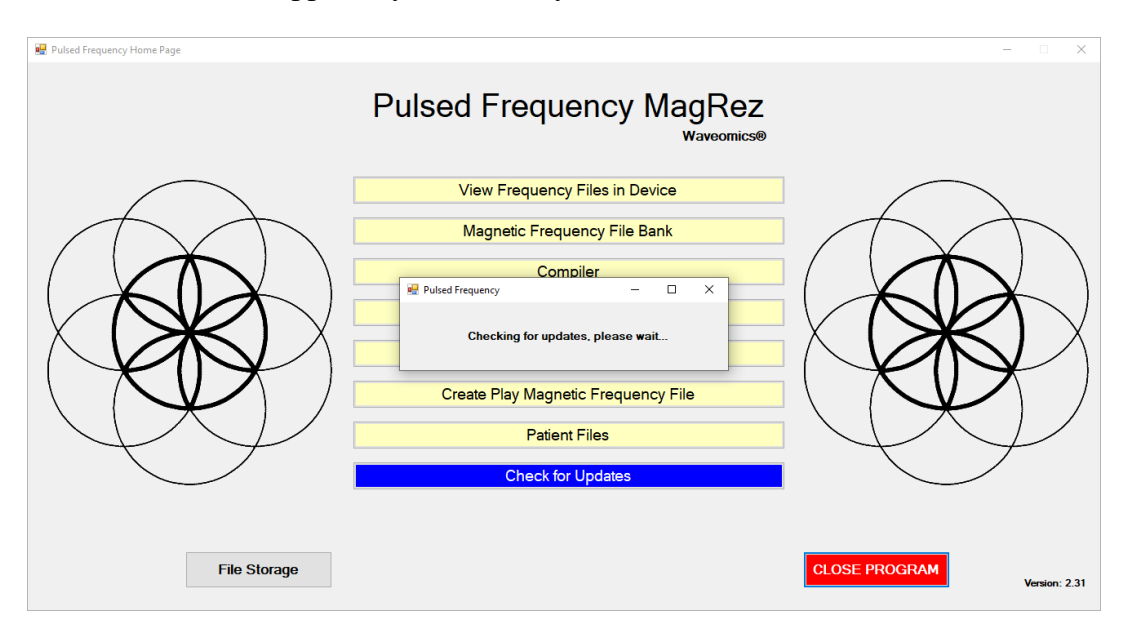

During this process, a small dialog box will display. If no updates are available, the dialog will just go away.

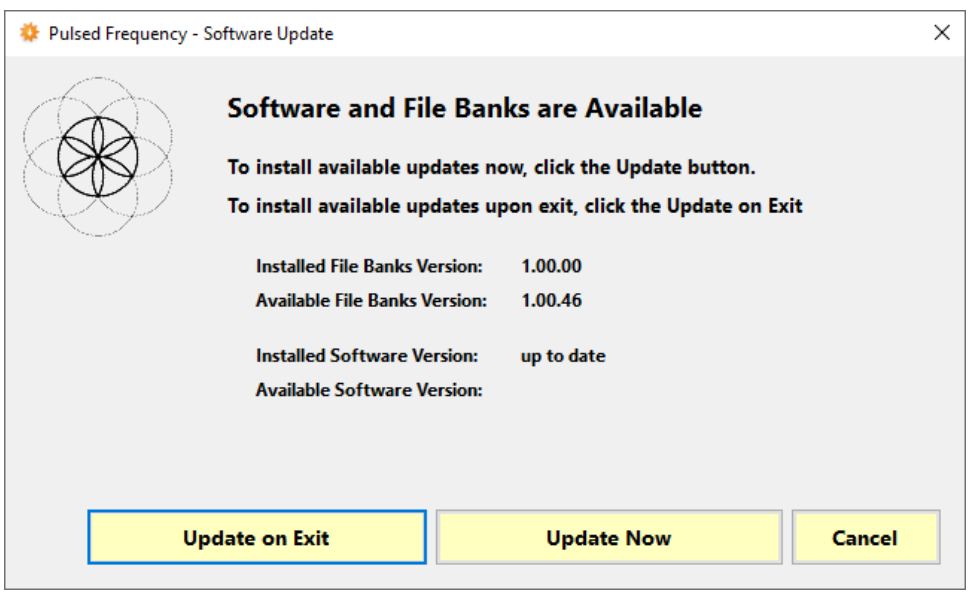

If updates are available, the above dialog box will appear. If you click **Update on Exit,** this box will disappear and you will be back at the main menu page. The software will then be updated when you click the **Close Program** button. If you click **Update Now**, the software will be updated immediately. If you click **Cancel**, no update will be performed.

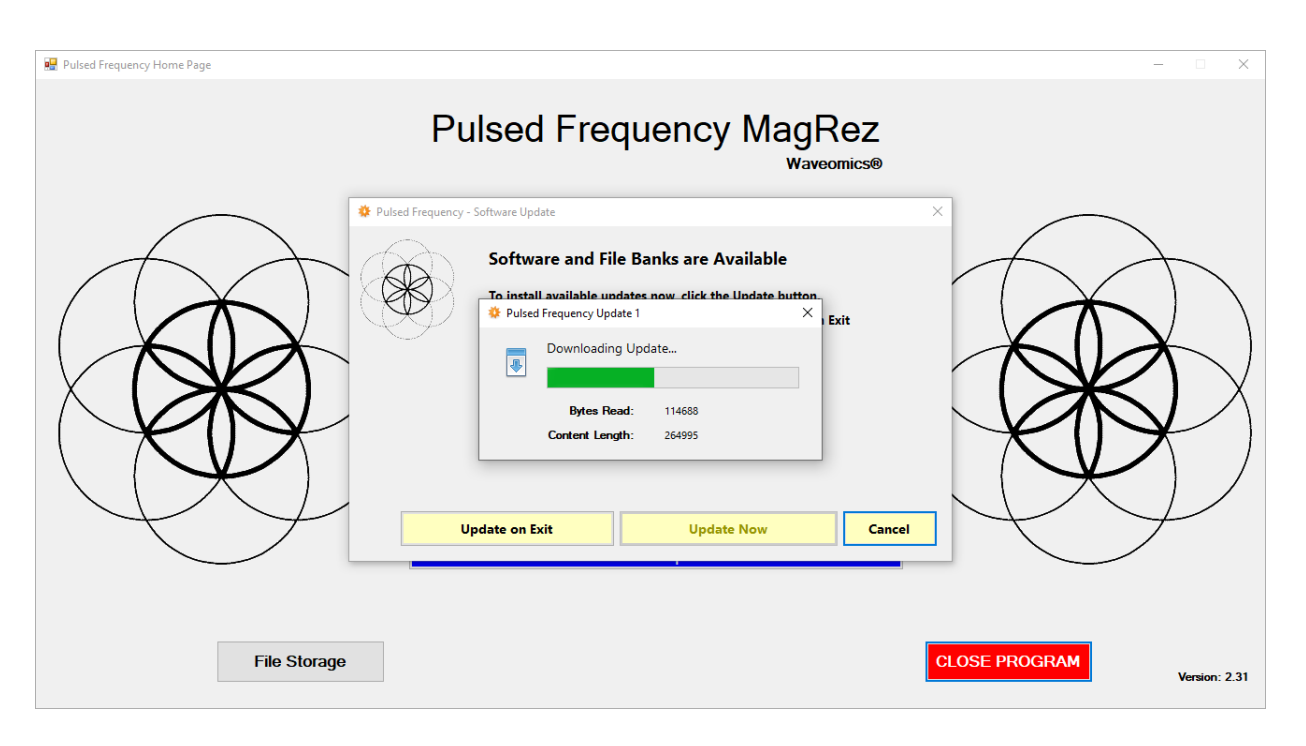

If you clicked **Update Now**, a progress bar will be displayed as the software and file banks are being downloaded.

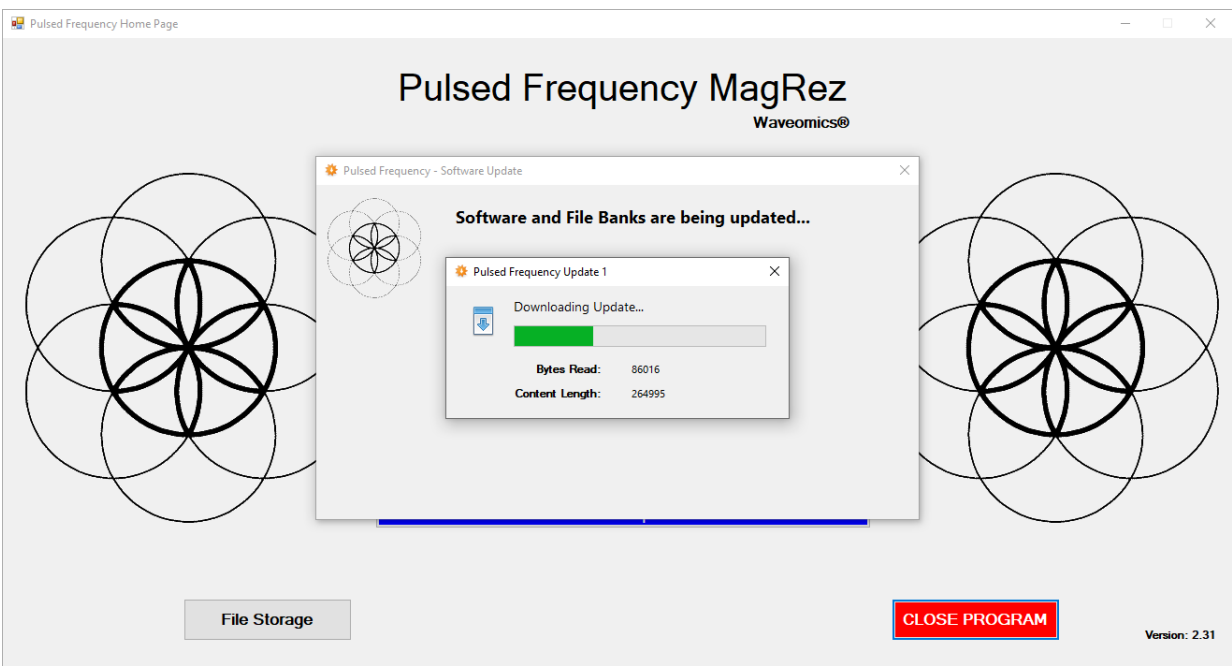

If you clicked **Update on Exit**, the above dialog box will be displayed when you click the **Close Program** button.

**After the software has been updated, you can use any of the functions on the main menu page. However, if this is your first time using the software, click the Compiler button.**

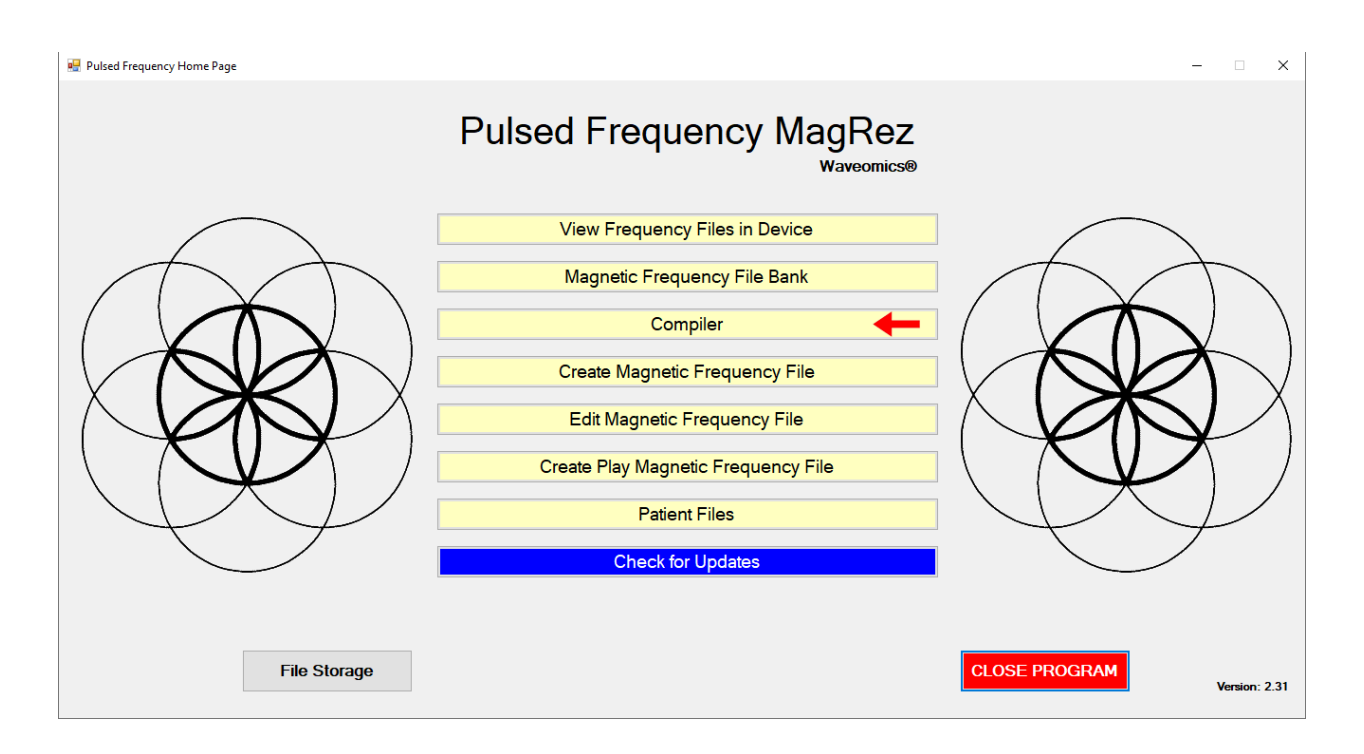

### **Compiler**

The Compiler allows you to load treatment programs into the **MagRez™**.

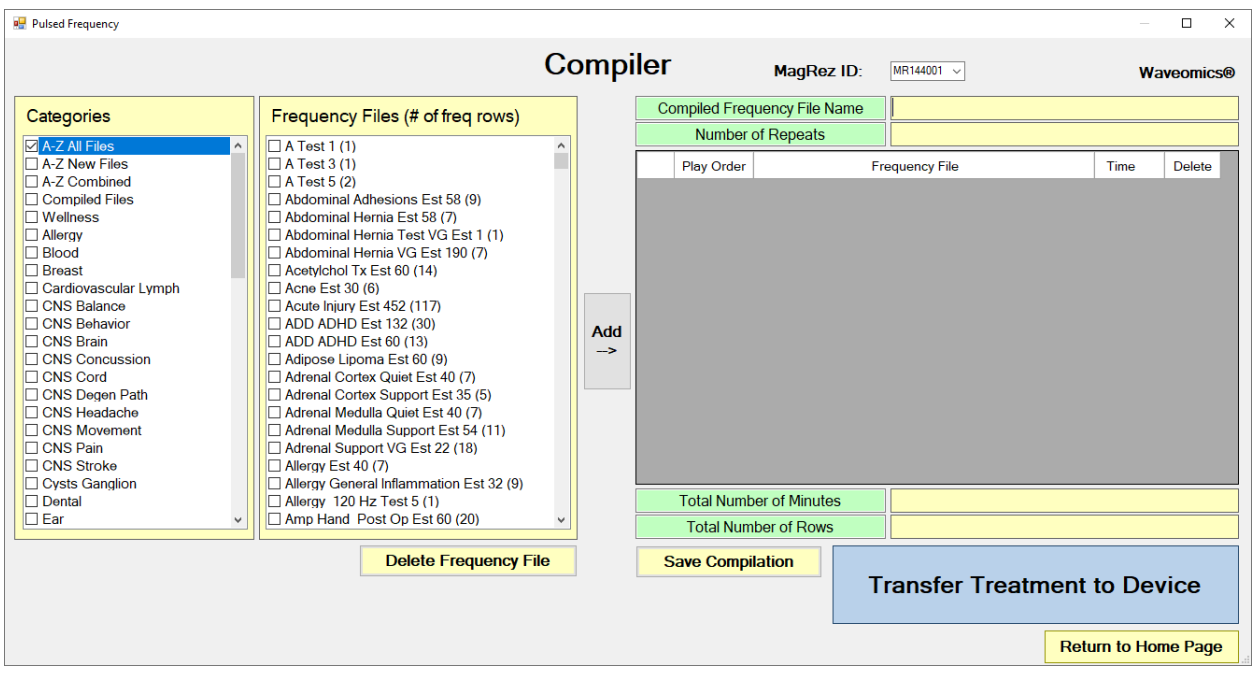

At the top of the Compiler is a drop-down list that contains the serial numbers of all MagRez<sup>™</sup> devices connected to the computer. You can have a maximum of seven devices connected at one time. To load a specific device, select its serial number from the drop-down list.

There are several categories of treatment programs available in the Compiler. Here are the major categories that always appear at the top of the **Categories** list.

- $\Box$  **A-Z All Files** an alphabetical listing of all treatment files in all categories.
- **A-Z Combined** a list of compiled treatment programs that you have created.
- **Compiled Files** a list of predefined treatment programs supplied with the software that are for specific purposes.

Treatment programs can be created in two ways. You can create your own treatment program or select a predefined program.

To select a predefined program, under **Categories**, click the **Compiled Files** category. Next, under **Frequency Files**, click one of the predefined programs, then click the **Add** button. When you do this, the files in that treatment program will be loaded into the spreadsheet on the right.

To create your own treatment program, just select a treatment file from one of the categories and click **Add**. Repeat this process until you are finished. The software will allow up to 999 minutes of total programming.

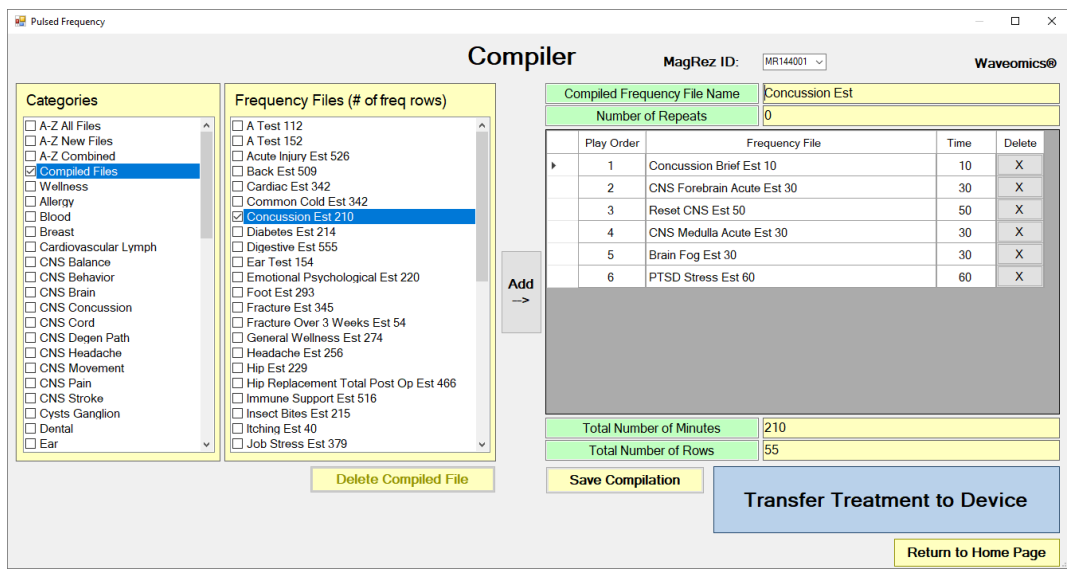

In the example above, we selected Concussion Est 210, then clicked Add.

After you have selected the treatment programs, you must enter the **Number of Repeats**. If you want the set of programs to run one time only, enter a 0 for the **Number of Repeats**. If you enter 2 for the repeats, the set of programs will run once, then repeat two more times, for a total of 3 times. You may enter a number of repeats from 0 to 255.

When you are ready, select the ID of the MagRez<sup>™</sup> device you want to load, then click the **Transfer Treatment to Device** button and the Name Bank list will be displayed. Every time a treatment is transferred to the MagRez™, you will need to select a person's name under which to file it. The treatment will then be saved to that person's patient file history in the Patient Files function that is accessed from the main menu page.

If you do not see the Name Bank list, the following message will probably be displayed. This means you have a connection problem.

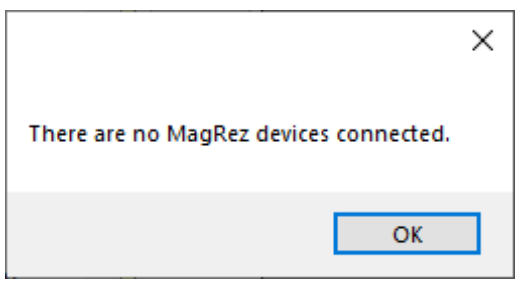

When this happens, go to the **Troubleshooting** section of the manual.

### Pulsed Frequency **Revision 5**

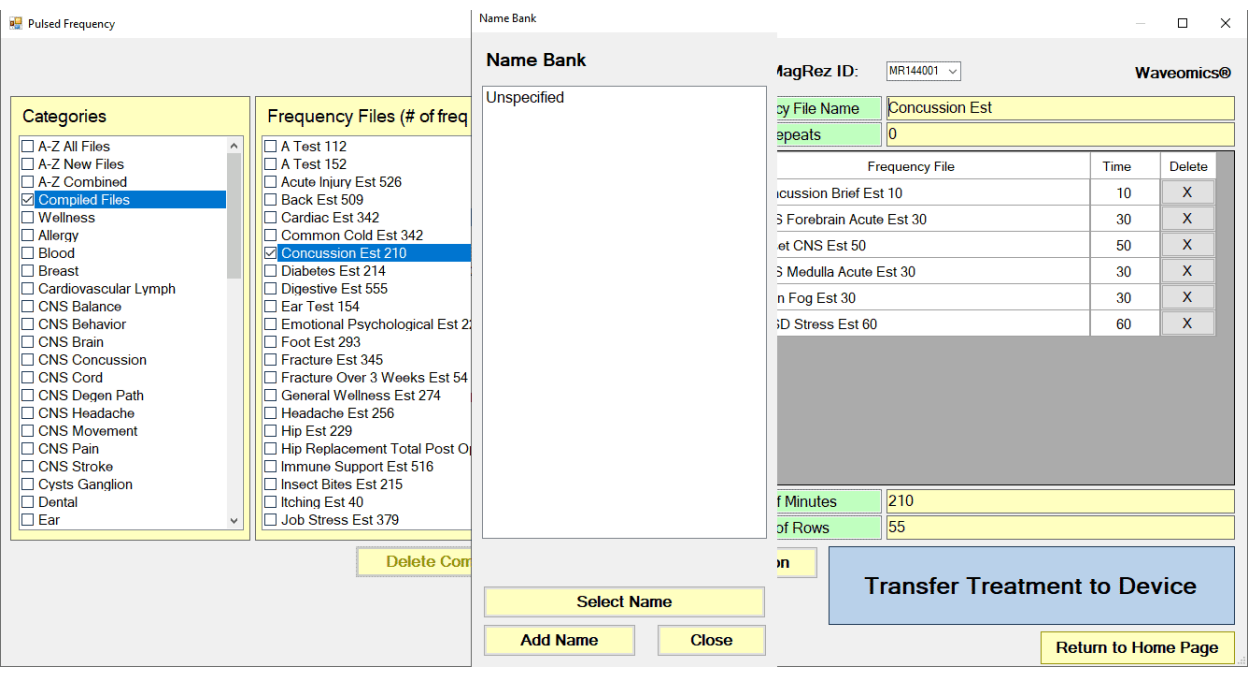

If you have no connection problems, the Name Bank list will be displayed. Just select any name from the list. You can also create a new name to associate with the treatment.

To create a new name, click the **Add Name** button.

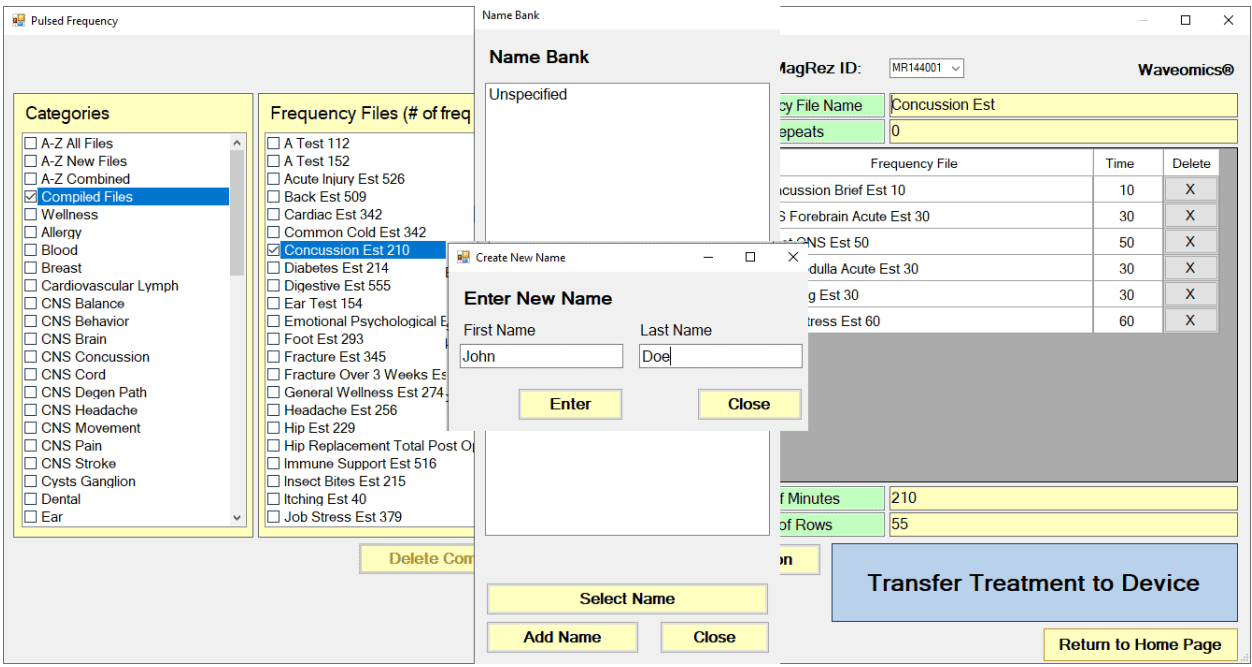

Enter a First Name and Last Name, then click the **Enter** button.

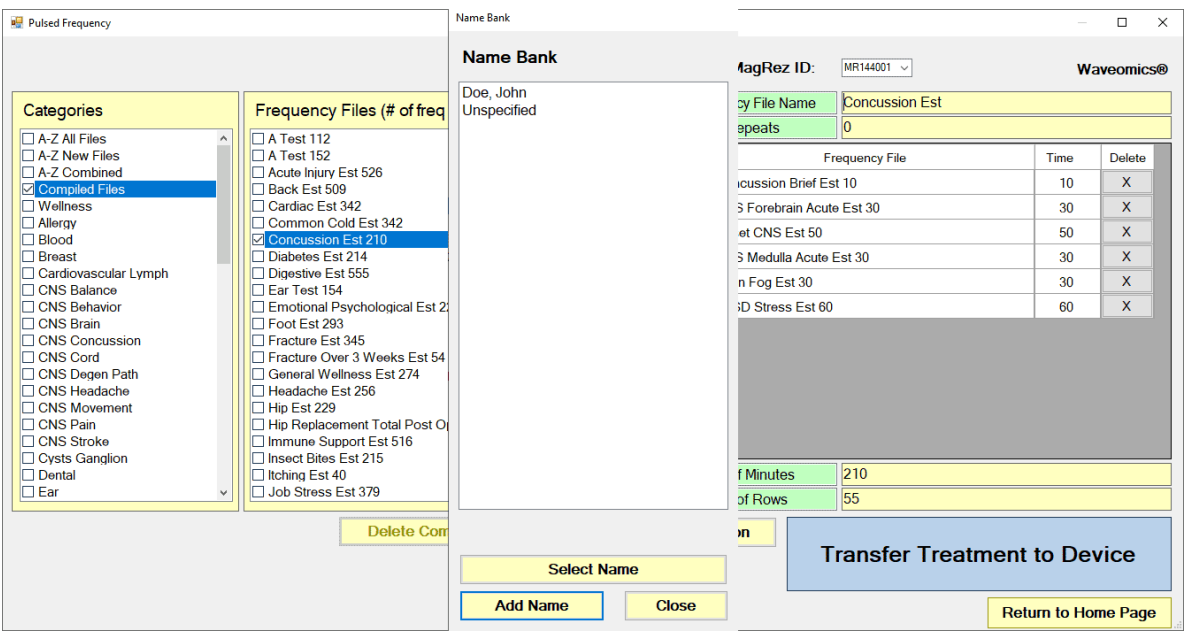

The new name will now appear in the list. Select that name and then click the Select Name button. The treatment files will then be transferred to the MagRez™. As this is taking place, the software will switch to a different screen.

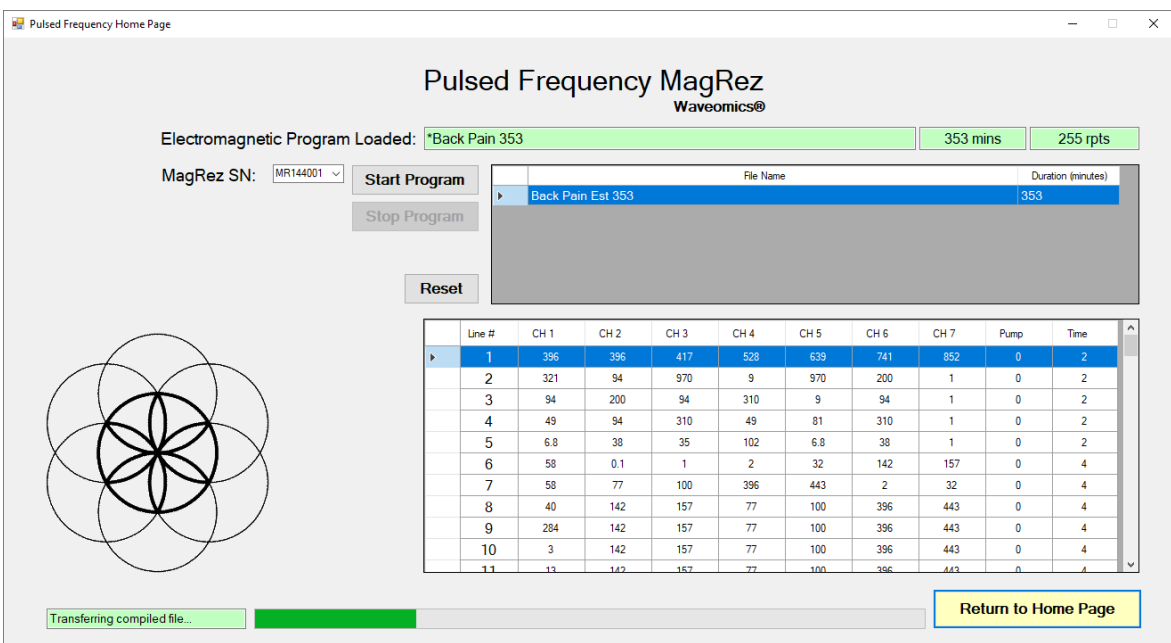

This screen is the same one as is displayed when you click the **View Frequency Files in Device**  button on the main menu page.

**Note: Whenever you connect or disconnect MagRez™ devices while the software is running, and then want to program any device, press Ctrl-Alt-F to find all the MagRez™ devices again. This key combination works on any software page that has a MagRez ID list displayed. If you do not do this, you will probably have problems programming devices.**

### **Main Menu**

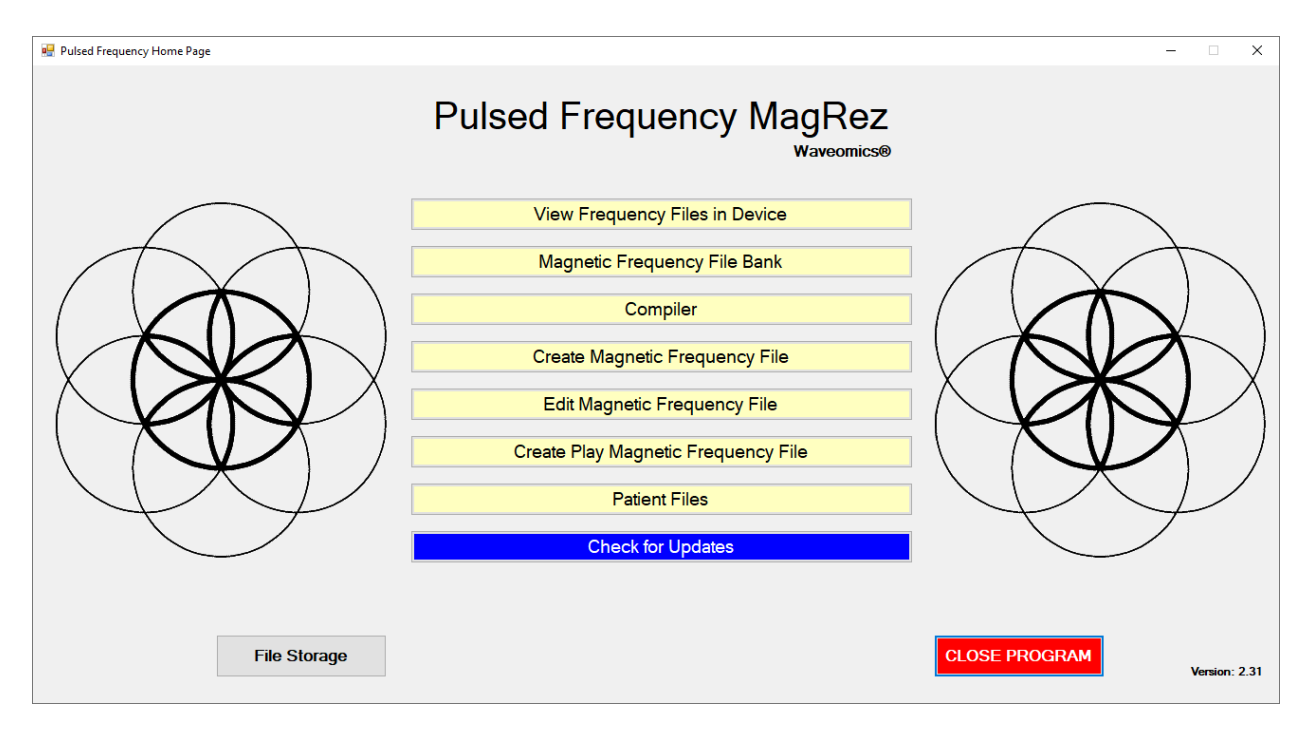

<span id="page-32-0"></span>When you run the software, the main menu page appears.

Here are all the functions available from the main menu page.

- **View Frequency Files in Device** This allows you to view the frequency files currently loaded into the **MagRez™**.
- □ **Magnetic Frequency File Bank** This allows you to view the frequencies in any frequency file in the frequency file bank.
- **Compiler** This allows you to build treatment programs and transfer them into the **MagRez™**.
- **Create Magnetic Frequency File** This allows you to create a frequency file from scratch and save it.
- **Edit Magnetic Frequency File** This allows you to edit an existing frequency file and save it.
- **Create Play Magnetic Frequency File** This allows you to test a group of frequencies one row at a time.
- **Patient Files** This allows you to view a history of treatments that have been loaded onto the **MagRez™** in the past. You can select any one of them and load it again into your

device. You can also print any part of the treatment history you wish or save it to a text file.

- **Check for Updates** This checks to see if software and file bank updates are available.
- **File Storage** This allows you to backup and restore your file banks and treatment files, select a device detection method and view your device serial number.

# **View Frequency Files in Device**

<span id="page-34-0"></span>When you select this function, you can view the frequency files loaded into the **MagRez™**.

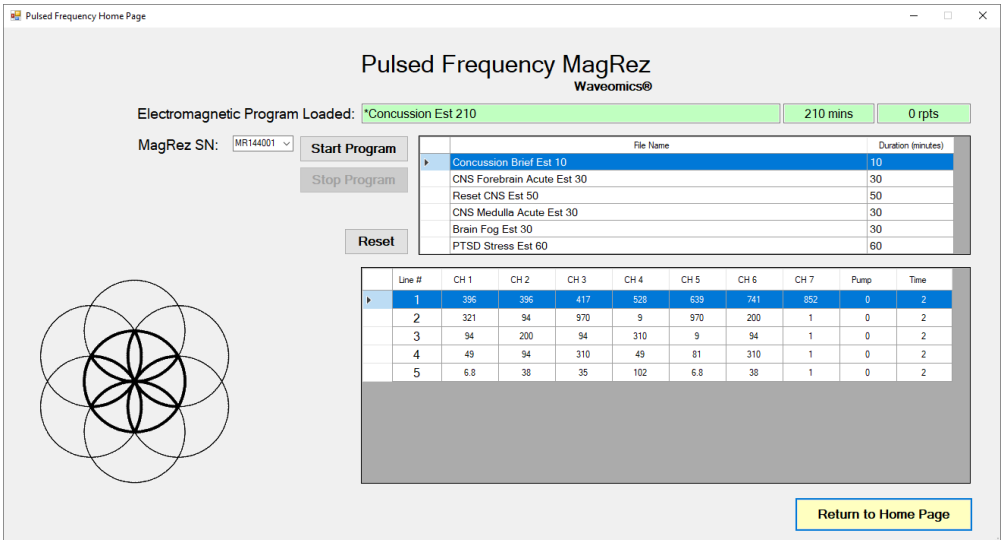

This screen shows the name of the treatment program that is loaded, the total running time of the treatment and the number of repeats. It also shows a list of IDs for the **MagRez™** devices connected to the computer.

If you do not see any treatment files, but rather see the words, "MagRez is not connected", then you have a connection problem and need to go to the section of the manual entitled, **Connect MagRez™ to Your Computer**. There you will find instructions to help solve your problem.

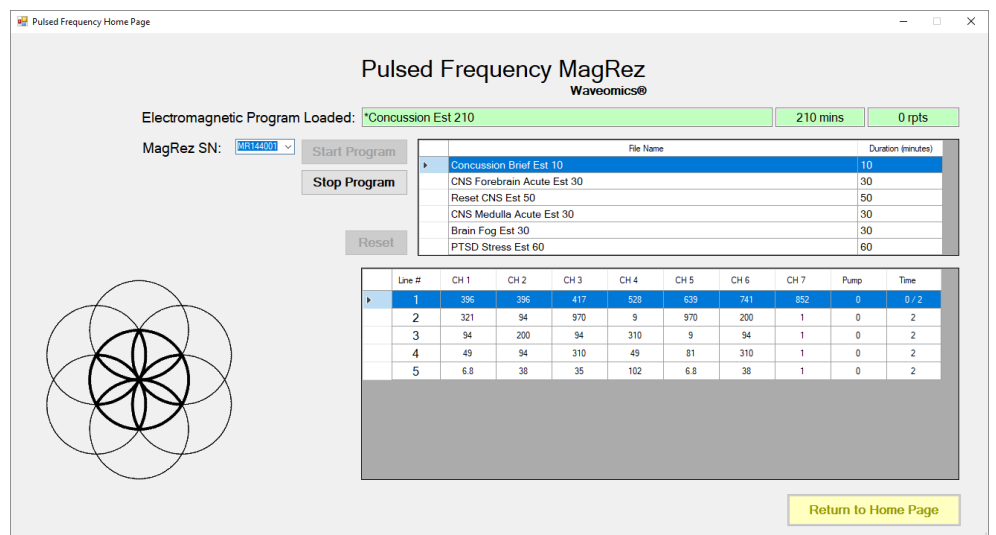

This screen also allows you to start and stop the play of frequency files loaded into the device. To do this, select the ID of the **MagRez™** device that you want to play, then click the **Start Program** button. The **MagRez™** will turn ON and play frequencies starting with the first row of the first file. This will continue to take place until all files have played. When you loaded the files onto the device, if you entered a number of Repeats greater than 0, then the entire sequence of files will start to play again all the way through, for the specified number of repeats. After this process has finished, the **MagRez™** will stop playing.

You can also stop the play of frequency files at any time by just clicking the **Stop Program** button.

The **Reset** button allows you to set the current file and current row back to the beginning of the sequence of files (first row of the first file).

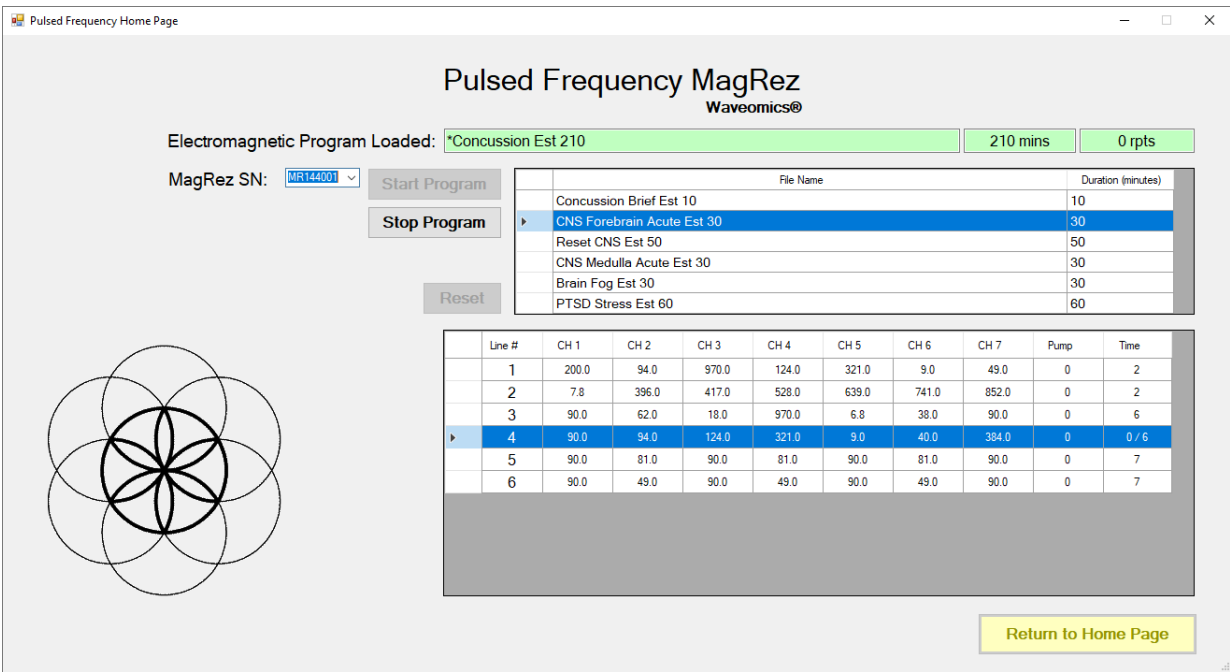

If you would like to start at some point other than the beginning of the file set, you can select the file you want to begin with, then select the row within that file to begin with. After that, click the **Start Program** button. The **MagRez™** will start playing from that row in that frequency file. This allows you to pick a previous session back up if you were unable to finish it. For example, in the screenshot above, the **Start Program** button was clicked and the play began with the fourth row of the second file.

# **Magnetic Frequency File Bank**

<span id="page-36-0"></span>When you select this function, the magnetic frequency file bank is displayed.

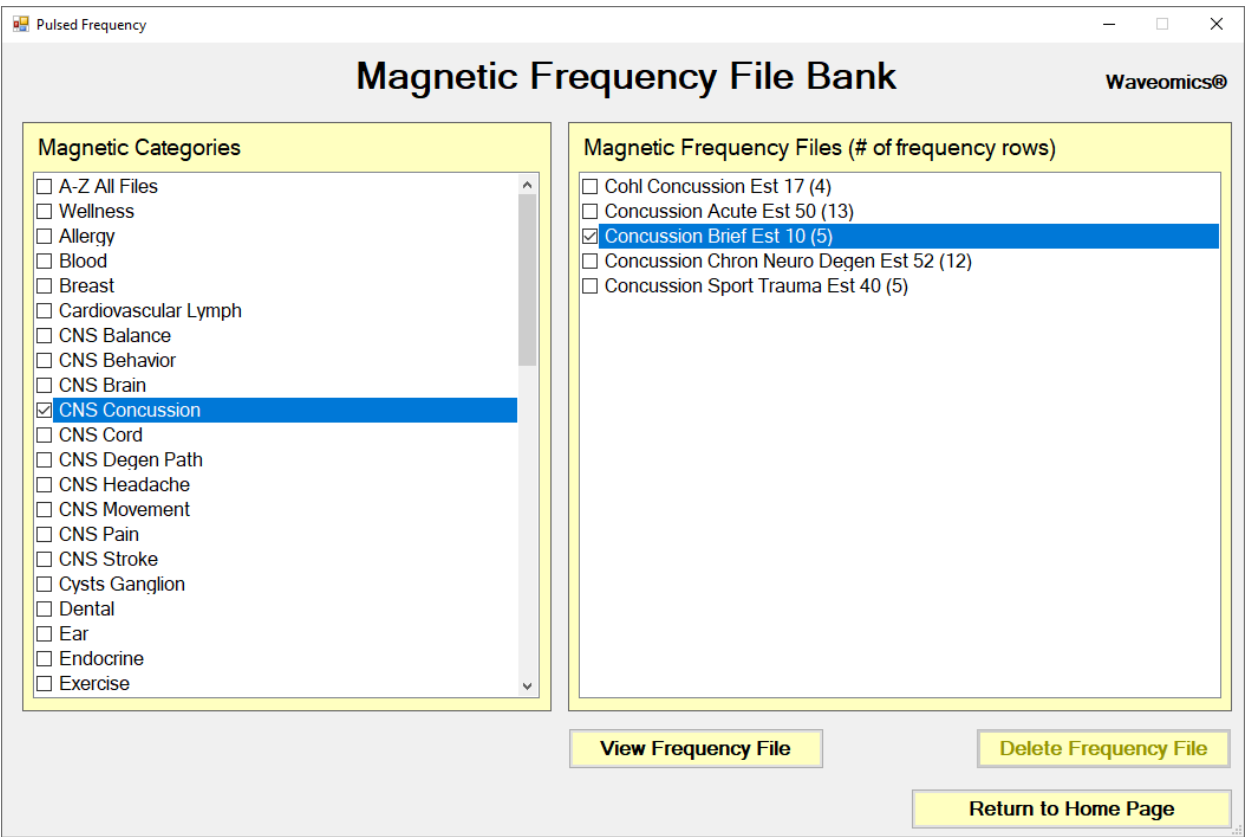

Frequency files are organized by category in the file bank. Files that have " Est " in the file name are established files that are provided with the software and cannot be overwritten or deleted. If you create your own frequency files, they cannot be saved with " Est " in the file name.

The **A-Z All Files** category is an alphabetical listing of all files in all categories in the file bank.

From this screen, you can view a frequency file or delete a frequency file. However, you will only be able to delete frequency files that you have created. Established (Est) files cannot be deleted.

When you select a frequency file from one of the categories, and then click the **View Frequency**  File button, you will be taken to another screen that will show all the frequencies in that file.

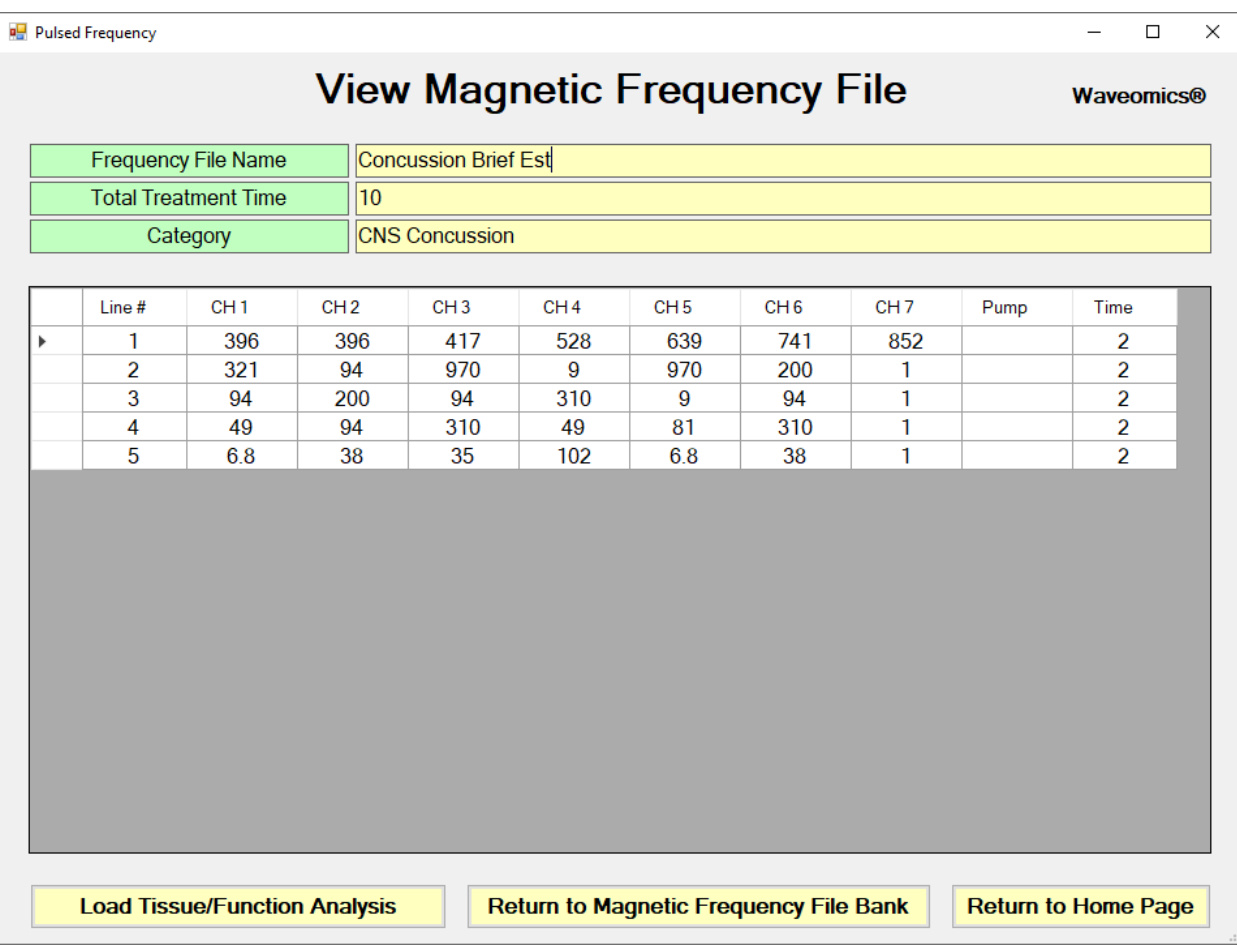

This screen shows all the frequencies that are programmed into the selected frequency file.

In order to see the Van Gelder Function/Condition and Structure/Tissue info for a specific frequency, right-click the frequency and a tooltip will be displayed with that information.

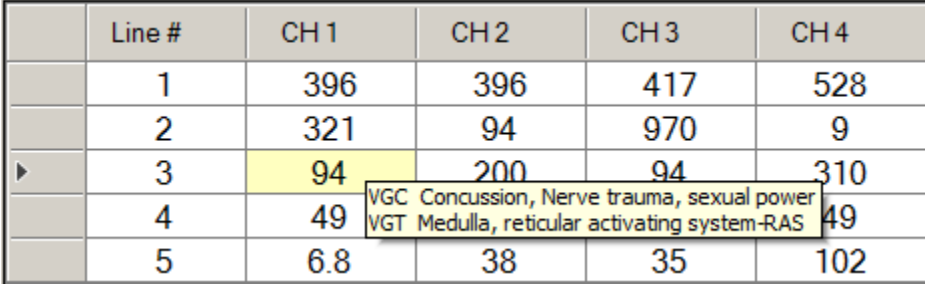

When you have finished viewing the file, you can click **Return to Magnetic Frequency File Bank** to go back to the file bank and select another file.

Click **Return to Home Page** to be taken back to the main menu.

If you click the **Load Tissue/Function Analysis** button, the Magnetic Frequency File Components screen will appear.

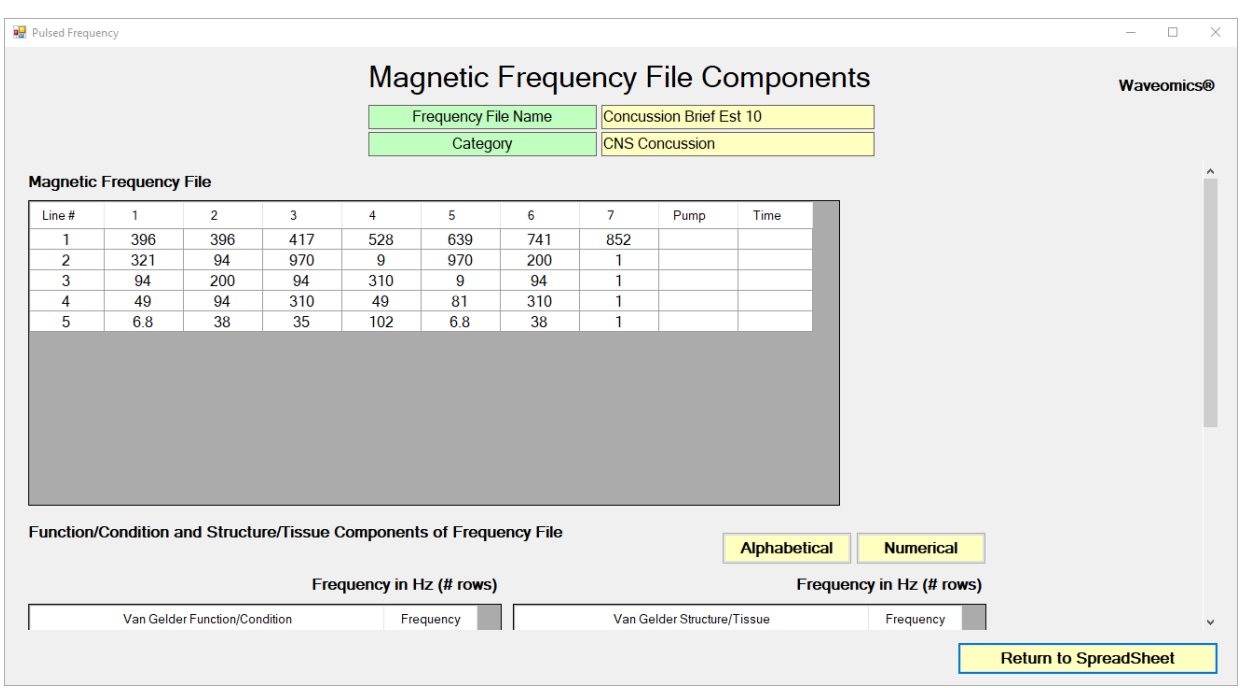

At the top of the page, the spreadsheet for the selected frequency file is shown.

In order to see the Van Gelder Function/Condition and Structure/Tissue info for a specific frequency, right-click the frequency and a tooltip will be displayed with that information.

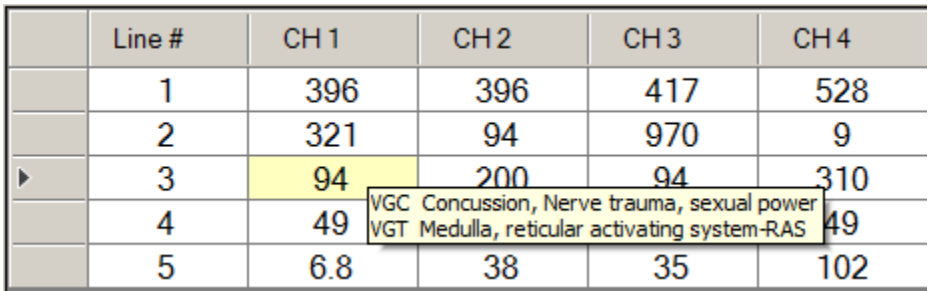

When you scroll to the bottom of the page, the Function/Condition and Structure/Tissue Components for the file are shown.

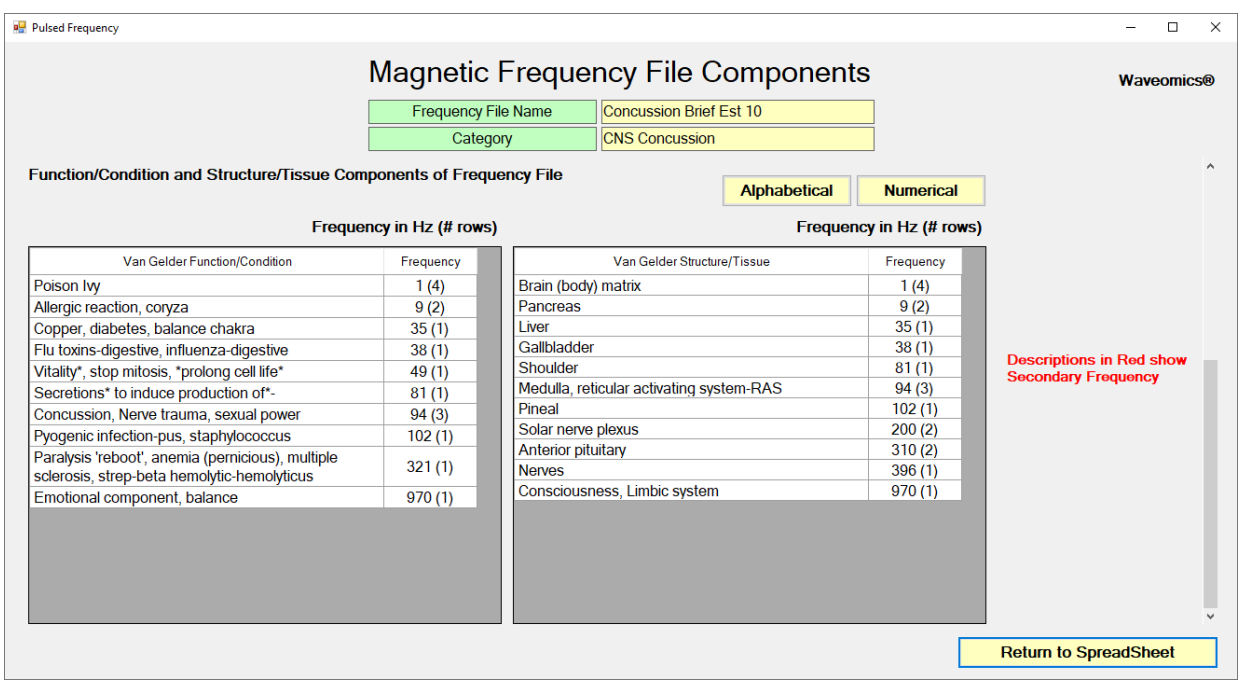

The Van Gelder Function/Condition Analysis is shown in the spreadsheet on the left.

The Van Gelder Tissue/Structure Analysis is shown in the spreadsheet on the right.

Function/Conditions and Tissue/Structures highlighted in Red indicate Secondary Frequencies.

Click **Return to SpreadSheet** to return to the previous screen.

# **Create Magnetic Frequency File**

<span id="page-40-0"></span>If you would like to create your own frequency files, click the **Create Magnetic Frequency File** button from the main menu page.

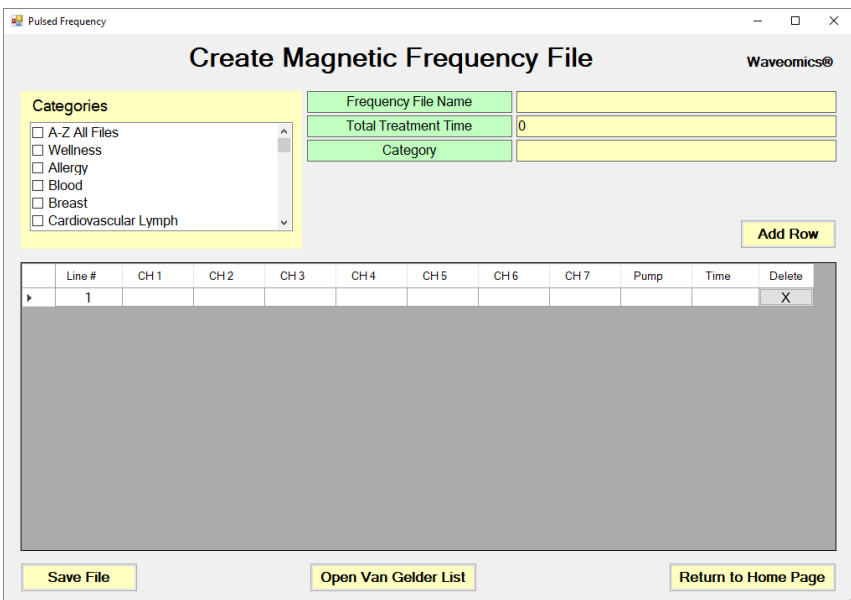

The page opens with a blank row. You can add a new row by clicking the **Add Row** button.

Frequencies in the range of 0.1 Hz to 5000 Hz can be added to the spreadsheet. You may add up to seven channels of frequencies. You can also add a Pump frequency when can be from 0.1 Hz to 8 Hz. The Pump frequency can also be 0 or blank. In addition, you must add a time value in whole minutes.

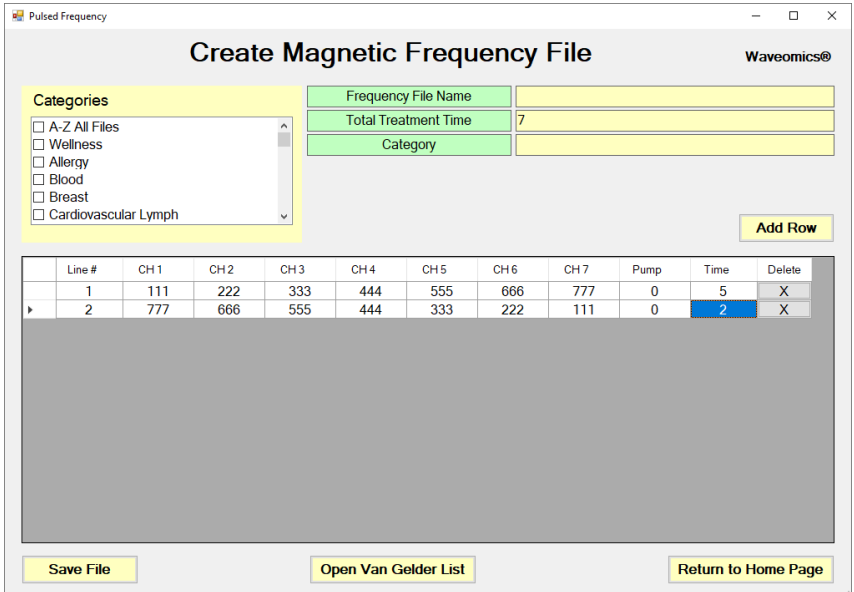

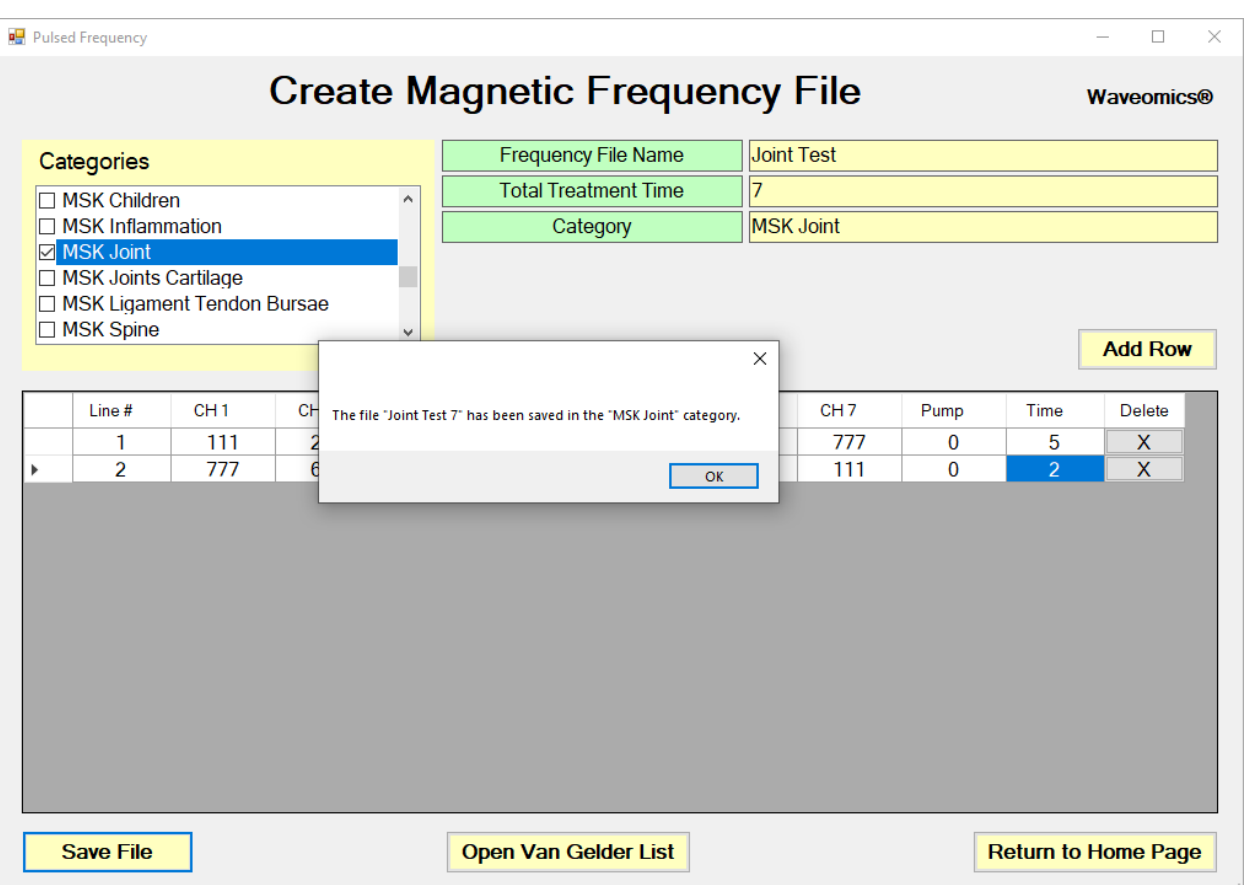

In order to see the Van Gelder Function/Condition and Structure/Tissue info for a specific frequency, right-click the frequency and a tooltip will be displayed with that information.

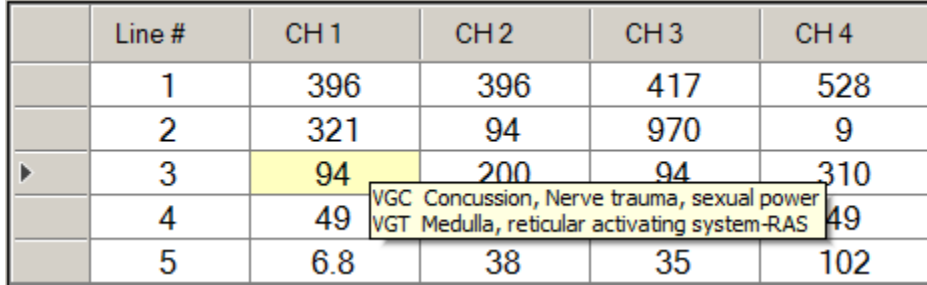

To delete a row, just click the **X** button at the end of the row.

When you have finished creating the file, select a category to which to save it from the Categories list. Also, give the frequency file a name. The name must not have " Est " in the file name. Once you have finished, click the **Save File** button and a message will be displayed indicating the file has been saved to the selected category.

If you have Microsoft Word installed, you can click the **Open Van Gelder List** button and the following dialog box will be displayed.

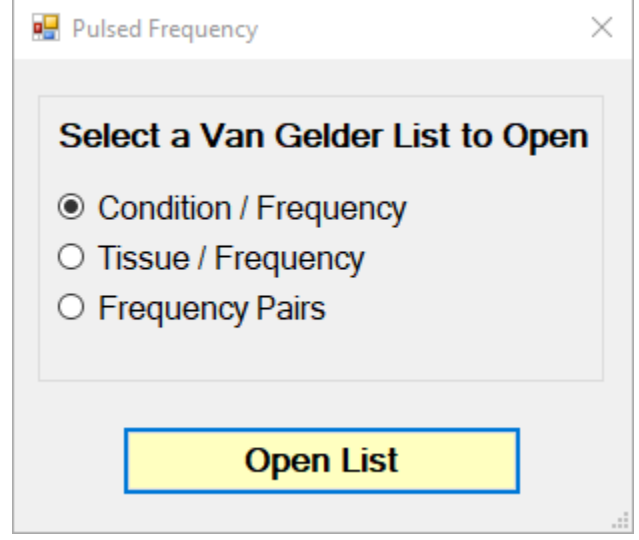

There are three different lists to choose from. After selecting one, click the **Open List** button. When you do, the list will open and your desktop will be organized in the following way.

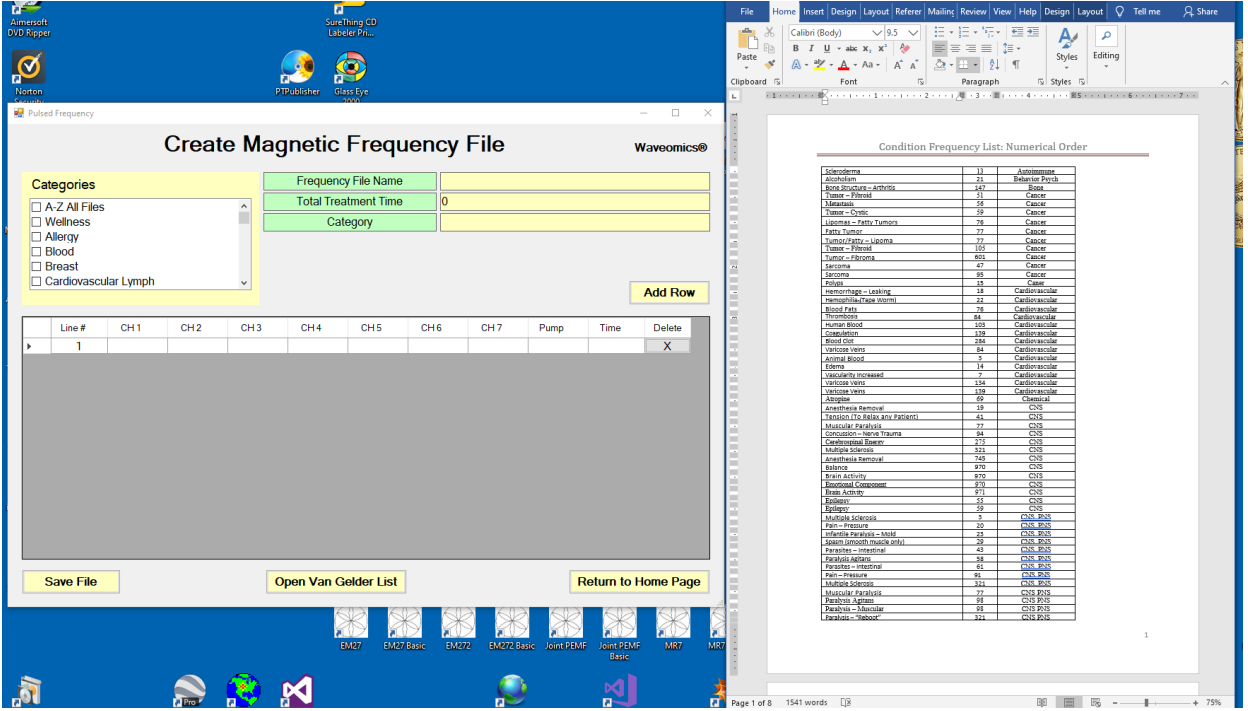

This layout allows you to refer to the list while creating the spreadsheet.

# **Edit Magnetic Frequency File**

<span id="page-43-0"></span>To edit an existing frequency file, click the **Edit Magnetic Frequency File** button from the main menu page. When you do this, the Magnetic Frequency File Bank will be displayed.

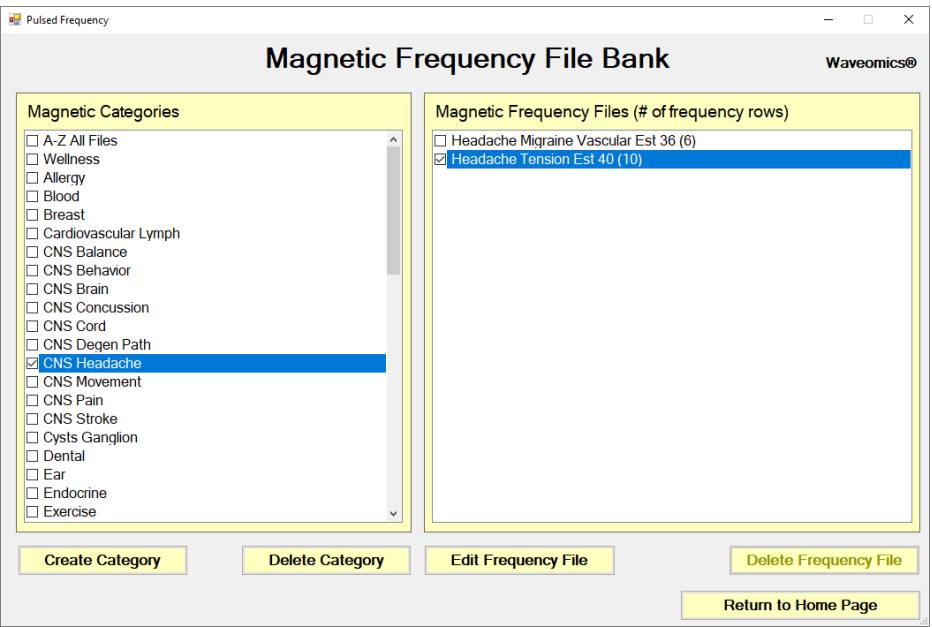

On this page, select a category and file, then click the **Edit Frequency File** button.

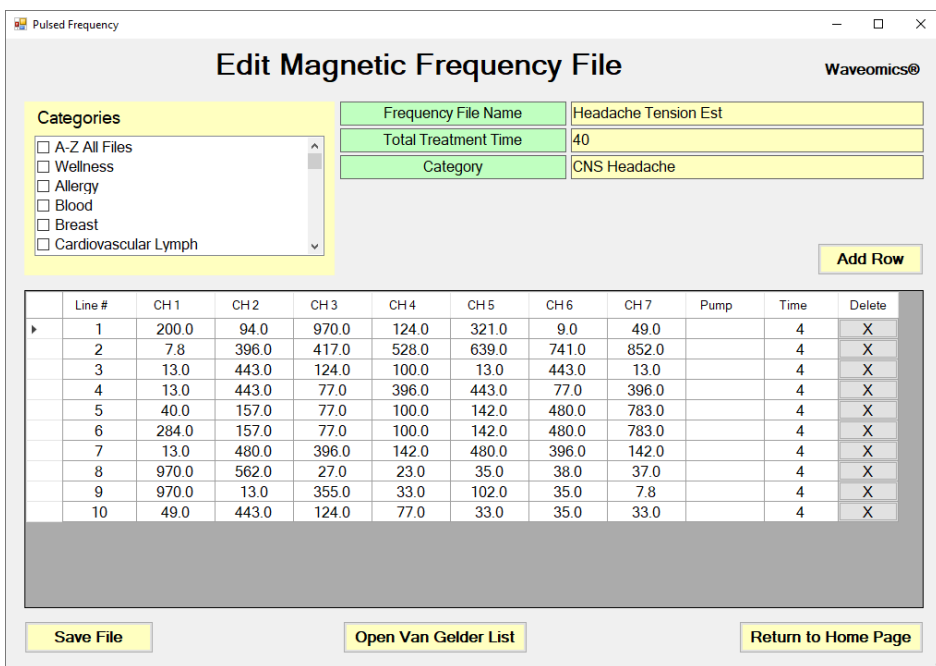

The Edit Magnetic Frequency File SpreadSheet page will open for the selected file.

In order to see the Van Gelder Function/Condition and Structure/Tissue info for a specific frequency, right-click the frequency and a tooltip will be displayed with that information.

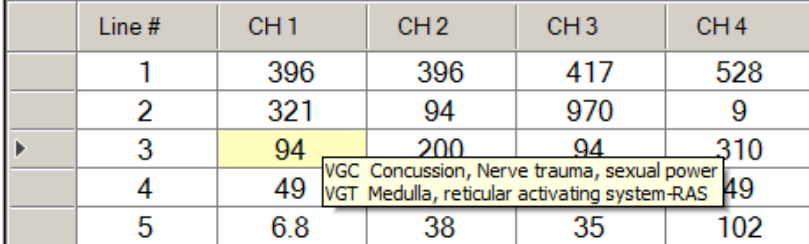

Make any changes you wish, then click the **Save File** button to save the changes. Remember, you cannot have an " Est " in the file name. If you do, you will get an error message like the one below.

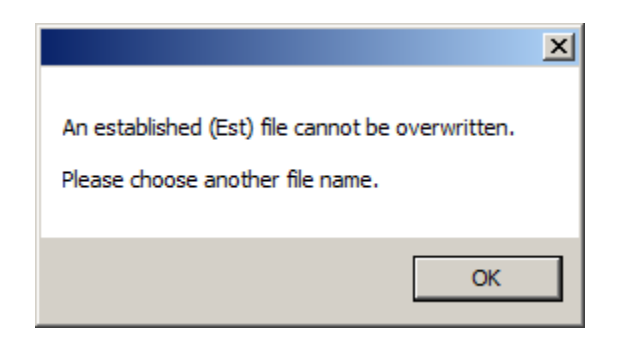

If you have Est in the file name, just remove it, then click **Save File** again.

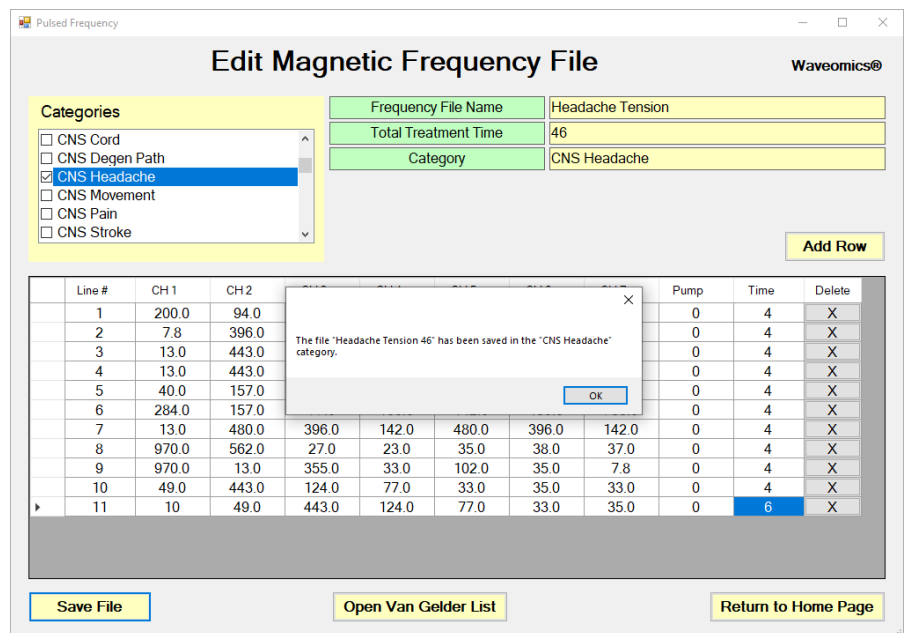

After the file has been saved, you will see a confirmation message giving you the name of the frequency file and the category it was saved to.

If you have Microsoft Word installed, you can click the **Open Van Gelder List** button and the following dialog box will be displayed.

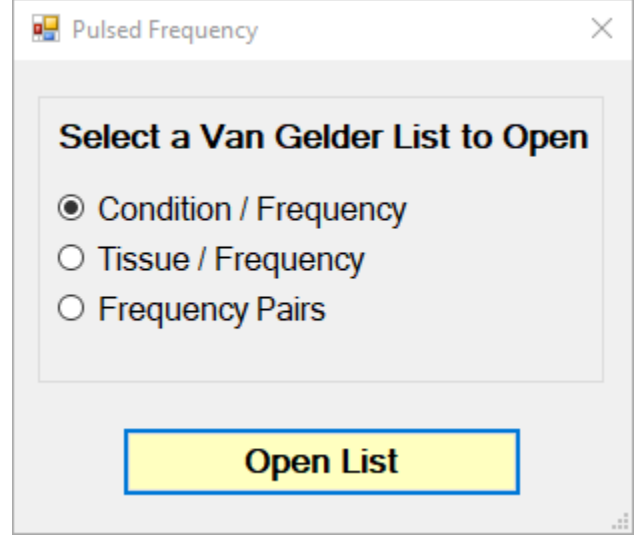

There are three different lists to choose from. After selecting one, click the **Open List** button. When you do, the list will open and your desktop will be organized in the following way.

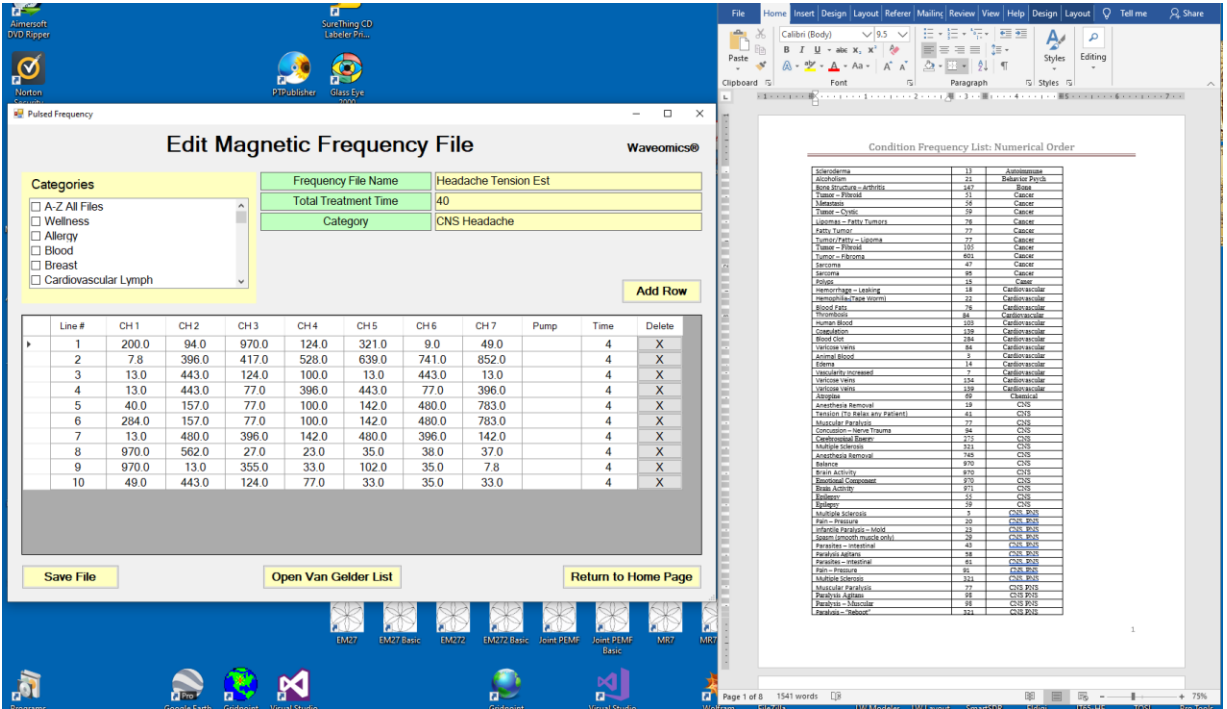

This layout allows you to refer to the list while creating the spreadsheet.

# **Create Play Magnetic Frequency File**

<span id="page-46-0"></span>The **Create Play Magnetic Frequency File** function allows you to create a new frequency file and play one row at a time. This is useful for testing the effect of different combinations of frequencies.

When you click the button on the main menu page, you are presented with this dialog box.

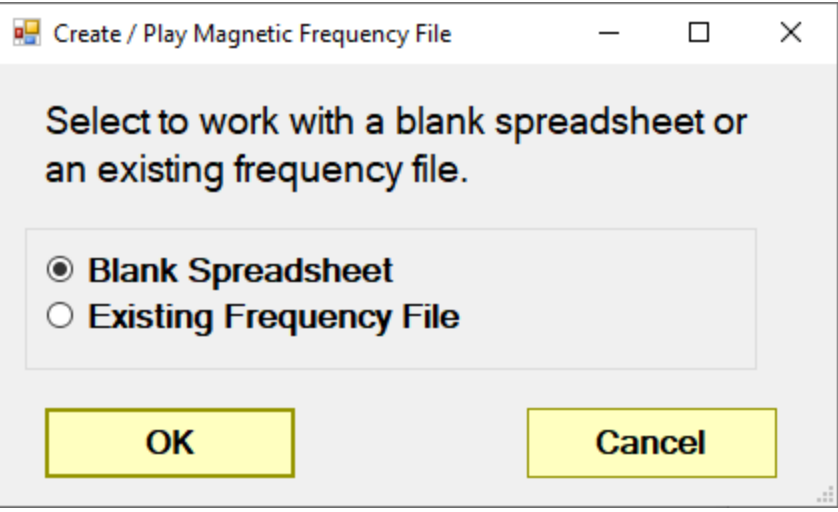

You can choose to work with a blank spreadsheet or an existing frequency file. If you choose to work with a blank spreadsheet, you would see the screen below.

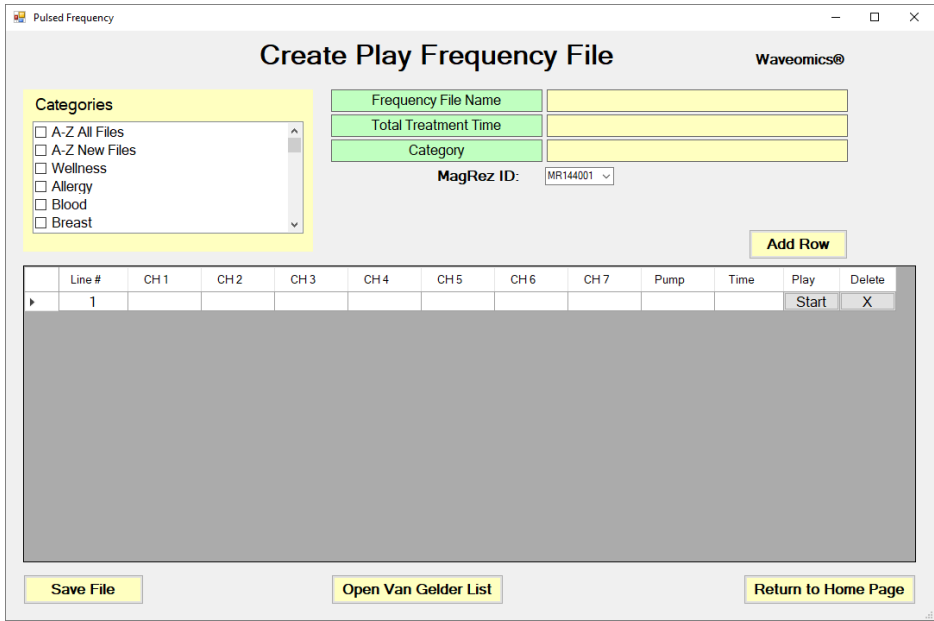

To begin, just click the **Add Row** button and add frequencies and a time value to the row. Then click the **Start** button on the row. The **MagRez** will then output those frequencies for the specified amount of time.

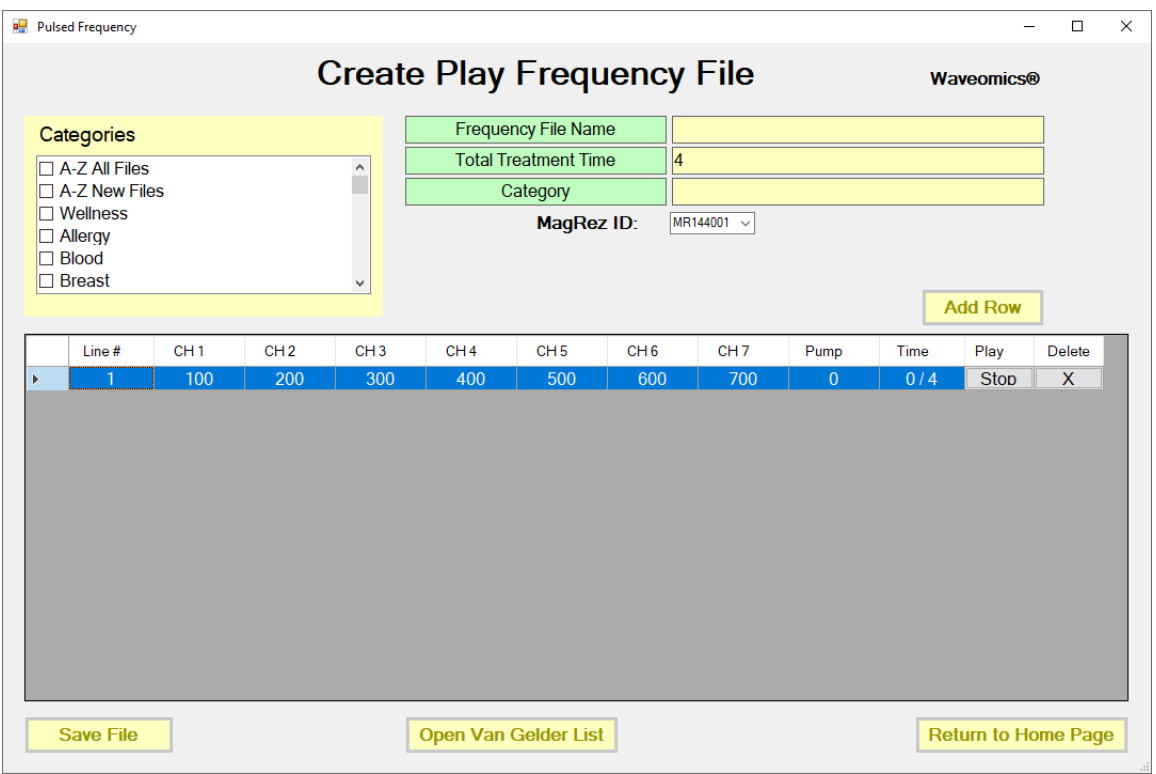

The row will play for the specified time and then stop. You can also press **Stop** to stop the play.

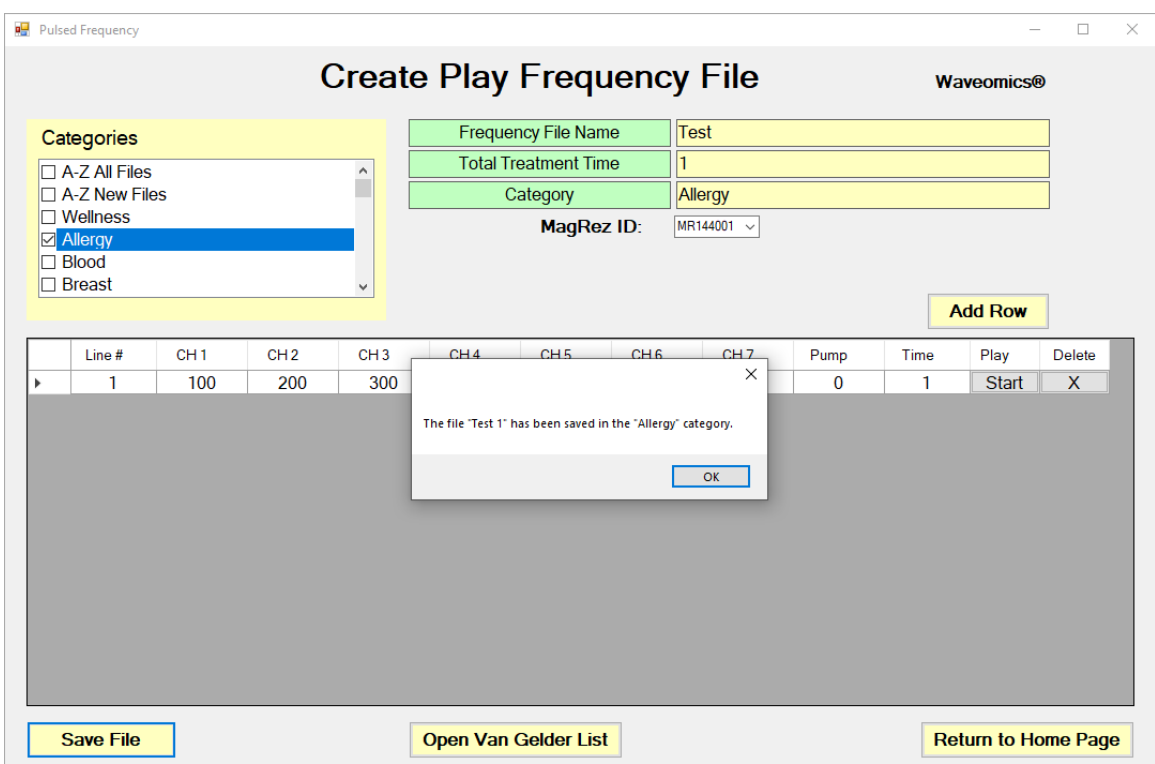

If you would like to save the file, select a Category, enter a Frequency File Name, then click the **Save File** button.

If you chose to start with an existing frequency file, the Frequency File Bank dialog box will be displayed.

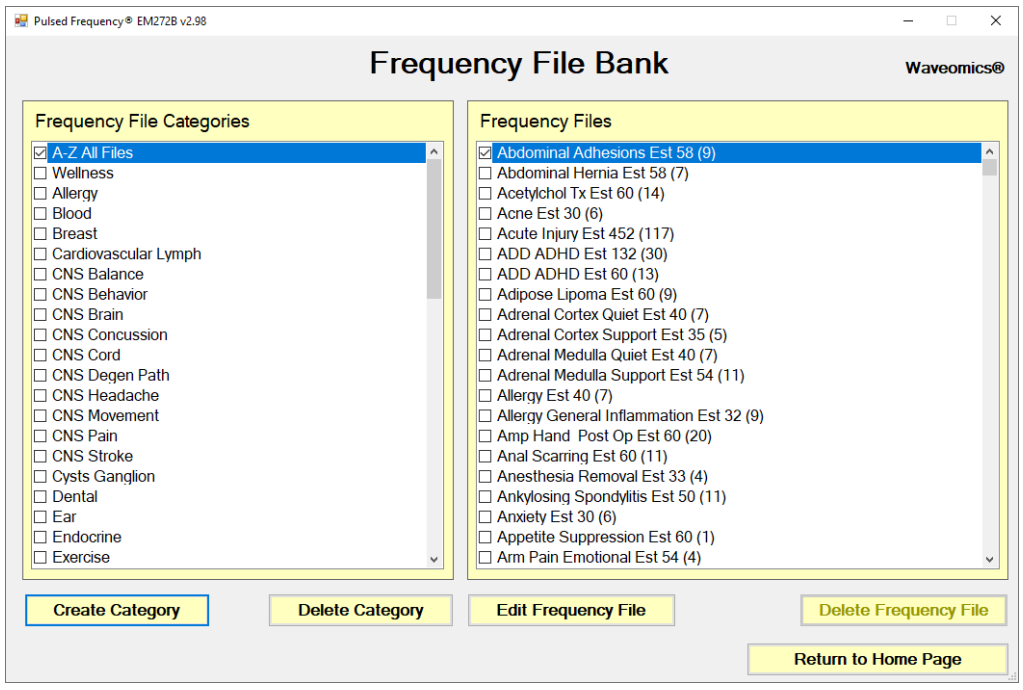

Select a category and frequency file, then click Edit Frequency File button.

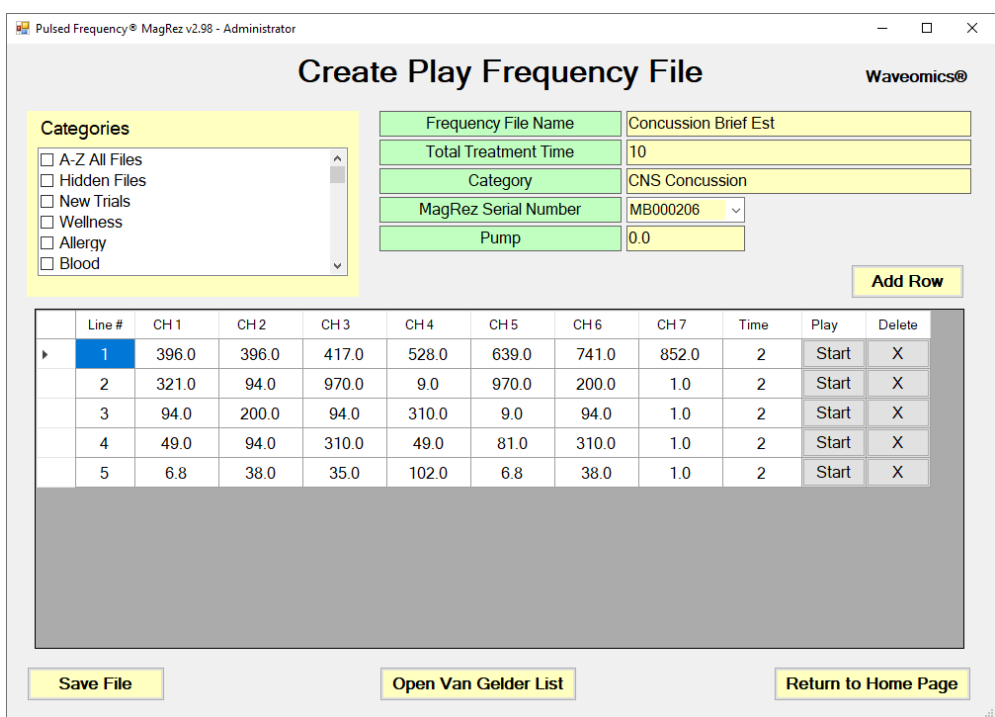

After selecting a frequency file, it will be loaded and displayed in the above screen. From there, you can press the **Start** button on any row and play it for the specified amount of time, then it will stop.

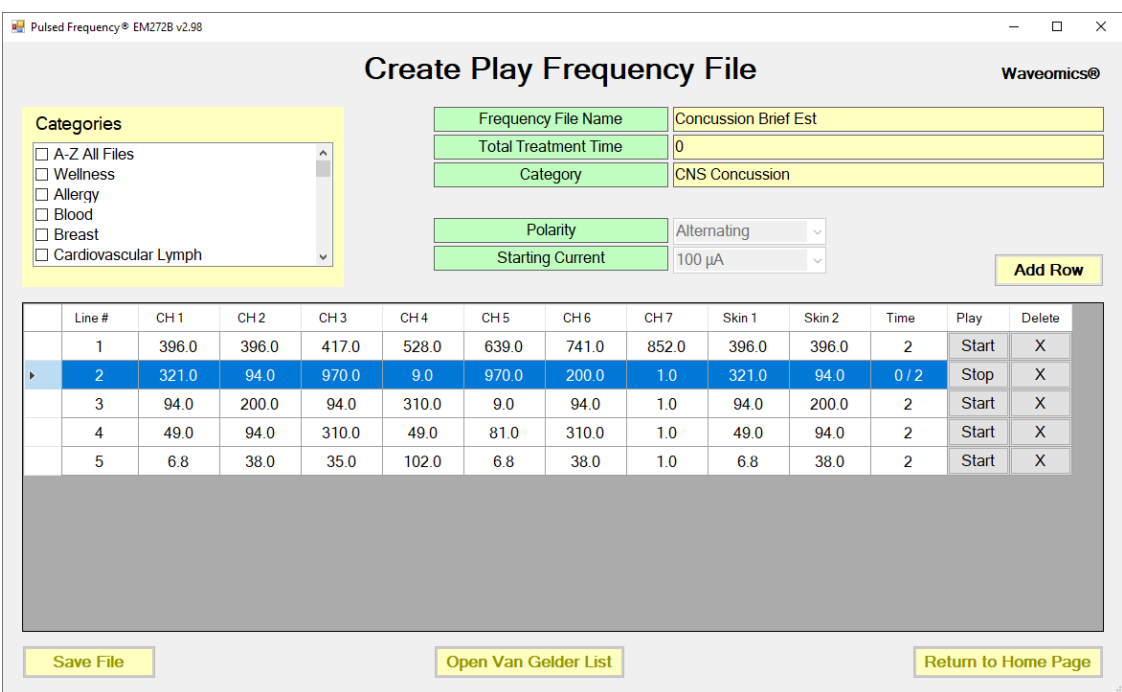

You can also stop the play of the row at any time by pressing the **Stop** button.

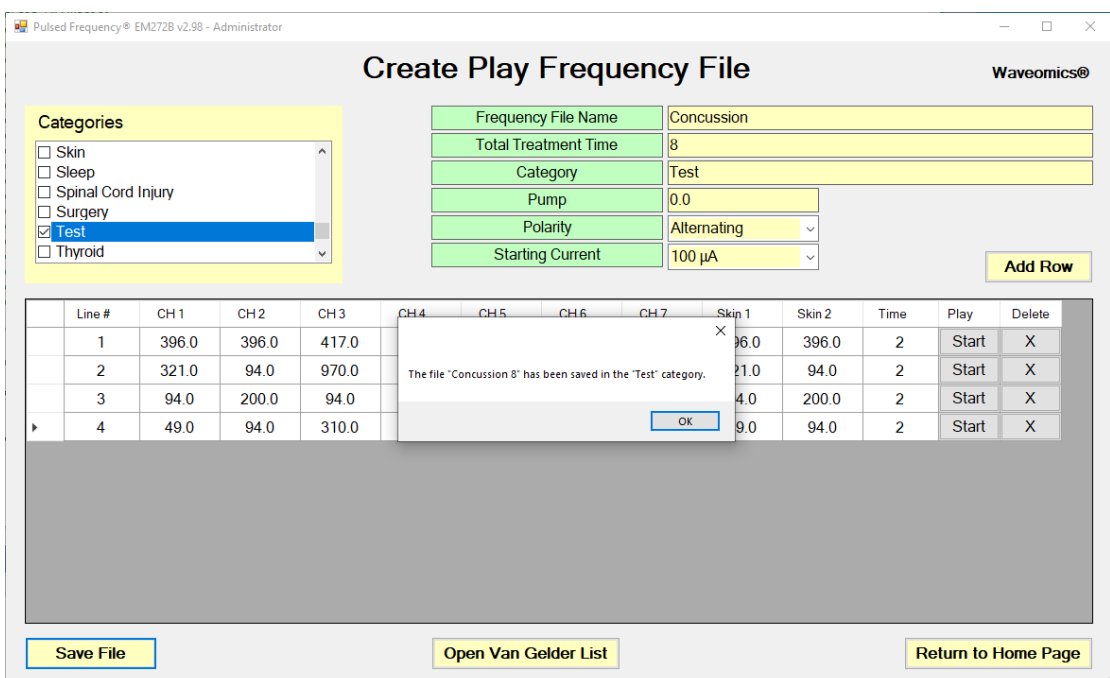

If you have made changes and would like to save the file, select a Category, enter a Frequency File Name, then click the **Save File** button.

Otherwise, click the **Return to Home Page** button to go back to the main menu. You will be asked if you want to save the file. If you do, click **Yes**. If you don't, click **No**, and the changes will be discarded.

If you have Microsoft Word installed, you can click the **Open Van Gelder List** button and the following dialog box will be displayed.

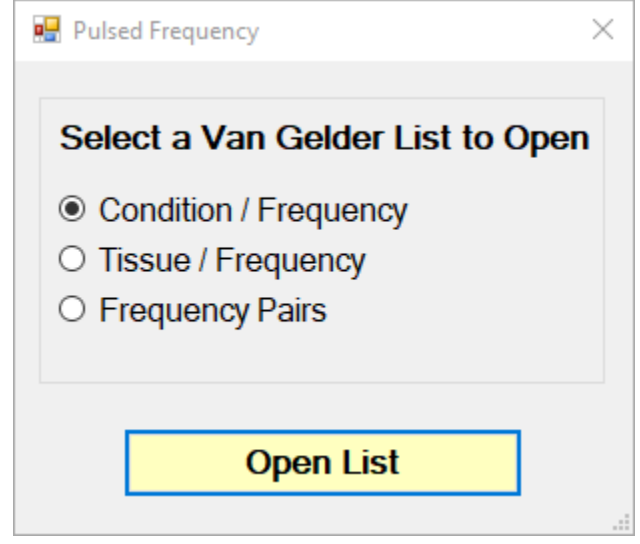

There are three different lists to choose from. After selecting one, click the **Open List** button. When you do, the list will open and your desktop will be organized in the following way.

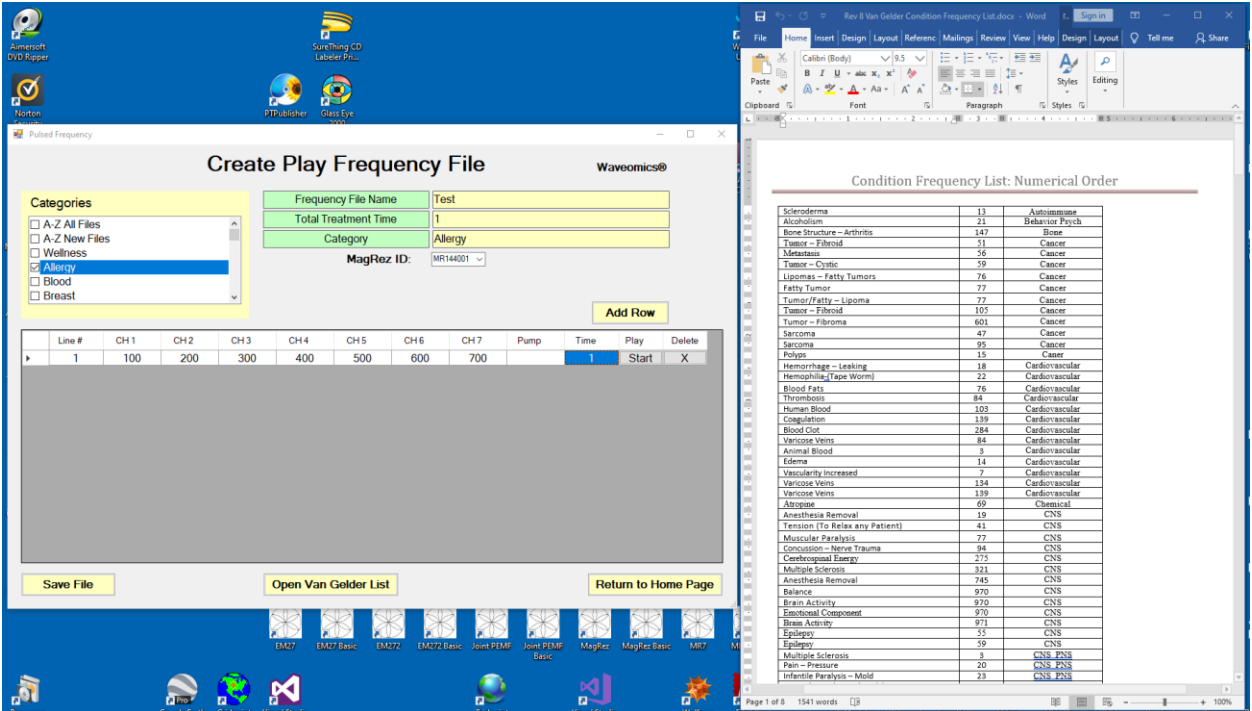

This layout allows you to refer to the list while creating the spreadsheet.

# **Patient Files**

<span id="page-51-0"></span>When you click the **Patient Files** button from the main menu page, the following screen will appear.

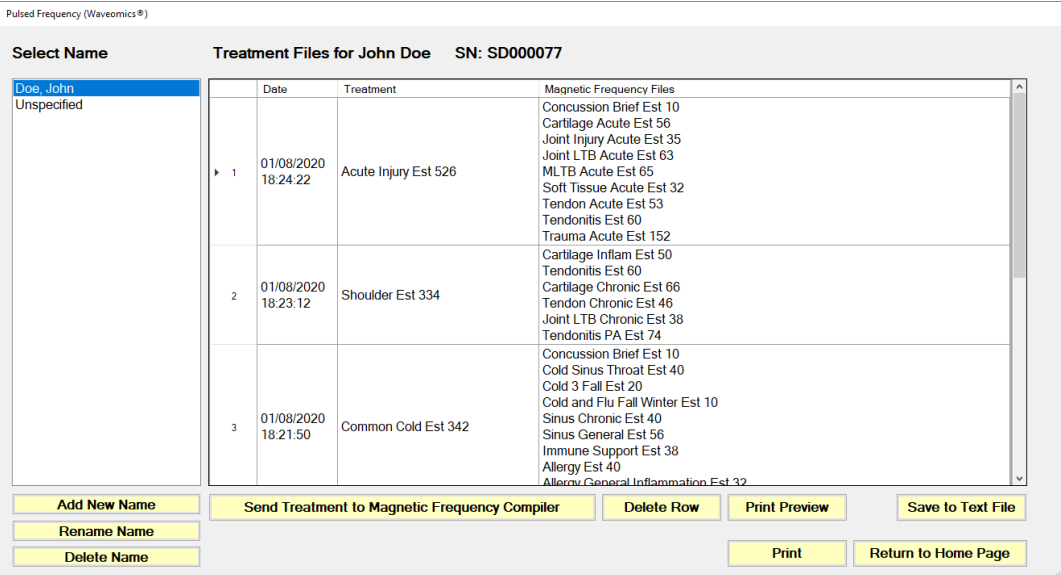

The Treatment Files page is where you can look at the treatments that have been saved for each person. Just click the name of any person in the list, and their treatments will be loaded and displayed.

Just like in the Compiler, you can also add a new name to the list. To do this, click the **Add New Name** button and the following dialog box will appear.

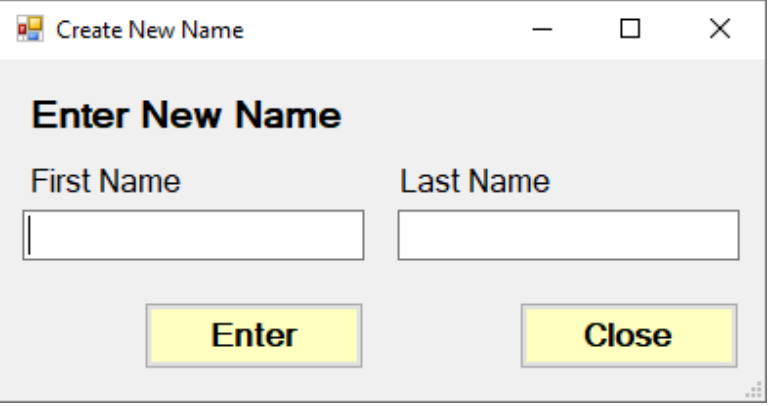

When you enter a First Name and Last Name and click the **Enter** button, the new name will be added to the list.

You can also delete a name from the list by selecting a name and then clicking the **Delete Name** button.

### Pulsed Frequency **Revision 5**

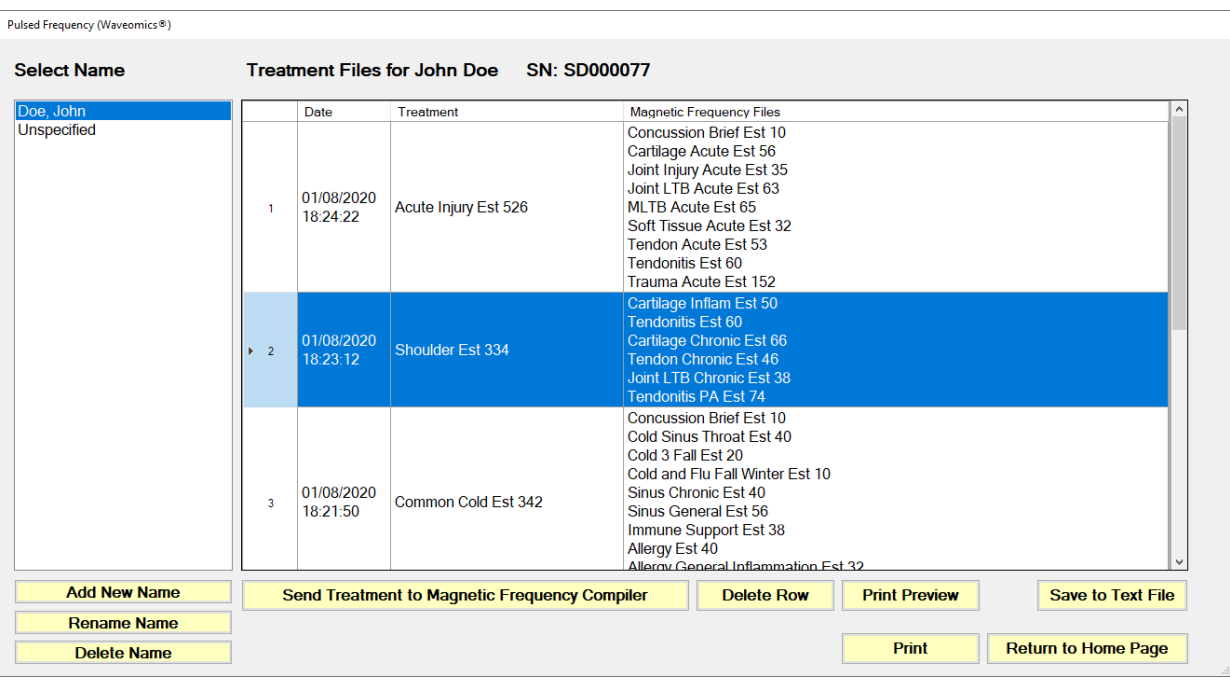

One of the nice things about the Treatment Files function is that you can select any treatment and send it to the Compiler. Just select a treatment, click the **Send Treatment to Magnetic Frequency Compiler** button, and you will be sent to the Compiler where that treatment will be loaded.

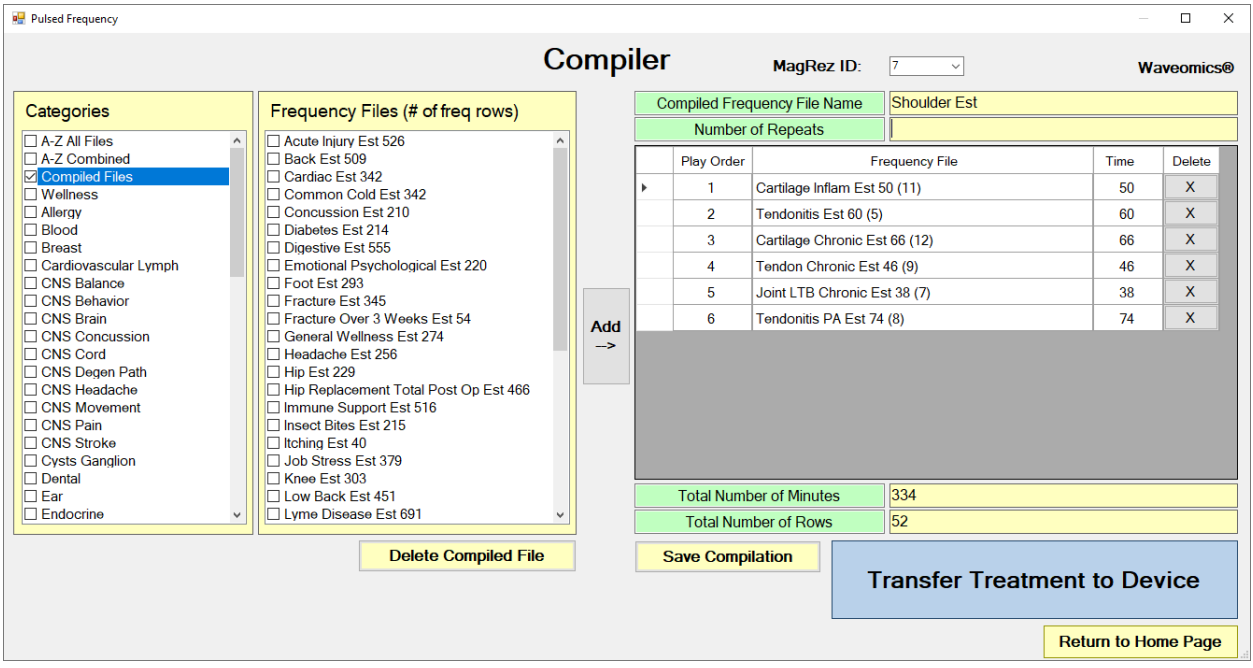

With the treatment loaded into the Compiler, you can edit it or click the **Transfer Treatment to Device** button to transfer it to your **MagRez™**.

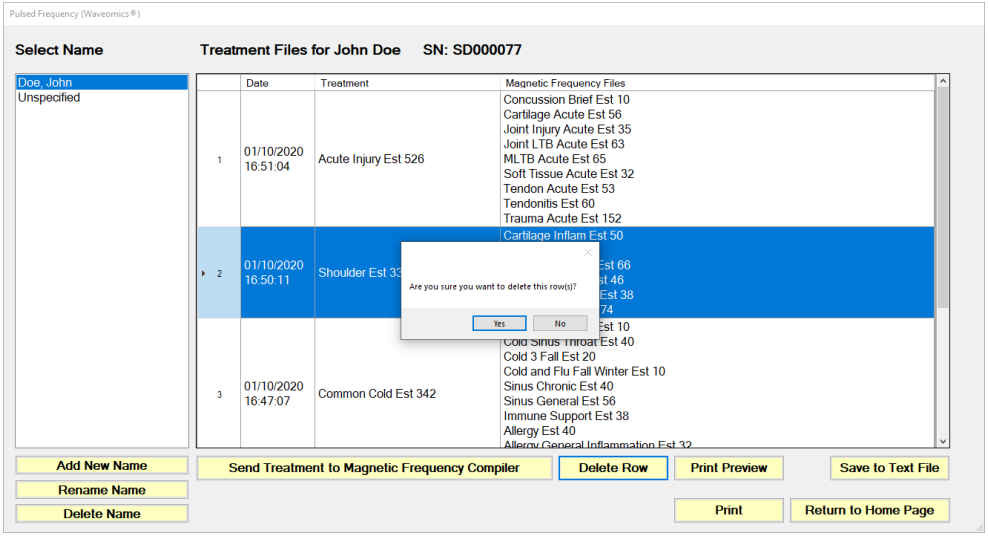

You can also delete any treatment from the treatment history of a specific person.

Select the treatment you want to delete and a confirmation dialog will be displayed where you can answer **Yes** or **No**. If you answer Yes, the treatment will be deleted.

To delete a person and their entire treatment history, click the **Delete Name** button. Be careful with this as once a person is deleted, they are gone permanently.

The Treatment Files function also has Print and Print Preview features. To preview something before printing, select the rows you want to print and click the Print Preview button.

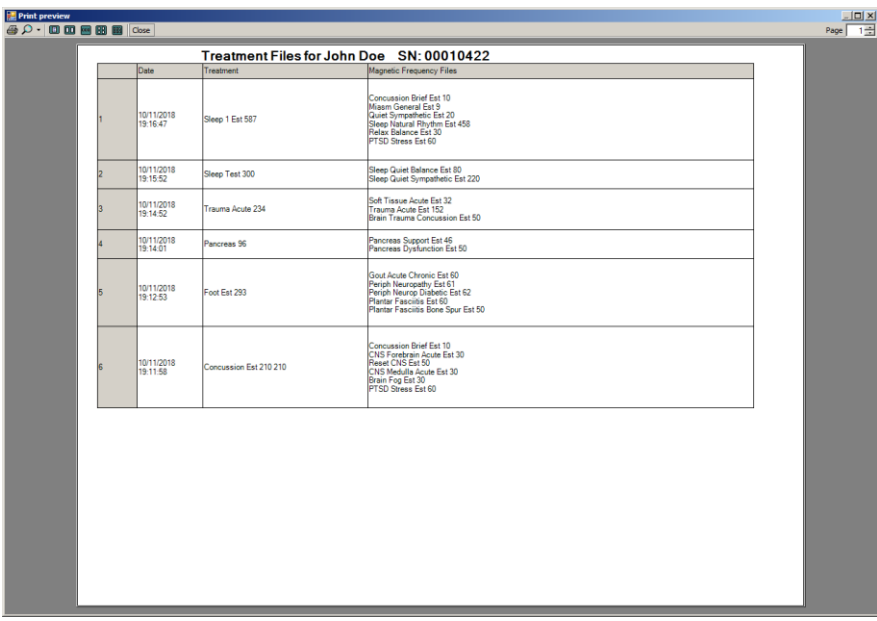

Once you are satisfied, you can click the Printer icon in the Print Preview window and your treatments will print.

If you don't want to preview, just select the treatments you want to print and then click the **Print** button.

The final capability in the Treatment Files section is **Save to Text File**. This function works similar to **Print**, except when you select the treatments you want, then click the **Save to Text**  File button, a dialog will open that allows you to save the treatments to a text file on your hard drive.

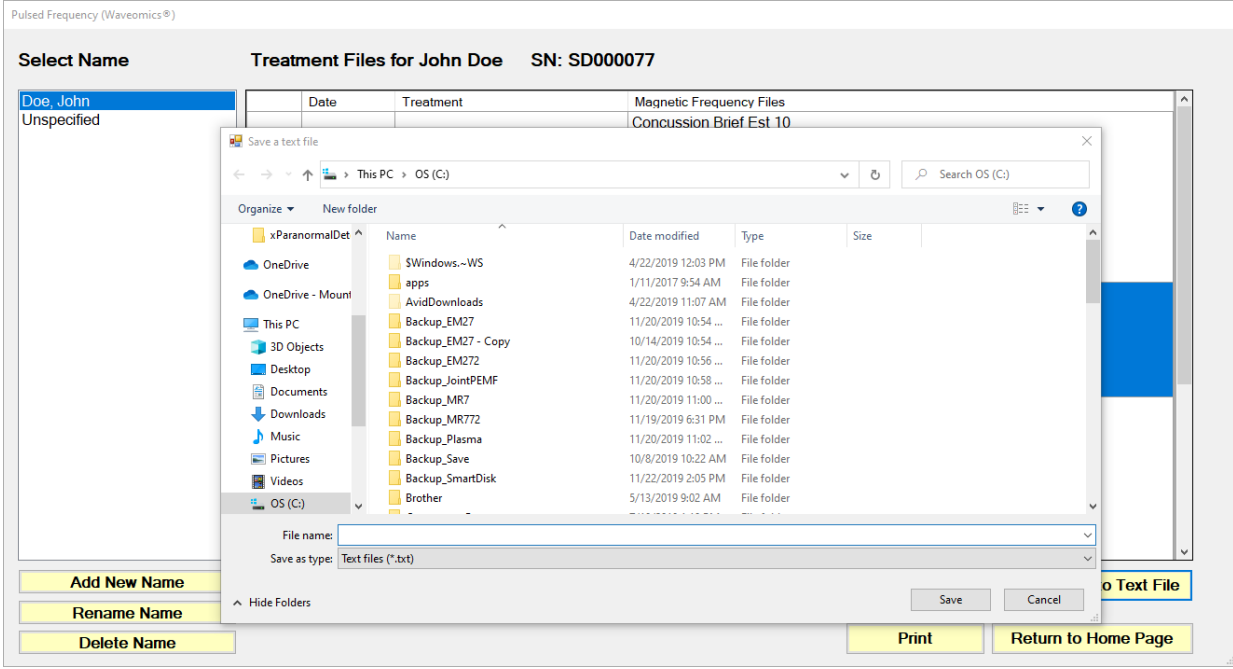

Select a location on your hard drive, enter a name for the text file, and click the **Save** button. The treatments will then be saved to that location.

# **File Storage**

<span id="page-55-0"></span>When the **File Storage** button is clicked on the main menu page, you will be presented with a dialog box that has the following tabbed pages.

- □ Backup / Restore
- □ Detect Method
- □ Serial Number

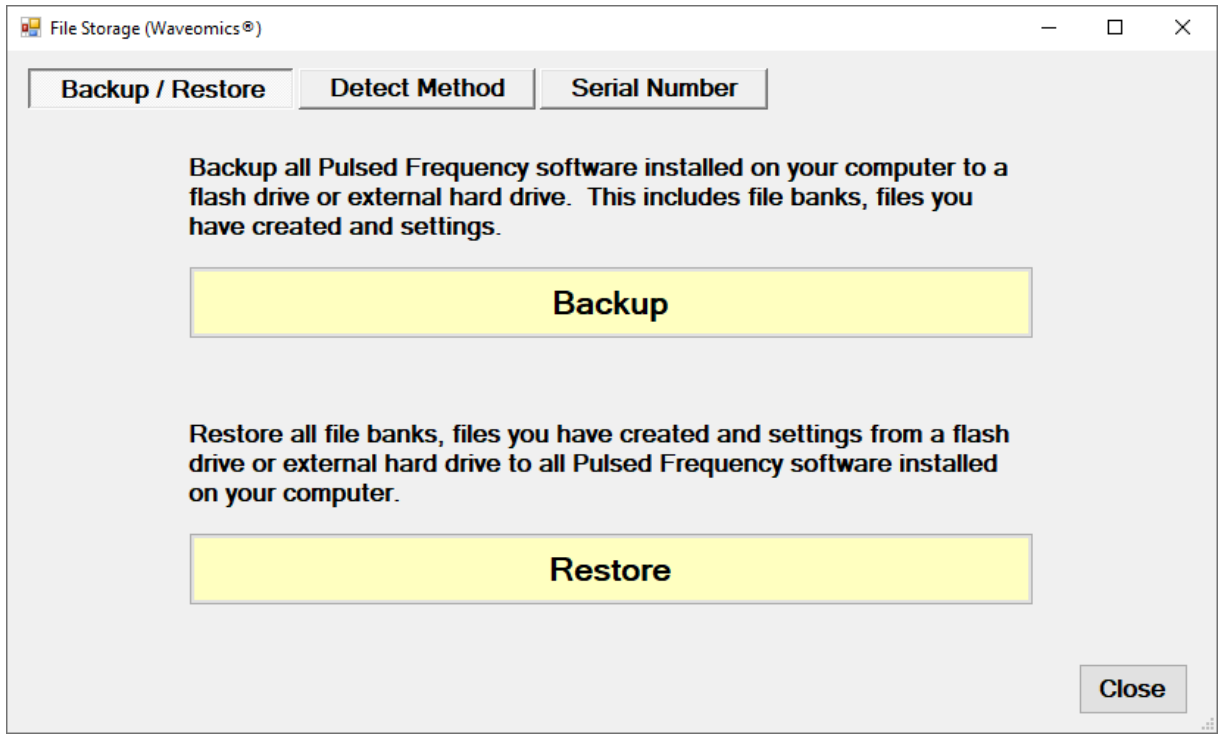

The **Backup / Restore** tab has functions which allow you to back up and restore your Pulsed Frequency software.

The **Backup** function will back up all the Pulsed Frequency software installed on your computer to a flash drive or external hard drive. This includes file banks, files you have created and your settings.

The **Restore** function restores all file banks, files you have created and settings from a flash drive or external hard drive to all the Pulsed Frequency software installed on your computer.

To use the **Backup** function, click the **Backup** button.

When you click **Backup**, the following dialog box will appear.

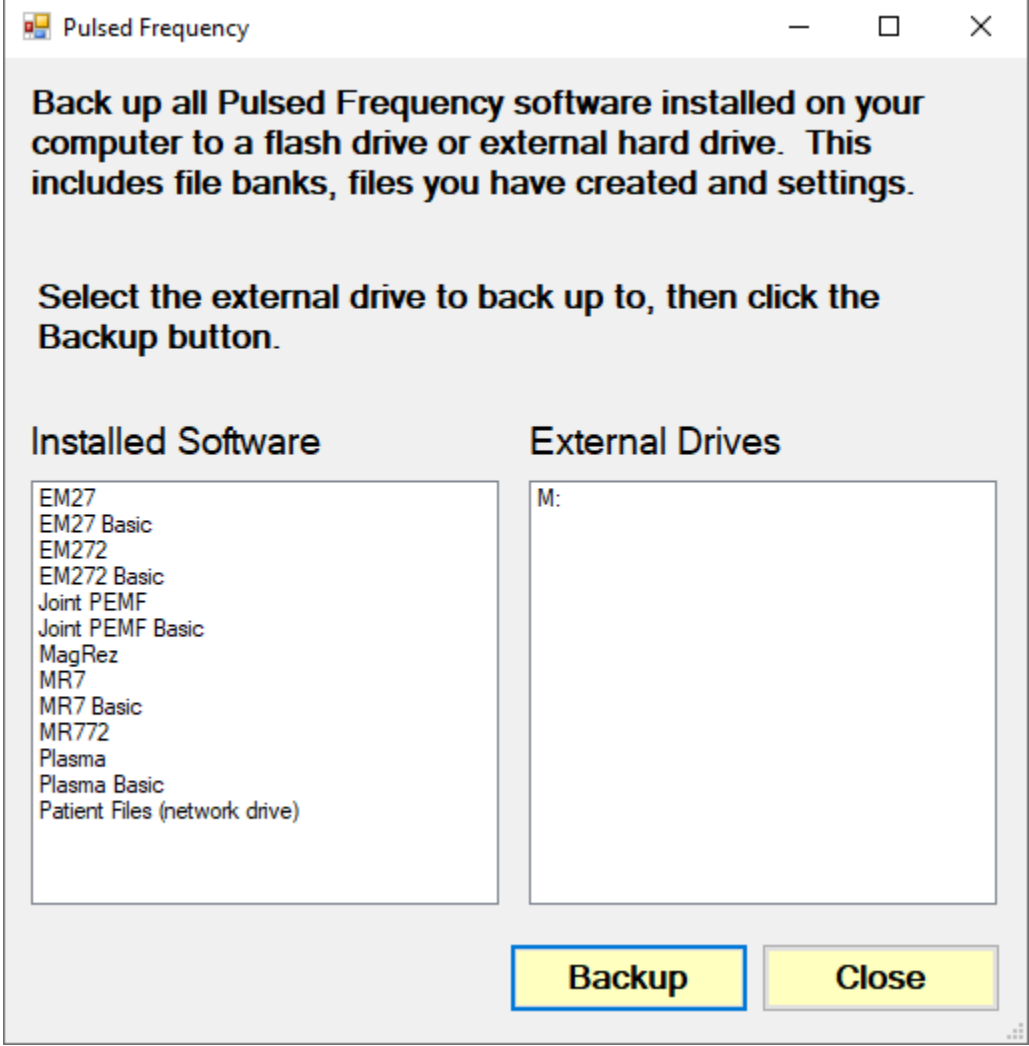

The Pulsed Frequency software installed on your computer is listed on the left. The external drives are listed on the right. Select an external drive from the list on the right, then click the **Backup** button.

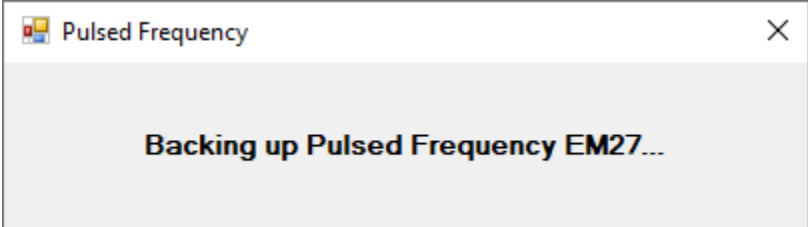

While the function is backing up all your software to the external drive, you will see messages displayed like the one above that show you what version is currently being backed up. When the process has finished, you will be returned to the **Backup / Restore** page.

To use the **Restore** function, click the **Restore** button.

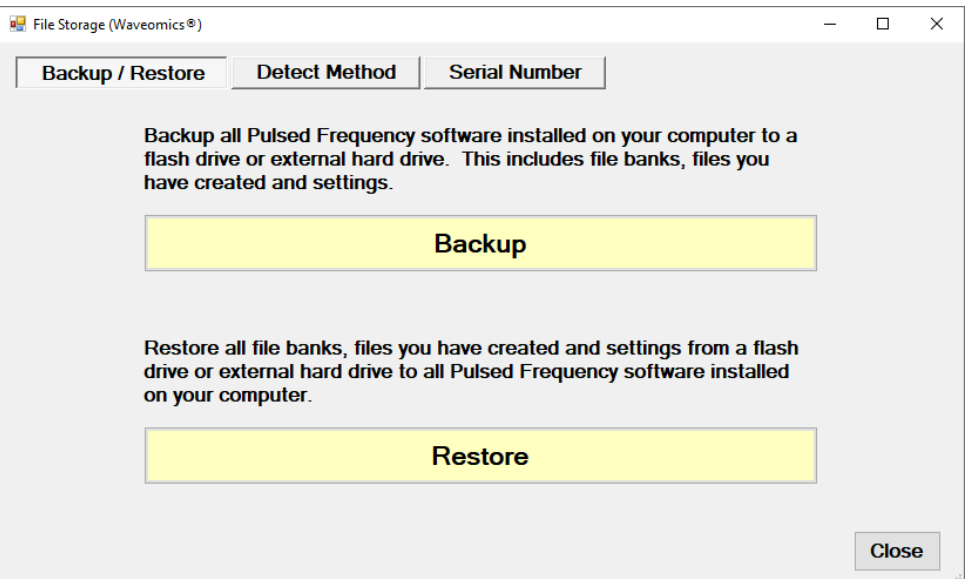

When you click **Restore**, the following dialog box will appear.

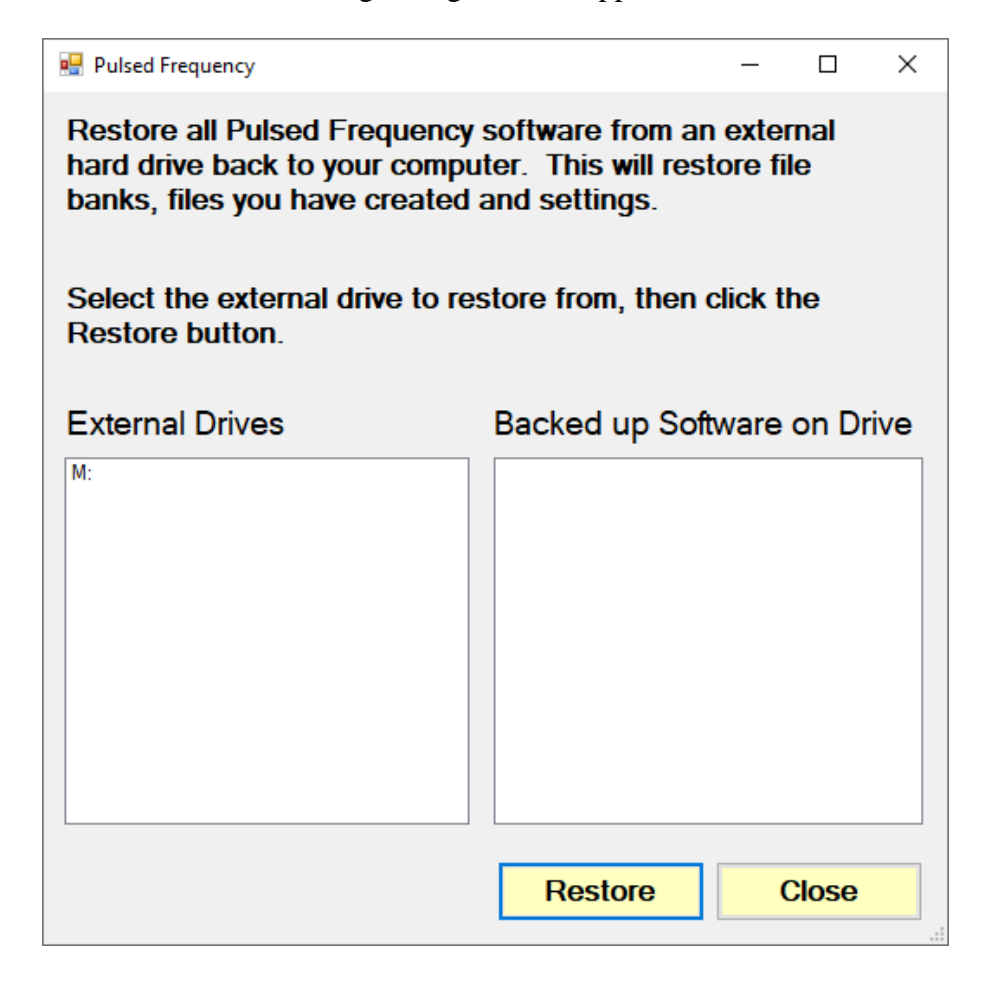

The list of external drives connected to your computer will be on the left. Select a drive.

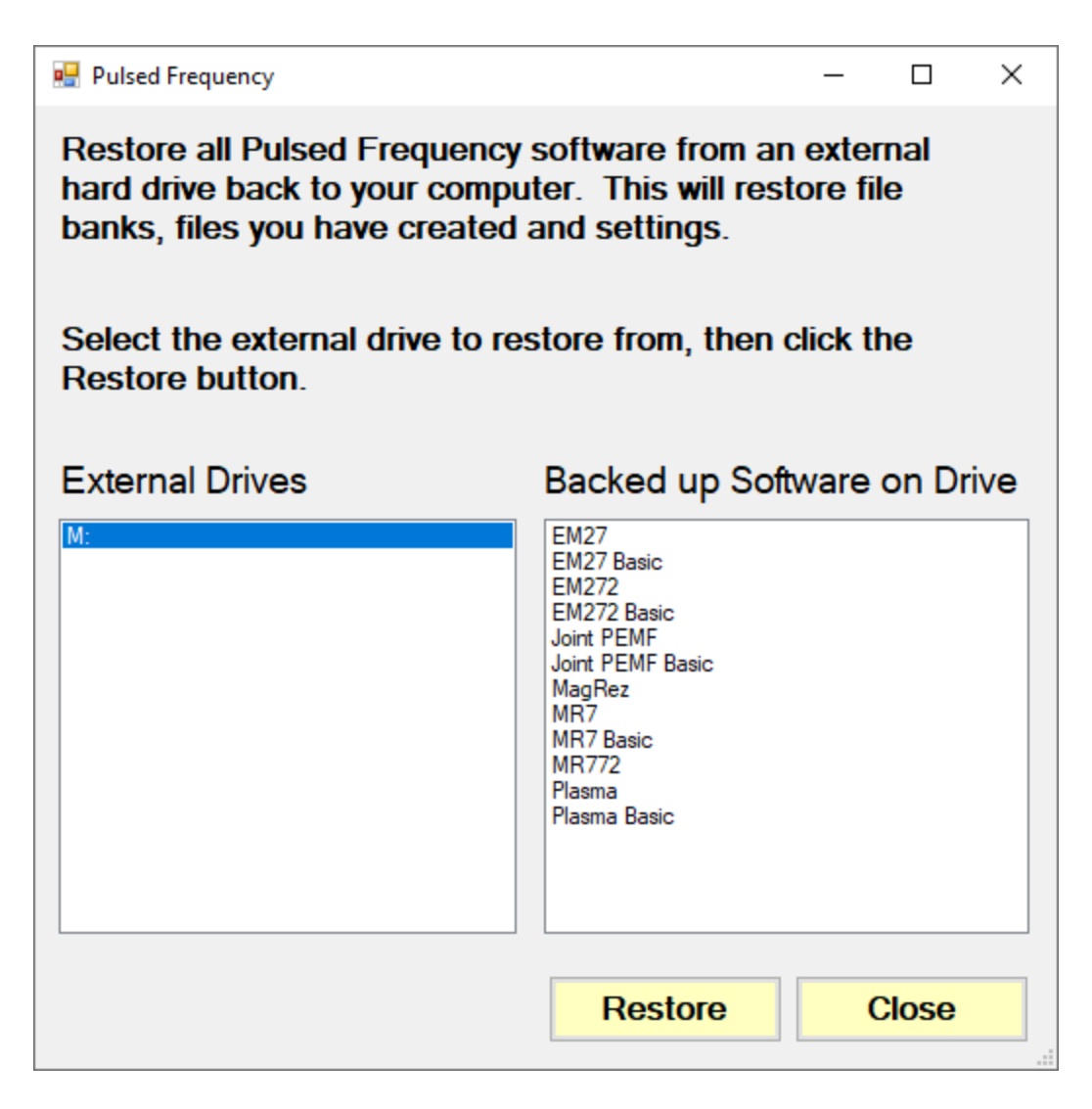

After you have selected an external drive, the list of software backed up on that drive will appear on the right. When you click Restore, the program will restore the files to only the software you have installed on the computer.

For example, let's say you want to back up your desktop computer and restore onto a laptop. You have all 12 versions of Pulsed Frequency software on the desktop computer and when you backed up to the external drive, all 12 versions were backed up. But the laptop you want to restore to only has 4 versions of Pulsed Frequency software. That is fine. The program will only restore the files to the 4 versions of software you have on the laptop computer.

If you are a practitioner and have a clinic with multiple rooms each having computers with Pulsed Frequency software installed, you should backup from the computer that has the most editions of the software installed. When you take the external drive to each of the other rooms, you can be assured that all the software on the computers in those rooms will be restored.

After you press the **Restore** button, the program will let you know what Pulsed Frequency software is currently being restored.

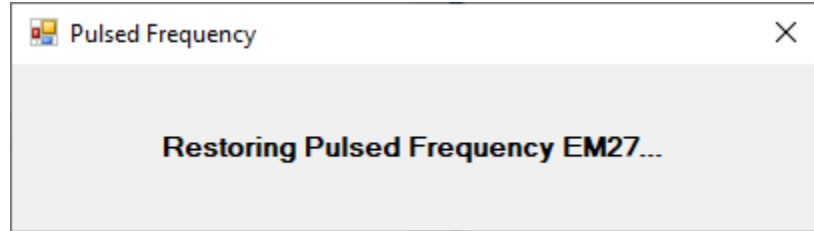

The above message will change as the files for each edition of the Pulsed Frequency software is restored.

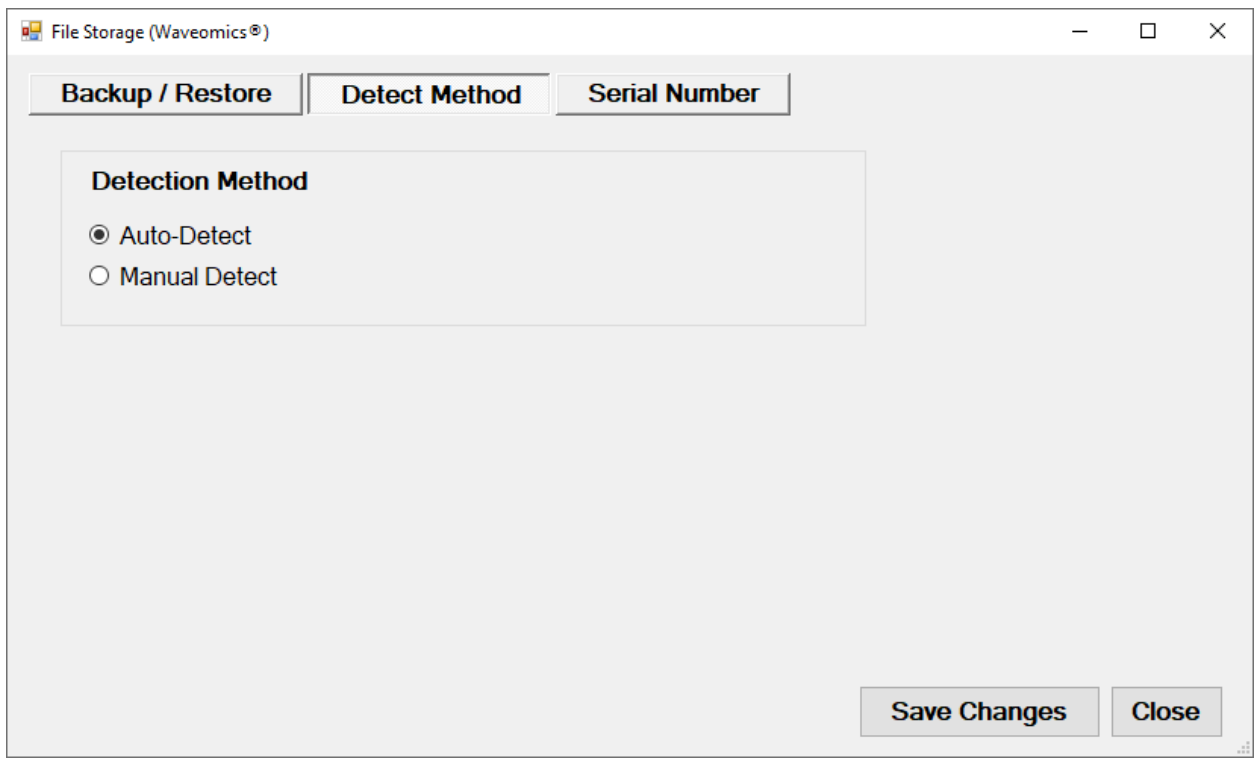

The **Detect Method** tab allows you to select the method of device detection. When the software is first installed, **Auto-Detect** is selected by default. This means that your **MagRez™** will be detected automatically when you connect it to the computer. In most cases, the software will work fine if you leave this setting alone.

If you change the Detect Method setting, click the **Save Changes** button to save your choice.

In a very small percentage of cases, the **Manual Detect** setting may work better. This is usually only needed on older computers that are slower. The only way to tell if you need to switch to **Manual Detect** is if your **MagRez™** has continuous problems being detected when Auto-Detect is selected.

To use Manual Detect, select the setting, click **Save Changes**, then click the **Close** button. On the main menu page, click **Close Program** to exit from the software.

To learn how to do manual detection, please go to the section of the manual entitled, **MagRez™ Manual Detection**.

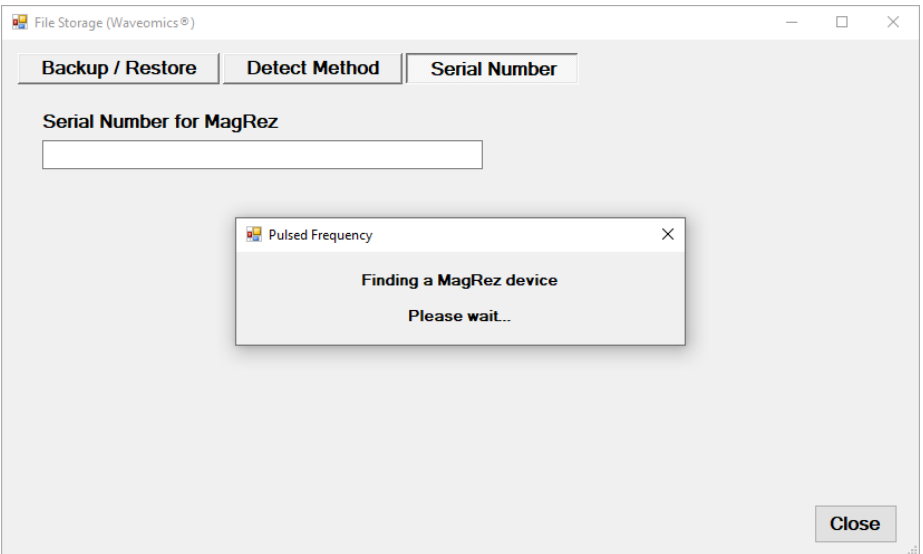

The **Serial Number** tab will display the serial number of your **MagRez™**, if it is connected to the computer. The software first looks for the **MagRez™** device(s).

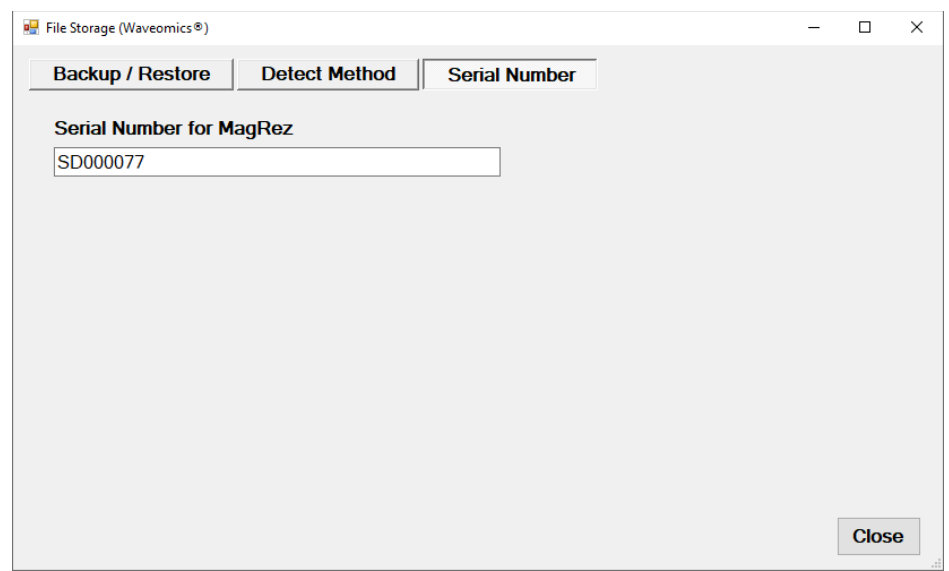

When you are finished with the **File Storage** function, just click the **Click** button.

### **Troubleshooting – Part 1**

<span id="page-61-0"></span>If you are having problems turning on your **MagRez™ B** device, try the solutions listed below.

### **Solution 1**

The MagRez<sup>™</sup> B has protection circuitry to prevent the internal battery from over-discharging and over-charging. If you are unable to turn the device on, it may need to be recharged. Plug a USB cable into the device and allow it to charge for up to 24 hours or until the LED turns from red to green. After charging, unplug the cable from the device and try to turn the power on. If it still doesn't turn on, try Solution 2.

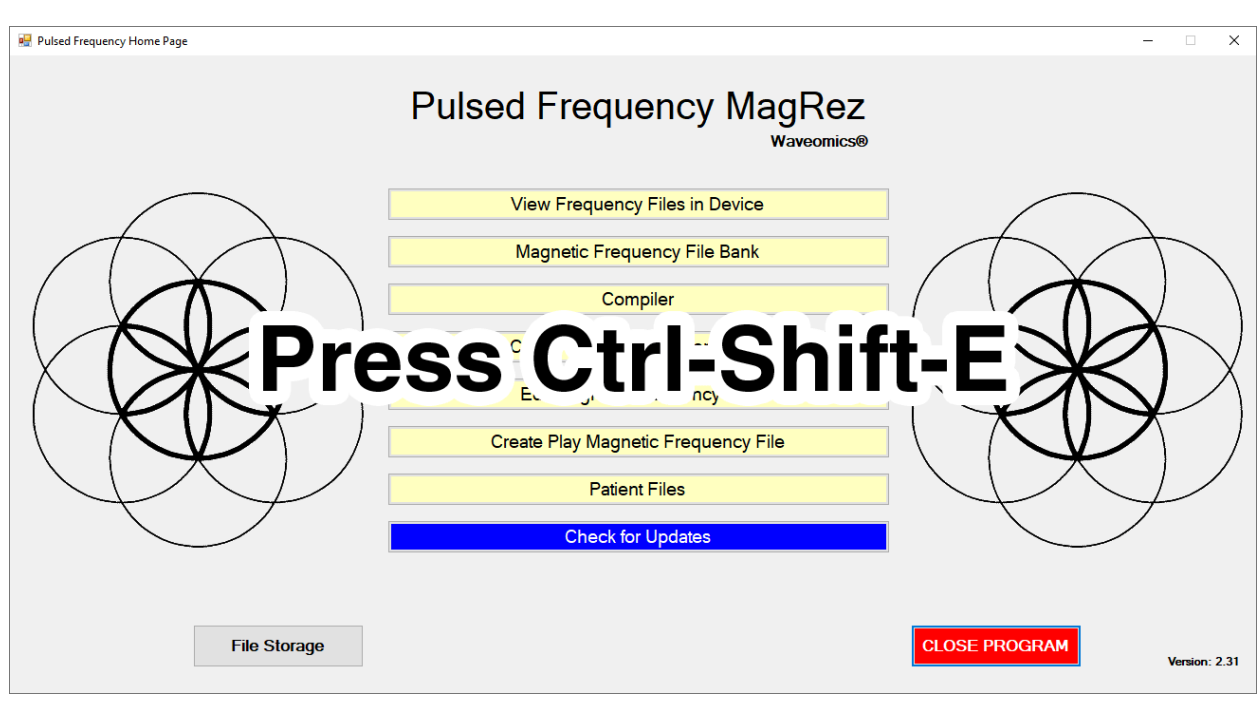

### **Solution 2**

The MagRez<sup>™</sup> B could be in an error state. To clear the error, do the following.

Make sure the **MagRez™ B** is the only device connected to the computer. Then, on the Main Menu page, press Ctrl-Shift-E on your keyboard (all three keys held down at once). Then, follow the instructions.

A message will be displayed when the process has finished. After completion, you should be able to turn on and program your device.

### **Troubleshooting – Part 2**

<span id="page-62-0"></span>If you have problems detecting your **MagRez™ B** device, you will need to troubleshoot the problem. To do this, exit from the software and try the following solutions.

### **Solution 1**

Even though you have the USB cable plugged into the **MagRez™ B** and to the computer, you may not have a good connection. Unplug the cable from both the **MagRez™ B** and the computer, then plug the cable back into both places. Next, run the software, click View Frequency Files in Device, and see if the words, " MagRez is not connected" still appear on the screen. If they don't, your problem is solved. You can now proceed to the Software User Guide section. If you still see the words, proceed to Solution 2.

### **Solution 2**

The most common cause of a connection problem is that Windows cannot see your device. Try plugging the USB cable into a different USB port on your computer. Also, unplug the cable from your **MagRez™ B** and plug it back in. Run the software again, click View Frequency Files in Device and see if you can see the files loaded into your **MagRez™ B**. If you can see the files, proceed to the Software User Guide section. If you still get the message, "MagRez is not connected", proceed to Solution 3.

### **Solution 3**

If you are still having a problem, try plugging the larger end of the USB cable into a USB hub. The hub must be powered for this to work. A powered USB hub is where a power cable runs from the hub to an AC adapter that plugs into a wall outlet. With the **MagRez™ B** plugged into the hub, run the software and try to load a treatment. If you can, your problem is solved.

### **Solution 5**

Another cause of a connection problem is a bad USB cable. If you suspect your cable, then replace it and try again.

### **Solution 6**

If all other solutions have failed, a final check is to run the Device Manager.

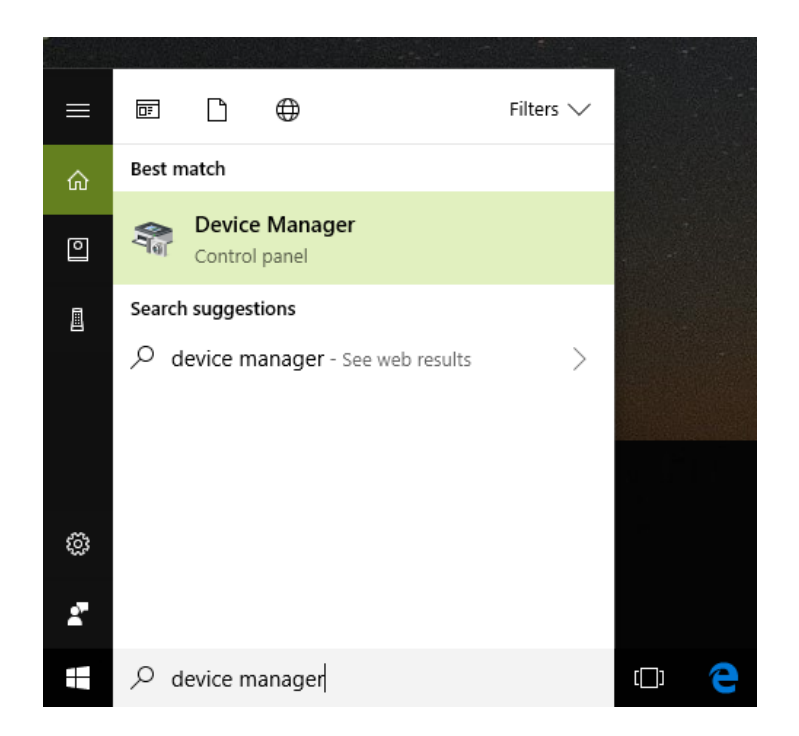

If you are using Windows 10, go to the lower left hand corner of the screen and enter the words "device manager". When that choice appears in the list, click on it.

If you are using Windows 8 or 8.1, click the flag in the lower left hand corner and type "device manager." When that choice appears in the list, click on it.

If you are on Windows 7, click the Start button in the lower left hand corner, and enter "device manger" in the search box. When that choice appears in the list, click on it.

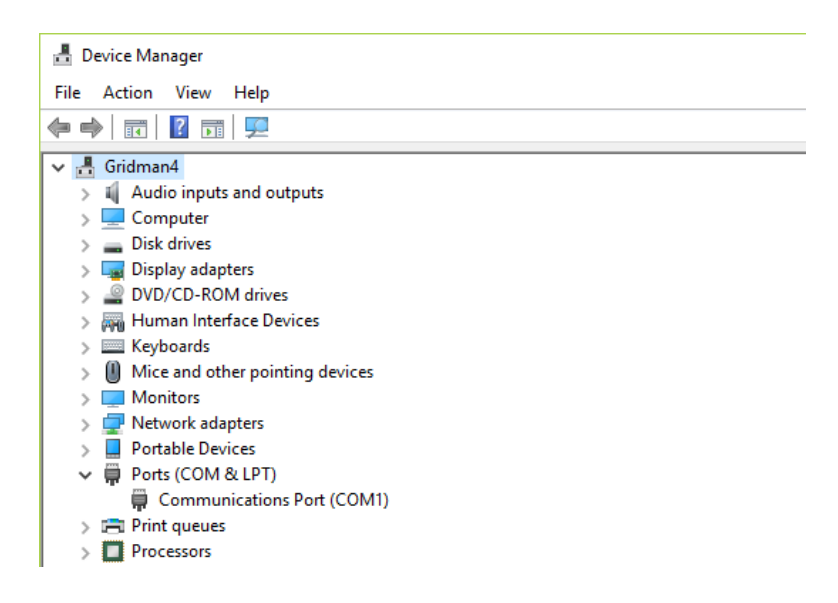

In Device Manager, click the arrow next to Ports (COM & LPT) in order to expand the list. If the **MagRez™ B** is connected and you see something similar to the screenshot above, then

Windows cannot see your device. Try any of the above solutions then come back to Device Manager and look at the list.

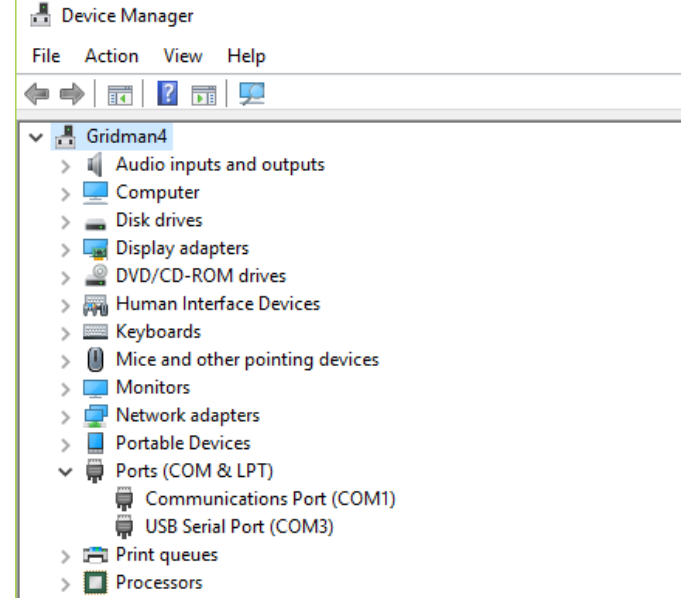

When Windows can see your **MagRez<sup>™</sup> B**, you will see an entry similar to the one above that says, "USB Serial Port (COM3). It may show a different COM port, but that is okay. The main thing to remember is that when Windows can see your **MagRez™ B**, it will assign a COM port to it. You should now be able to run the software and transfer treatments to the **MagRez™ B**.

### **MagRez™ B Manual Detection**

<span id="page-65-0"></span>Please follow these steps in order to manually detect your **MagRez™ B**.

On Windows 10, click the Windows flag in the lower left corner of the screen and scroll down the list of programs until you see the Pulsed Frequency folder. Expand that folder and select **Detect MagRez**.

On Windows 8 or 8.1, click the Windows flag in the lower left corner of the screen, type "detect magrez" and when that item is displayed in the list on the right, select it to run the utility.

On Windows 7, go to the Start Menu, click All Programs, scroll down to the Pulsed Frequency folder and select the **Detect MagRez** program. Make sure your **MagRez™ B** is not connected to the computer when you do this.

After you have clicked on the shortcut, you will get a warning from Windows saying "Do you want to allow this app from an unknown publisher to make changes to your device?" Click "Yes". Follow the instructions on the screen to detect your device.

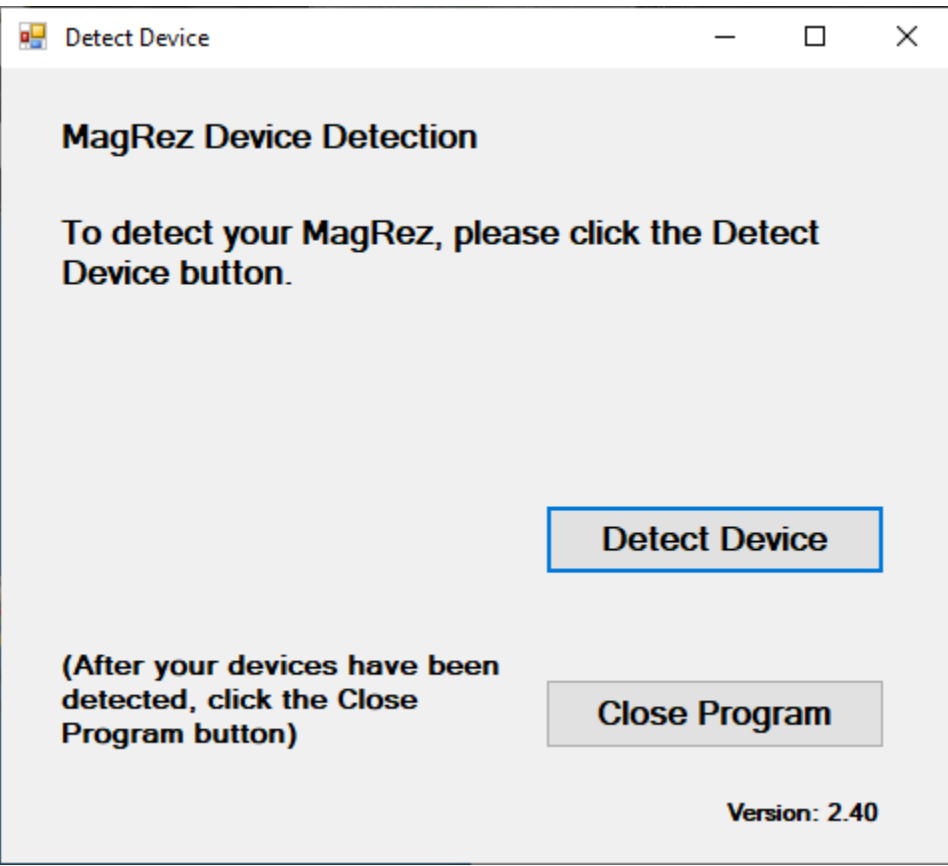

On the first page of the utility program, click the **Detect Device** button. The following dialog box will then be displayed.

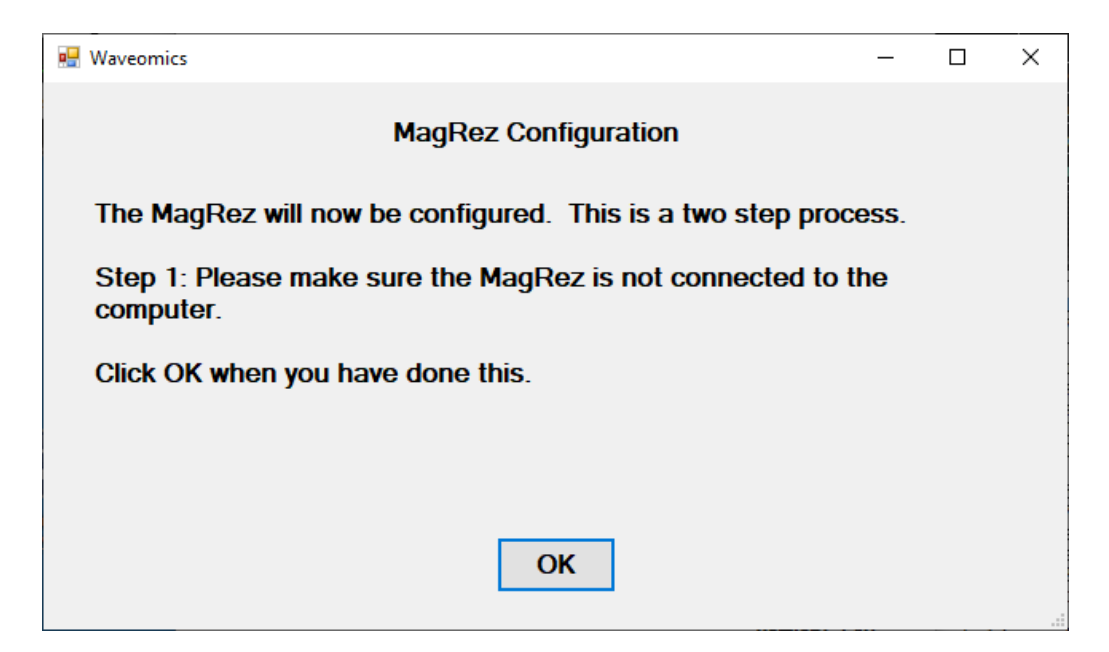

Make sure the **MagRez™ B** is not connected to the computer, then click the **OK** button.

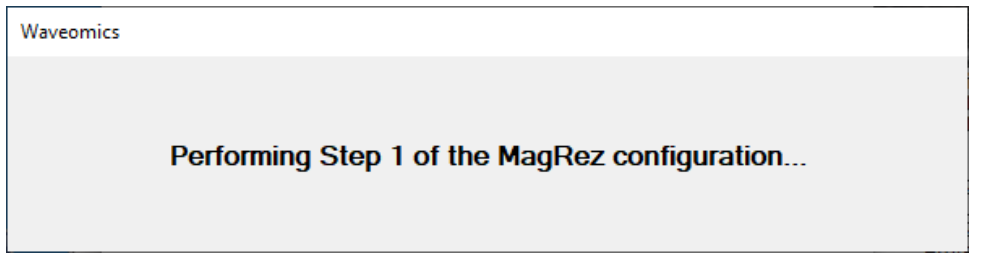

Here, the utility program is looking at your system without the **MagRez™ B** connected. After this is finished, the following dialog box will be displayed.

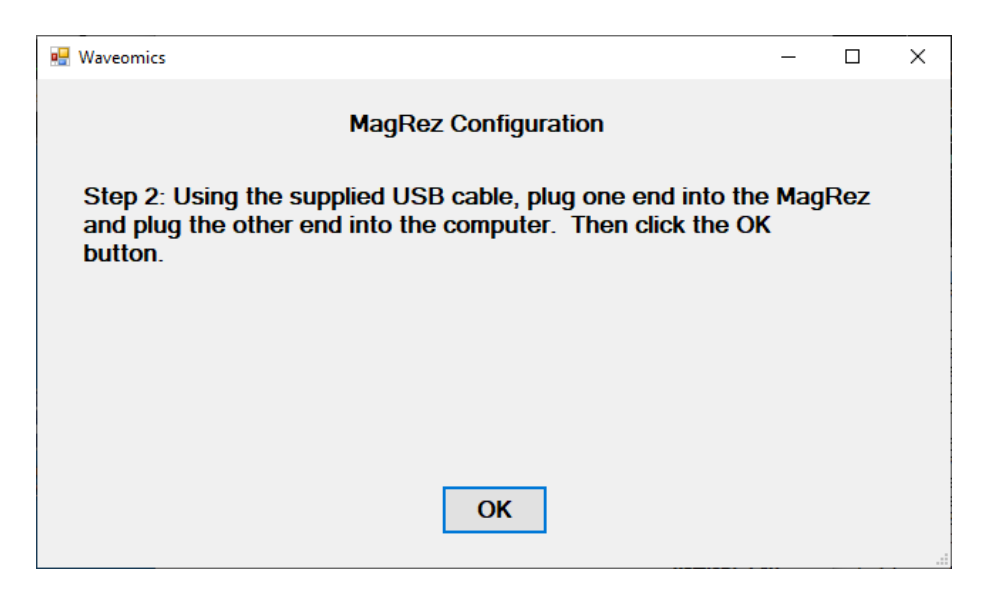

Now, connect the **MagRez™ B** to the computer, then click the **OK** button.

Waveomics

Performing Step 2 of the MagRez configuration...

Here, the program is looking at your system with the **MagRez™ B** connected.

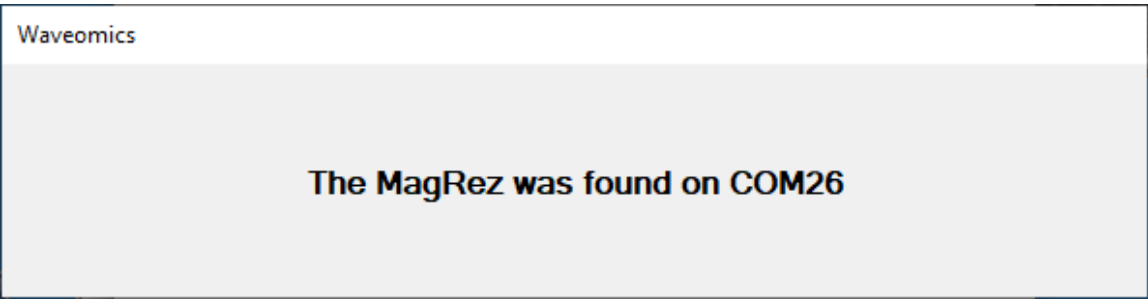

When your device has been detected, you will be returned to the main screen of the program.

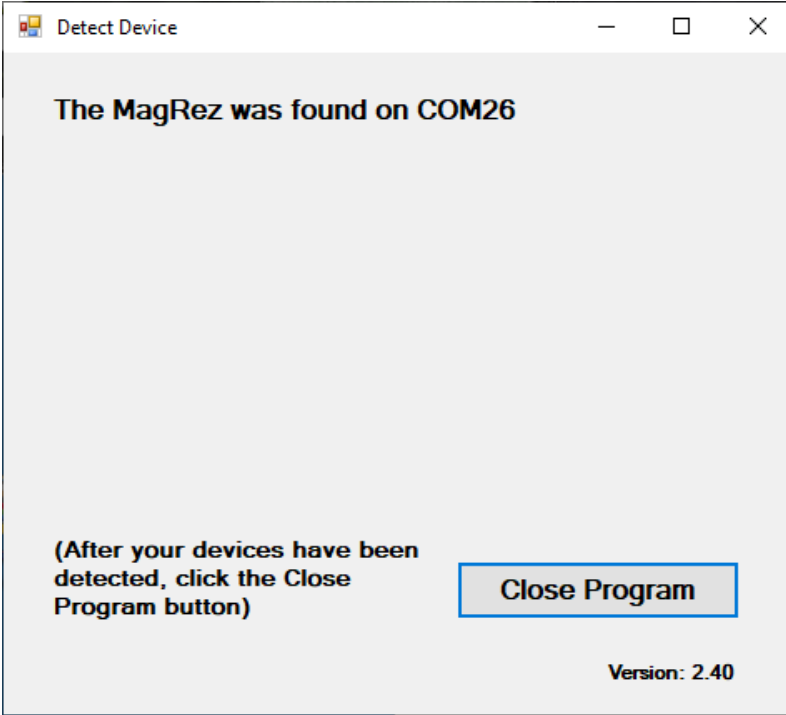

The location of the **MagRez™ B** will be displayed on this screen and its location will have been saved in the configuration information for the **Pulsed Frequency MagRez™ B** software. You can now click the **Close Program** button to exit the utility. This completes the manual detection process.

The **Pulsed FrequencyTM MagRez™** software can now be run with the **MagRez™ B**. Go to the desktop and double-click on the **MagRez** shortcut.

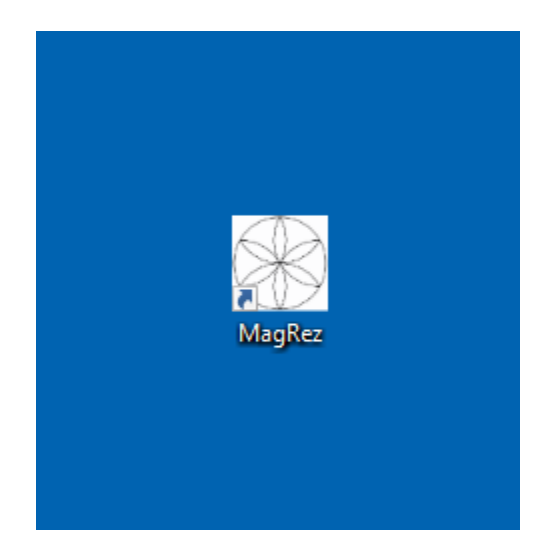